MINISTÉRIO DO PLANEJAMENTO, DESENVOLVIMENTO E GESTÃO

# **MANUAL DE PROCEDIMENTOS - DESLIGAMENTO E VACÂNCIA -**

**Julho de 2018**

MINISTÉRIO DO PLANEJAMENTO,<br>DESENVOLVIMENTO E GESTÃO

#### **Ministro do Planejamento, Desenvolvimento e Gestão**

ESTEVES PEDRO COLNAGO JÚNIOR

**Secretário-Executivo**  GLEISSON RUBIN

**Secretário de Gestão de Pessoas**  AUGUSTO AKIRA CHIBA

**Secretário Adjunto de Gestão de Pessoas**  ERASMO VERÍSSIMO DE CASTRO SAMPAIO

**Diretora do Departamento de Legislação e Provimento de Pessoal**  NELEIDE ABILA

**Coordenadora-Geral de Concursos e Provimento de Pessoal**  DIANA DE ANDRADE RODRIGUES

**Coordenadora-Geral de Cadastro de Pessoal**  MÔNICA BISPO DOS SANTOS

#### **Elaboração**

Caroline Israel Pio Claudiomar Oviedo Ribeiro Cleison Faé Daniel Meneses Machado Eliene Tavares de Oliveira Marcelo Matias de Almeida Marcia Alves de Assis Silvana Assunta Batiston Bimbato Vivane Naves de Azevedo

#### **Revisão e Formatação**

Anderson Caires Santos Carla Prado Novais Talitha Lopes Saraiva Pedrosa Valdick Araújo dos Santos

BRASIL. Ministério do Planejamento, Desenvolvimento e Gestão. Secretaria Executiva. Secretaria de Gestão de Pessoas. Manual: DESLIGAMENTO E VACÂNCIA. Brasília, 2018.

Impresso no Brasil/ *Printed in Brazil* 

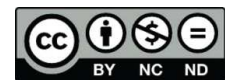

É livre a reprodução exclusivamente para fins não comerciais, desde que a fonte seja citada.

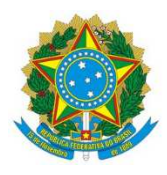

**MINISTÉRIO DO PLANEJAMENTO, DESENVOLVIMENTO E GESTÃO**  Secretaria de Gestão de Pessoas

## **MANUAL DE PROCEDIMENTOS - DESLIGAMENTO E VACÂNCIA -**

**1ª EDIÇÃO** 

**Brasília/DF, julho de 2018** 

#### **MINISTÉRIO DO PLANEJAMENTO, DESENVOLVIMENTO E GESTÃO**

Secretaria de Gestão de Pessoas Esplanada dos Ministérios – Bloco "C" – 7º andar – Sala 710 Brasília – DF, CEP: 70.046-900 Fones: 55 61 2020–1041 http://www.planejamento.gov.br/

2018, SECRETARIA DE GESTÃO DE PESSOAS

NORMALIZAÇÃO BIBLIOGRÁFICA. Coordenação de Documentação e Informação do Ministério do Planejamento, Desenvolvimento e Gestão – CODIN/MP

B823m

Brasil. Ministério do Planejamento, Desenvolvimento e Gestão.

 Manual de procedimentos: desligamento e vacância / Ministério do Planejamento, Desenvolvimento e Gestão, Secretaria de Gestão de Pessoas. -- Brasília: MP, 2018. 171 p.

1. Administração pública 2. Servidor público 3. Desligamento 4. Vacância. I. Título.

CDU 35.08

## **SUMÁRIO**

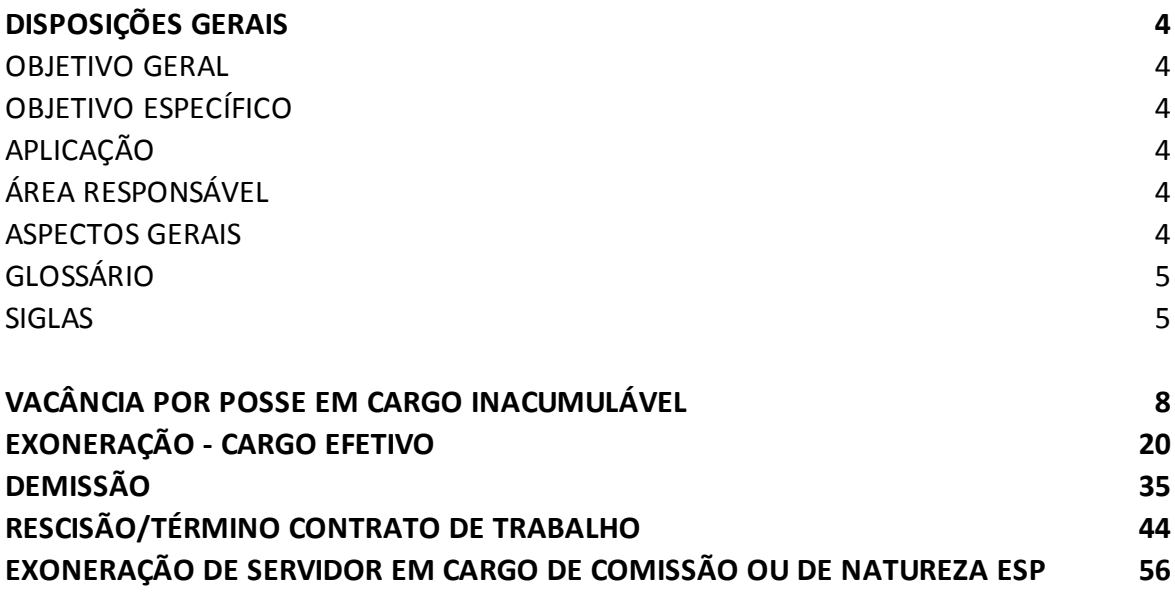

## **REFERÊNCIAS 81**

## **DISPOSIÇÕES GERAIS**

#### **1. OBJETIVO GERAL**

 O presente Manual visa direcionar e padronizar as atividades relativas à vacância por posse em outro cargo inacumulável, exoneração, demissão e rescisão/término de contrato temporário de trabalho, bem como as atividades relativas à exoneração, dispensa e desligamento, no SIAPE, de cargo comissionado, cargo de natureza especial e função comissionada.

#### **2. OBJETIVOS ESPECÍFICOS**

 Estabelecer orientações para o recebimento e tratamento do requerimento, fixando diretrizes técnico-administrativas de forma padronizada para as áreas de gestão de pessoas, bem como da documentação comprobatória, com o objetivo de:

- a) Aumentar a confiabilidade e a produtividade dos processos de ingresso no serviço público federal e dos demais relacionados neste Manual;
- b) Agilizar o processo de análise e manifestação; e
- c) Otimizar a comunicação entre o interessado e o órgão responsável pelo atendimento do pleito.

#### **3. APLICAÇÃO**

 Este manual tem abrangência no âmbito das competências regimentais das unidades de gestão de pessoas da Administração Pública Federal direta, autárquica e fundacional.

#### **4. ÁREA RESPONSÁVEL**

Departamento de Legislação e Provimento de Pessoas - DEPRO/SGP/MP.

#### **5. ASPECTOS GERAIS**

 A **vacância** é um ato administrativo pelo qual um cargo público torna-se vago, desocupado, sem titular.

Nos termos do art. 33 da Lei nº 8.112, de 11 de dezembro de 1990, a vacância decorre de exoneração, demissão, promoção, readaptação, aposentadoria, posse em outro cargo inacumulável e falecimento.

No caso de contratado temporário por tempo determinado, de que trata a Lei nº 8.745, de 9 de dezembro de 1993, o desligamento da função pública ocorre com a **extinção do contrato**.

A **exoneração** de cargo comissionado e/ou cargo de natureza especial, e a **dispensa** de

função comissionada, são formas de desocupação, a qualquer tempo, de servidor das atribuições do cargo/função para o qual foi nomeado/designado, por interesse da Administração ou a pedido.

A seguir, estão detalhados os aspectos gerais a serem considerados na análise das regras e situações apresentadas para a exoneração em cargo em comissão e de natureza especial ou dispensa de servidor de função de confiança, que devem ser observados quando da execução dos processos, visando garantir e assegurar ao órgão ou entidade responsável a adequada aplicação das regras.

### **6. GLOSSÁRIO**

- 6.1 Para efeito deste Manual, os termos utilizados estão baseados nas seguintes definições:
	- a) **Cargo de Natureza Especial CNE**: corresponde, normalmente, aos cargos de secretários-executivos e alguns Secretários Especiais de órgãos da Presidência da República;
	- b) **Cargo em Comissão:** Cargo de livre nomeação e exoneração, destinado às atribuições de direção, chefia e assessoramento, que pode ser ocupado tanto por pessoa sem vínculo com a administração, quanto por servidor efetivo e/ou empregado público;
	- c) **Dispensa**: ato que determina o desligamento de servidor das atribuições da função comissionada;
	- d) **Desligamento**: processo de desligar o estagiário das atividades pactuadas Termo de Compromisso de Estágio – TCE.
	- e) **Exoneração**: ato que determina o desligamento de servidor das atribuições do cargo em comissão ou de natureza especial;
	- f)**Exoneração a pedido**: ocorre quando o servidor manifestar vontade em deixar o cargo público que ocupa;
	- g) **Exoneração "de ofício"**: ocorre em atendimento a conveniência e oportunidade do Administrador Público;
	- h) **Função de Confiança**: destinada às atribuições de direção, chefia e assessoramento, exercida exclusivamente por servidores ocupantes de cargo efetivo.
	- i) **Vacância:** A vacância é um ato administrativo pelo qual um cargo público tornase vago, desocupado, sem titular.

## **7. SIGLAS**

- 7.1 Constam deste Manual as seguintes siglas:
	- a) **DL**: Diploma Legal;
	- b) **SIAPE**: Sistema Integrado de Administração Pessoal
	- c) **PSS**: Plano de Seguridade Social da União;
	- d) **CNE**: Cargo de Natureza Especial.

## **VACÂNCIA POR POSSE EM CARGO INACUMULÁVEL**

#### **1. CONCEITO**

1.1 Forma de desocupação do cargo público efetivo, o qual é declarado vago em virtude de posse em outro cargo inacumulável independentemente da esfera de poder.

#### **2. REQUISITOS BÁSICOS**

2.1 Os atos de vacância e da nova investidura devem ocorrer de forma concomitante. Desse modo, não haverá interrupção de vínculo com o serviço público federal, para fins de migração das vantagens personalíssimas adquiridas em um cargo para outro.

2.2 Consideram-se de vantagens de personalíssima aquelas vantagens que não são inerentes ao cargo efetivo que o servidor ocupa, mas oriundas de regras a serem cumpridas constantes do regime jurídico, como por exemplo, adicional por tempo de serviço público federal, tempo em que o servidor esteve investido em Cargo de Comissão (quintos) ou assemelhados em órgãos integrantes do SIPEC.

#### **3. DOCUMENTAÇÃO NECESSÁRIA**

3.1. Documento inicial do processo: Requerimento do servidor solicitando a vacância por posse em outro cargo inacumulável a partir da data da posse no novo cargo a ser ocupado. 3.2. A análise do pleito exige a apresentação, pelo requerente, da documentação relacionada a seguir:

- a) Cópia da publicação do ato de nomeação para o novo cargo a ser ocupado.
- b) Declaração de Bens e Rendas ou Autorização de Acesso aos Dados de Bens e Rendas.

#### **4. BASE LEGAL**

- 4.1 Legislação principal:
	- a) Inc. VIII do art. 33 da Lei nº 8.112/1990.
- 4.2 Legislação complementar/Entendimentos do Órgão Central do SIPEC:
	- a) Orientação Normativa SRH Nº 2, de 23 de fevereiro de 2011.
	- b) Parecer AGU GM 13, de 11 de dezembro de 2000;
	- c) Parecer AGU JT 03, de 27 de maio de 2009;
	- d) Nota Técnica nº 236/2009/COGES/DENOP/SRH/MP;
	- e) Nota Informativa nº 305 /2010/COGES/DENOP/SRH/MP;
	- f) Nota Técnica nº 115/2014/CGNOR/DENOP/SEGEP/MP;
- g) Nota Técnica nº 68/2015/CGNOR/DENOP/SEGEP/MP;
- h) Nota Técnica nº 6179/2016-MP

## **5. PROCEDIMENTOS**

## **5.1 Procedimentos de análise da Vacância por Posse em outro Cargo Inacumulável:**

5.1.1 A vacância por posse em cargo inacumulável dar-se-á por servidor detentor de cargo público efetivo regido pela Lei nº 8.112, de 11 de dezembro de 1990;

5.1.2 Para não haver interrupção de vínculo com o serviço público federal os atos de vacância e da nova investidura devem ocorrer de forma concomitante;

5.1.3 O servidor detentor de cargo público efetivo regido pela Lei nº 8.112/90 que solicitar vacância por posse em outro cargo inacumulável também regido pela referida lei poderá usufruir as férias já adquiridas e perceber a gratificação natalina no novo cargo, desde que não haja interrupção do exercício;

5.1.4 O servidor detentor de cargo público efetivo federal que solicitar vacância por posse em cargo inacumulável na esfera Estadual ou Municipal e tiver férias integrais ou saldo de férias não usufruídas, fará jus ao pagamento de indenização de férias calculado na proporção de 1/12 (um doze avos) p0r mês de efetivo exercício, ou fração superior a quatorze dias, calculada sobre a remuneração do mês correspondente à data da vacância, observada a data do ingresso no cargo. Já gratificação natalina será paga de forma proporcional aos meses em exercício, aplicando-se a regra prevista no art. 65 da Lei nº 8.112/90;

5.1.5 Os servidores detentores de cargo público efetivo federal que, tendo ingressado no serviço público federal anteriormente a 04 de fevereiro de 2013, e, posteriormente, ingressarem em outro cargo na esfera do Poder Executivo Federal, sem descontinuidade, e estejam vinculados ao Plano de Seguridade Social da União (PSS), poderão optar por permanecer naquele regime ou ingressar no regime de previdência complementar, por tratar-se, nesse caso, de migração de servidor no mesmo ente federado. (Art. 3º da Orientação Normativa nº 08, de 01/10/2014).

## **5.2. Procedimentos a serem realizados para o Cadastramento da Vacância por Posse em Cargo Inacumulável no SIAPE:**

5.2.1 Acesse a transação >DPEDITADL (SIAPE, PROCDOCPUB, DL, DOCLEGAL, DPEDITADL - EDITA DOC. LEGAL INTERNO) para editar o Diploma Legal - DL (Portaria) que definiu o ato da vacância;

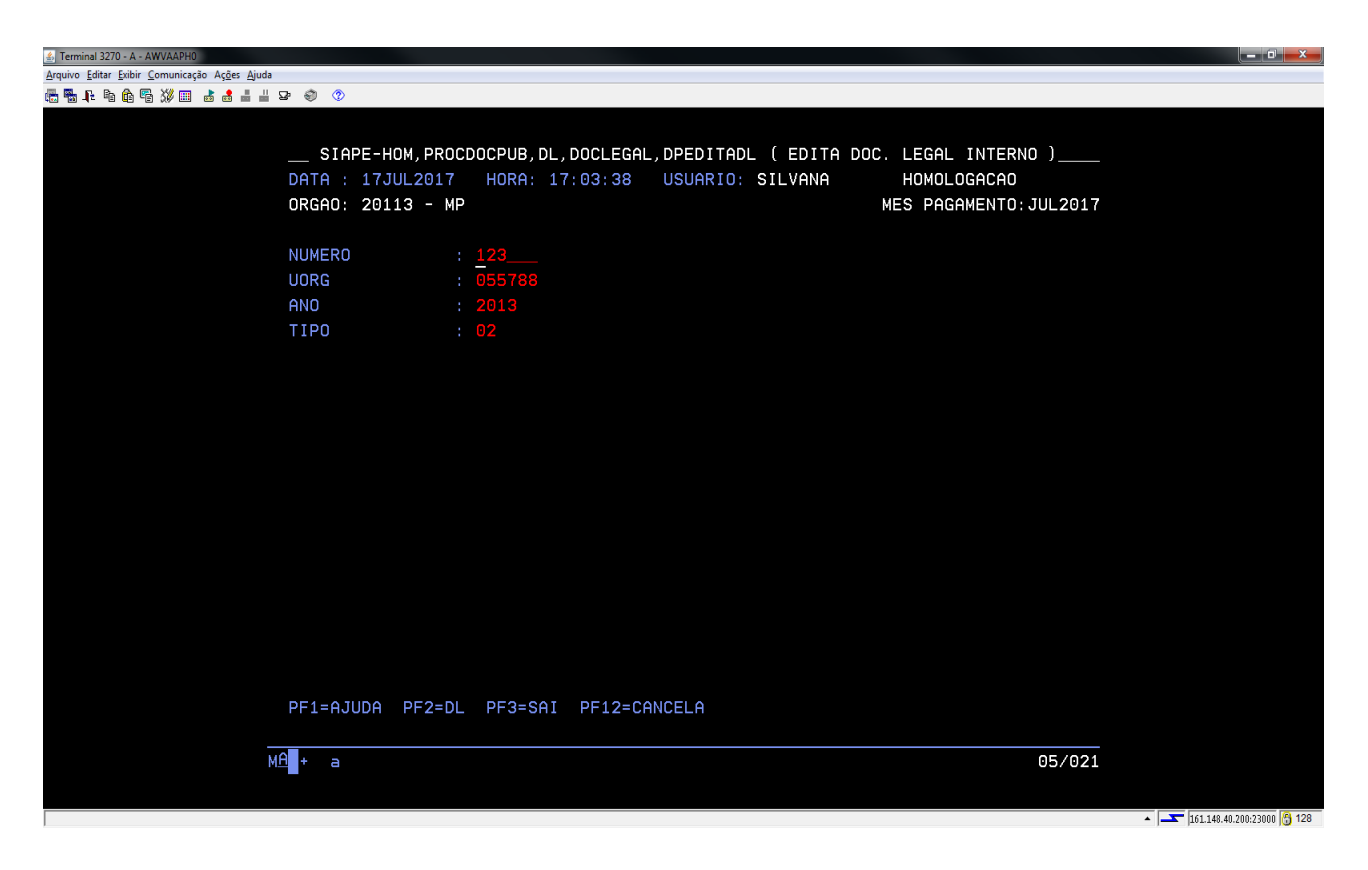

- 5.2.2 Preencha as seguintes informações:
	- a) **Número** Informe o Número da Portaria;
	- b) **UORG** Unidade que emitiu a Portaria;
	- c) **Ano**  Ano de emissão da Portaria;
	- d) **Tipo** Tecle PF1 = Ajuda para auxílio na tabela de Tipo de Documento.
- 5.2.3 Tecle Enter e informe os seguintes dados:
	- e) **Assunto** Tecle PF1 = Ajuda para auxílio na tabela de Assunto (neste caso, assinalar o código 53 - Posse em outro cargo inacumulável);
	- f) **Data de emissão** Data da emissão do documento legal que definiu o ato de vacância;
	- g) **Data da vigência** Data da vigência do documento legal que definiu o ato de vacância;
	- h) **Data da publicação** Data da publicação do documento legal no Diário Oficial da União - D.O.U.

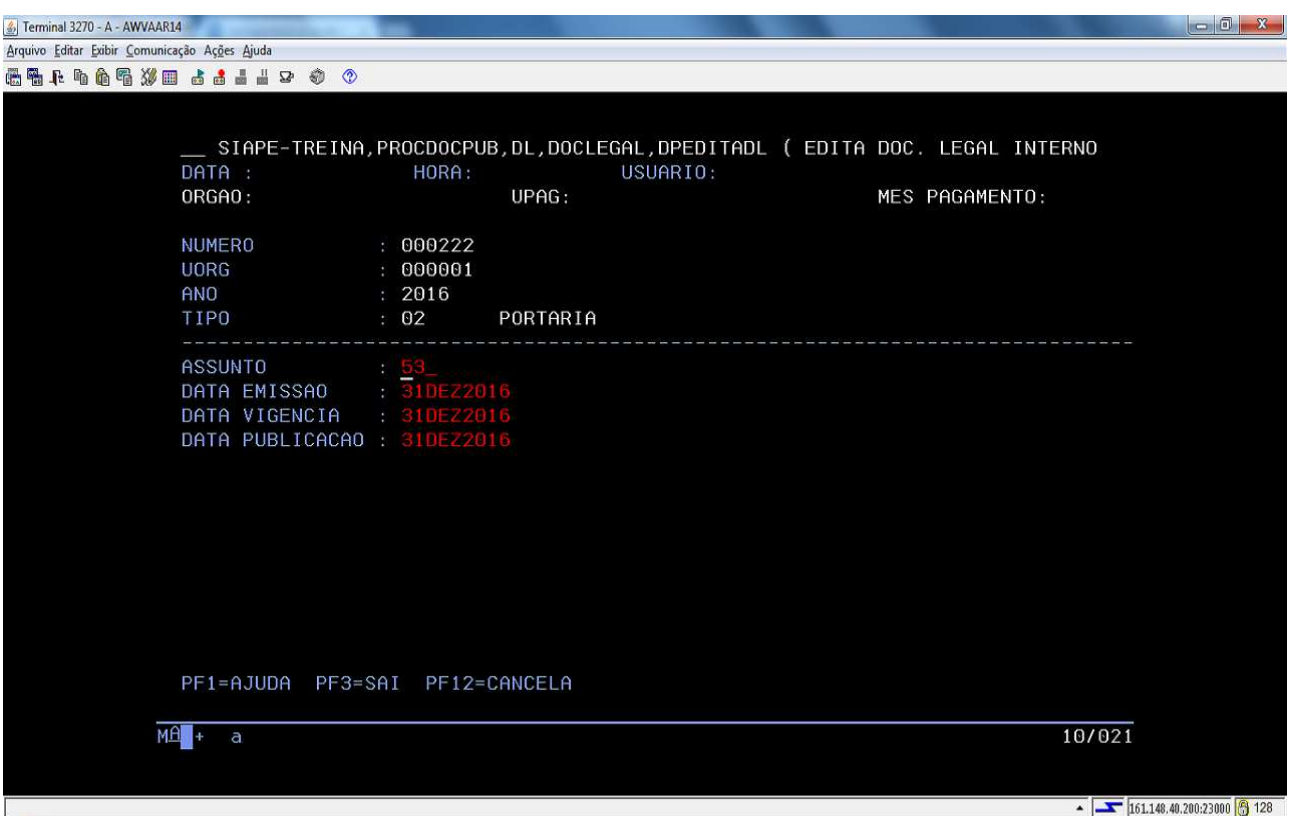

5.2.3 Tecle "Enter" e aparecerá a edição do texto, não sendo necessário adicionar nenhuma informação;

- 5.2.4 Tecle PF3 = Atualiza e Sai, para atualizar e sair;
- 5.2.5 Tecle PF12 = Cancela, para sair da transação;

5.2.6 Acesse a transação **>DPFINAL** (SIAPE, PROCDOCPUB, DL, DOCLEGAL, DPFINAL - FINALIZA DOCUMENTO LEGAL) para finalizar o documento legal e utilizá-lo no processamento da Vacância;

5.2.7. Informe novamente os dados do DL criado na transação >EDITADL e tecle "Enter":

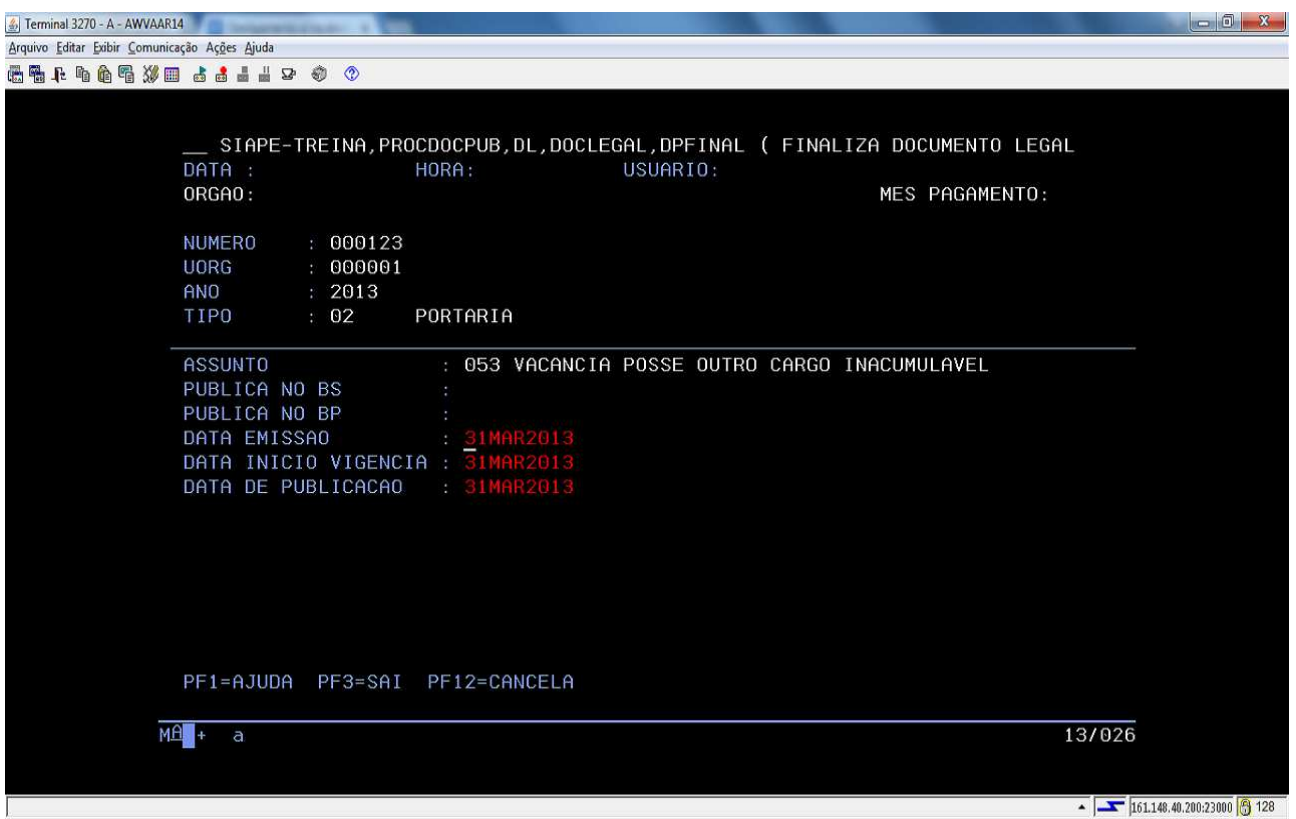

5.2.8 O sistema apresentará automaticamente as datas cadastradas anteriormente (confira os dados apresentados);

5.2.9 Caso constate algum erro, faça a correção e tecle Enter;

- 5.2.10 Confirme a finalização assinalando "S" (Sim);
- 5.2.11 Assinalar "N" (Não) para não emitir o documento legal;

5.2.12 Acesse a transação >CAVAEXCEP (SIAPE, SIAPECAD, PCA, VACANCIA, CAVAEXCEP - VACANCIA EXCEPCIONAL) para proceder à Vacância;

- 5.2.13 Preencha as seguintes informações:
	- a) **Matrícula** informe a matrícula do servidor ou tecle PF1 = Ajuda se for utilizar outros dados para a sua identificação;
	- b) **Data da Vacância:** Após a publicação do ato em Diário Oficial da União, a data da vacância será sempre um dia antes da data do pedido do servidor, ou seja, se por exemplo, solicitou a vacância (por posse em cargo inacumulável) a partir do dia 1/1/2017 deverá ser informada a data de 31dez2016 (1 dia anterior ao pedido).
	- c) **Forma de Vacância** tecle PF1 = Ajuda para acessar a tabela de ocorrências de exclusão (neste caso **611 - Posse em outro cargo inacumulável**), ou Consulte previamente o código da ocorrência na transação **>TBCOENTSAI** (SIAPE, TBSIAPECAD, TBGERAIS, ENTSAI, TBCOENTSAI - CONSULTA FORMA ENTRADA E SAIDA);
	- d) **Órgão de destino** não preencher;

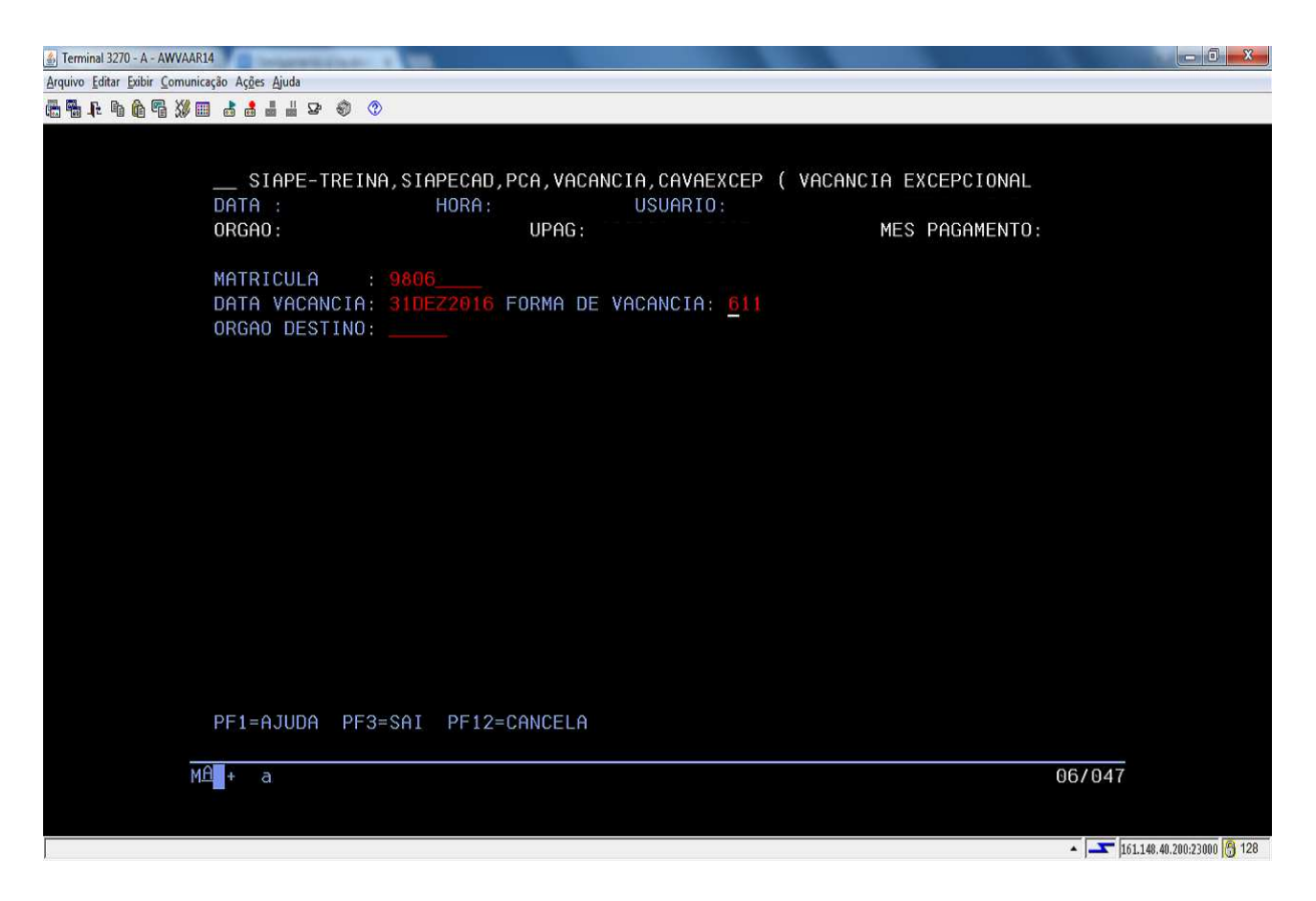

- 5.2.14 Tecle "Enter" para avançar na transação;
- 5.2.15 Informe os dados do DL Interno;

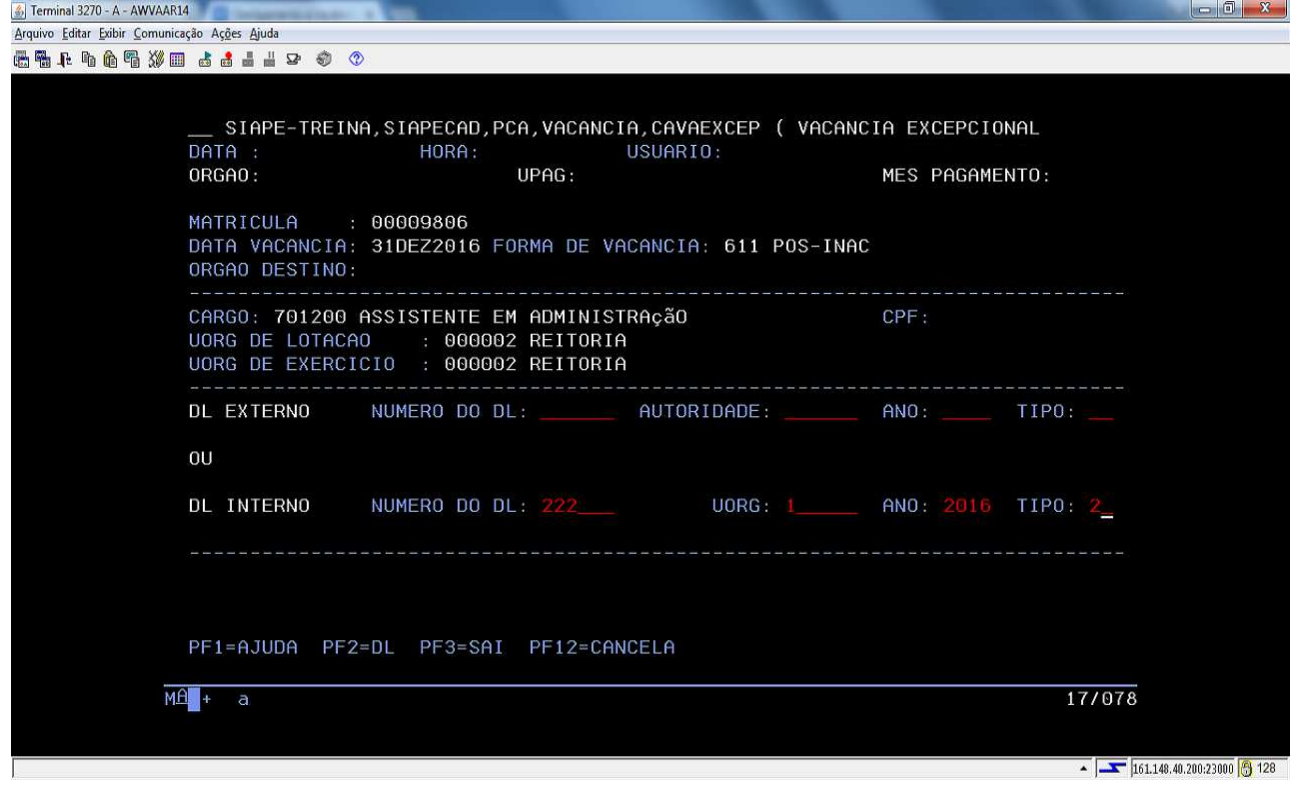

#### 5.2.16 Tecle "Enter" e confirme a transação;

#### 5.2.17 O sistema informará que a atualização foi efetuada com sucesso;

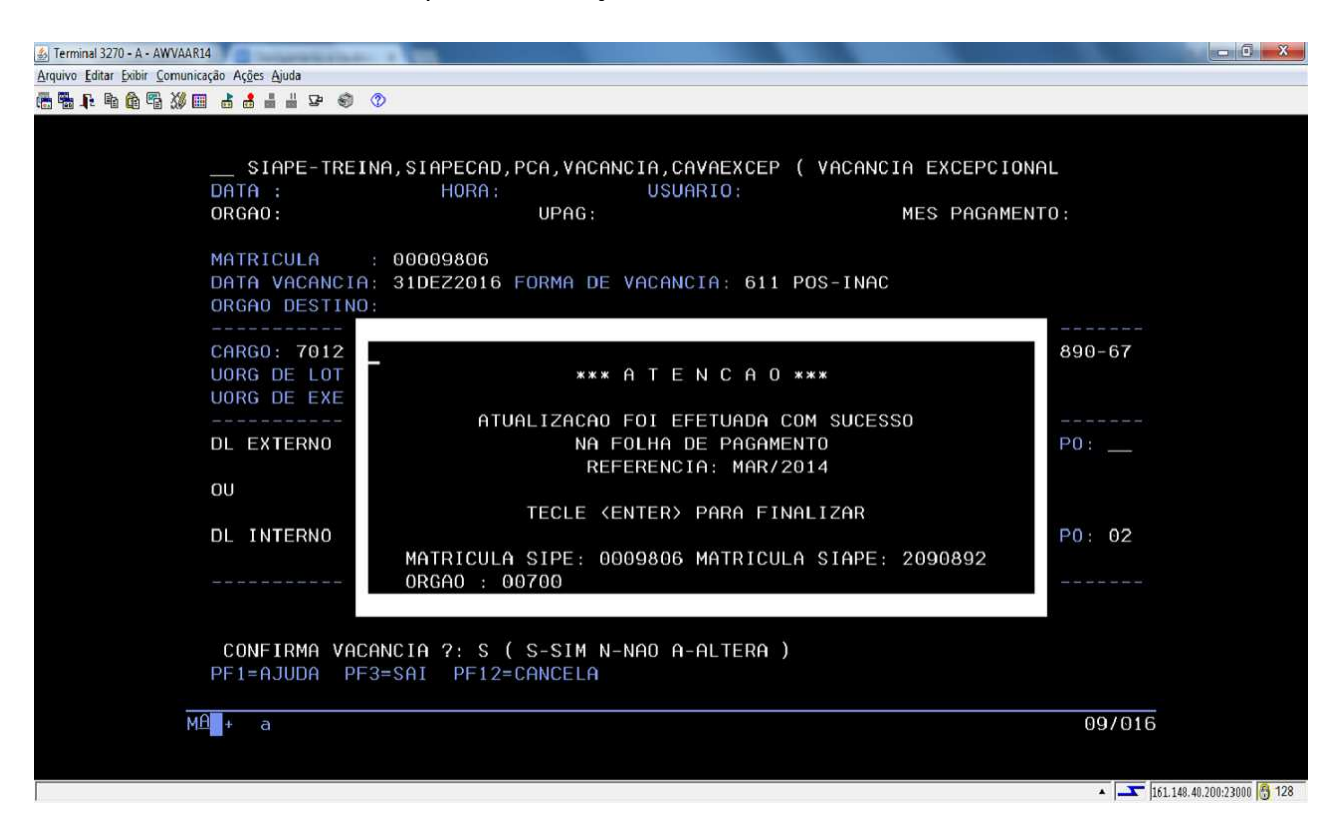

5.2.18 Acesse a transação >CACOPCA (SIAPE, SIAPECAD, PCA, CACOPCA - CONSULTA PCA'S NO PERIODO) para confirmar o encerramento do provimento;

5.2.19 Acesse a transação >CDCOINDFUN (SIAPE, CADSIAPE, CODIVCAD, CDCOINDFUN- DADOS INDIVIDUAIS FUNCIONAIS ) para confirmar a integralização do SIAPE/SIAPECAD.

#### **5.3 Procedimentos a serem realizados para o Cancelamento da Vacância por Posse em Cargo Inacumulável no SIAPE:**

Caso ocorra um erro na vacância (data ou mesmo servidor errado) poderá proceder ao cancelamento da mesma, sendo permitido apenas no período de folha aberta do mês de seu lançamento.

5.3.1 Acesse a transação >DPRBDL (SIAPE, PROCDOCPUB, DL, DOCLEGAL, DPRBDL - REABRE DOCUMENTO LEGAL) para reabrir o **DL;** 

5.3.2 Preencha os campos com os dados do DL da Vacância. Tecle Enter e confirme a reabertura;

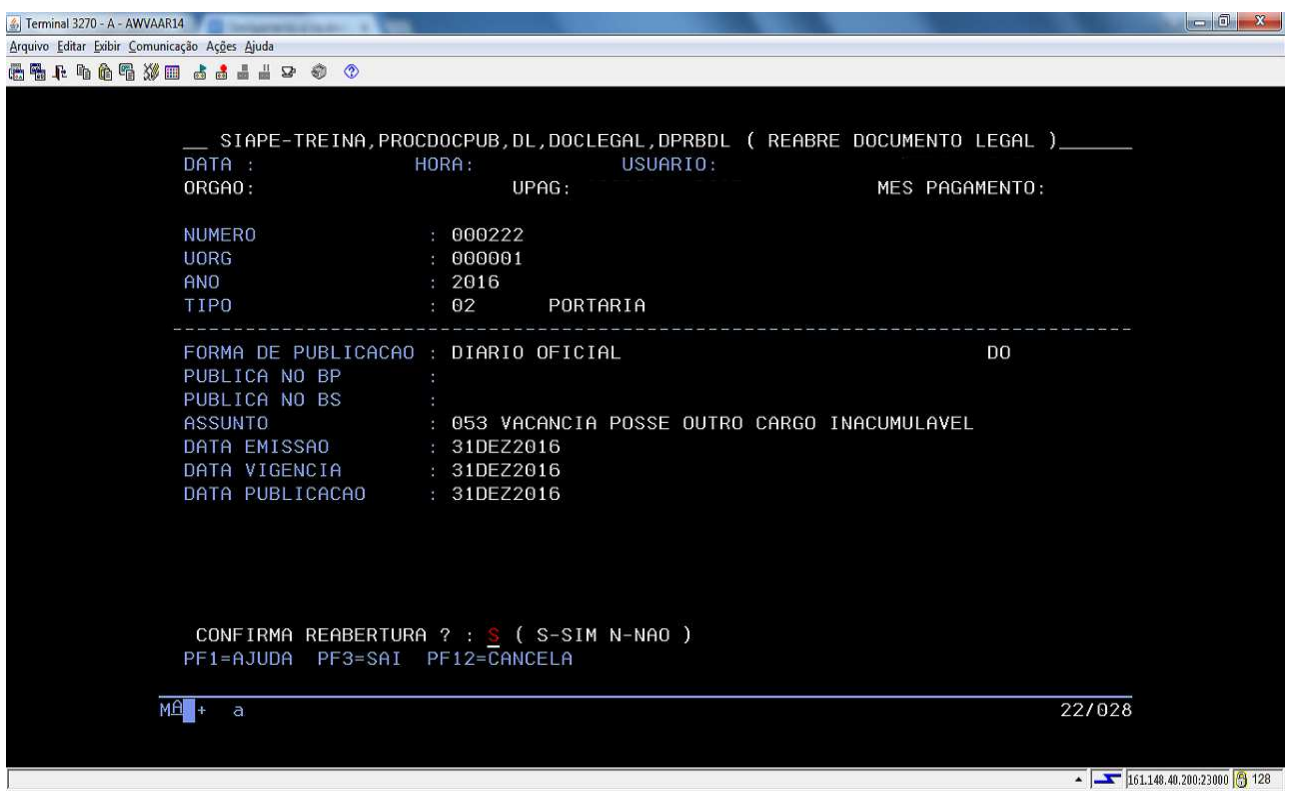

5.3.3 Acesse a transação >CACANVAC (SIAPE, SIAPECAD, PCA, VACANCIA, CACANVAC -CANCELA ULT.VACANCIA (POR ERRO));

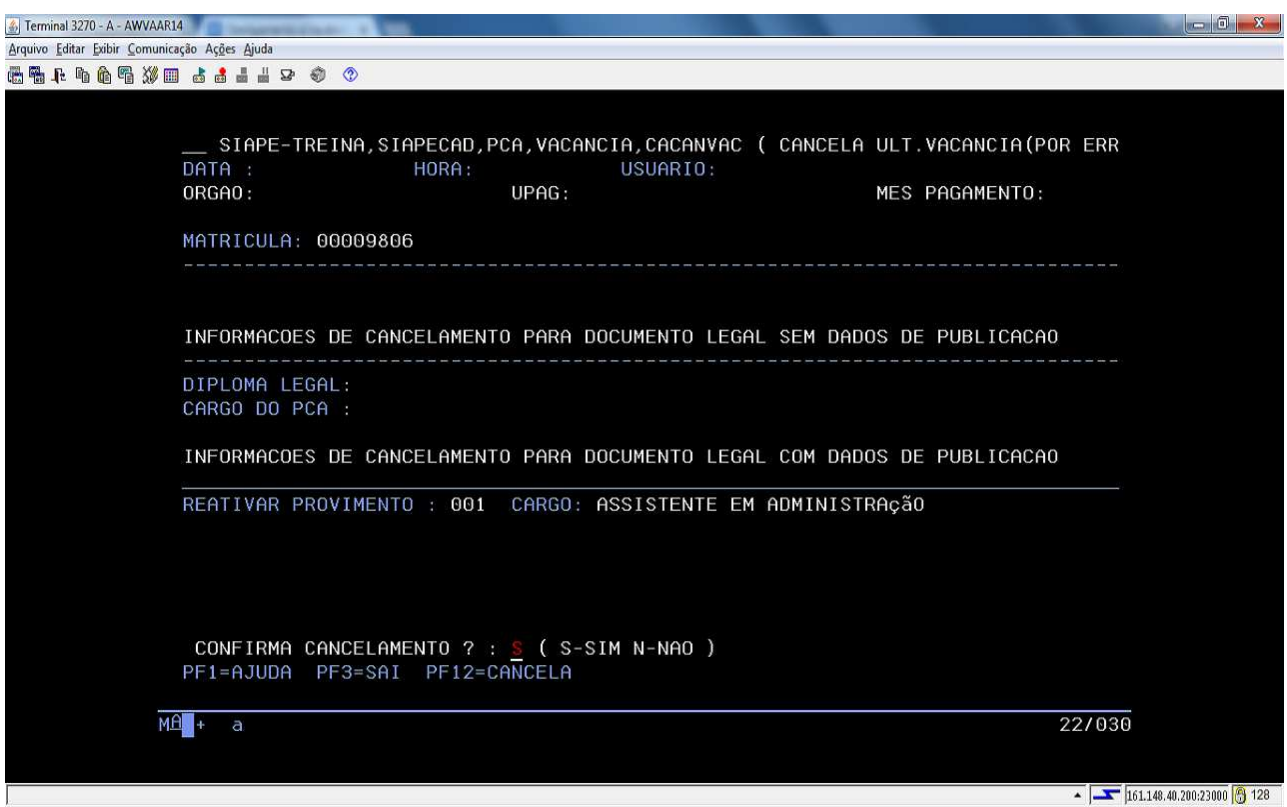

5.3.4 Identifique o servidor pela Matrícula ou use PF1 = Ajuda;

5.3.5 O sistema apresentará automaticamente os dados da vacância. Confirme a transação;

5.3.6 O sistema informará que a atualização foi efetuada com sucesso na folha de pagamento;

5.3.7 Acesse a transação **>CACOPCA** (SIAPE, SIAPECAD, PCA, CACOPCA - CONSULTA PCA'S NO PERIODO) para confirmar o encerramento do provimento;

5.3.8 Acesse a transação **>CDCOINDFUN** (SIAPE, CADSIAPE, CODIVCAD, CDCOINDFUN- DADOS INDIVIDUAIS FUNCIONAIS ) para confirmar a integralização do SIAPE/SIAPECAD.

## **5.4 Procedimentos a serem realizados para acertos financeiros decorrentes da Vacância por Posse em Cargo Inacumulável:**

5.4.1 Para fins de acertos financeiros decorrentes da vacância por posse em cargo inacumulável, podem ocorrer as seguintes situações:

> a) Vacância por posse em cargo inacumulável entre órgãos integrados ao SIAPE de servidores regidos pela lei 8.112/90:

Deve ser efetuado somente os acertos das parcelas da remuneração do cargo e dos benefícios, caso tenha ocorrido pagamento a maior na folha de pagamento do servidor em decorrência da data de efetivação dos registros da vacância no SIAPE. Não há acertos financeiros a serem efetuados para as parcelas de Gratificação Natalina do exercício em curso e Férias, pois o servidor poderá usufruir as férias, caso ainda não tenha usufruído, e perceber gratificação natalina no novo cargo. Para que o SIAPE considere essas situações de forma automática, a data de posse e exercício no novo cargo deve ser a mesma da exoneração no cargo ocupado anteriormente e a data do ingresso no serviço público federal igual a que está registrada no cargo anterior.

> b) Vacância por posse em cargo inacumulável em outros poderes na esfera federal, regidos pela Lei 8.112/90:

Além dos acertos financeiros das parcelas da remuneração do cargo e dos benefícios, caso tenha ocorrido pagamento a maior na folha de pagamento do servidor, deve-se indenizar a Gratificação Natalina relativa ao exercício em curso, caso ainda não tenha ocorrido o pagamento, considerando nos acertos eventuais pagamentos já realizados referente à antecipação de 50% dessa parcela, calculado na proporção de 1/12 (um doze avos) por mês de efetivo exercício, ou fração superior a quatorze dias, calculada sobre a remuneração do mês correspondente à data da vacância, observada a data do ingresso do servidor no cargo. Quanto às férias, as informações sobre eventuais pendências devem constar em certidão ou declaração a ser entregue ao RH do novo órgão do servidor.

> c) Vacância por posse em cargo inacumulável na esfera Estadual, Distrital ou Municipal**:**

Além dos acertos financeiros das parcelas da remuneração do cargo e dos benefícios, caso tenha ocorrido pagamento a maior na folha de pagamento do servidor, deve-se indenizar a

Gratificação Natalina relativa ao exercício em curso, caso ainda não tenha ocorrido o pagamento, considerando nos acertos eventuais pagamentos já realizados referente à antecipação de 50% dessa parcela, e as férias ainda não gozadas e pendentes , calculados na proporção de 1/12 (um doze avos) por mês de efetivo exercício, ou fração superior a quatorze dias, calculada sobre a remuneração do mês correspondente à data da vacância, observada a data do ingresso do servidor no cargo.

5.4.2 Procedimentos operacionais para acertos financeiros decorrentes da Vacância por Posse em Cargo Inacumulável**:** 

5.4.2.1 Servidor exonerado em data diferente do dia 1º do mês vigente da folha de pagamento normal do mês e que tenham os registros da vacância efetivados no SIAPE na mesma folha de pagamento , o sistema proporcionalizará de forma automática o pagamento das parcelas do cargo, cabendo ao usuário incluir os demais acertos decorrentes de parcelas manuais e dos benefícios. Nesta situação, os lançamentos são incluídos no sistema no caminho: SIAPE, FOLHA, ATUASERV,**>FPATMOVFIN,** tela a seguir:

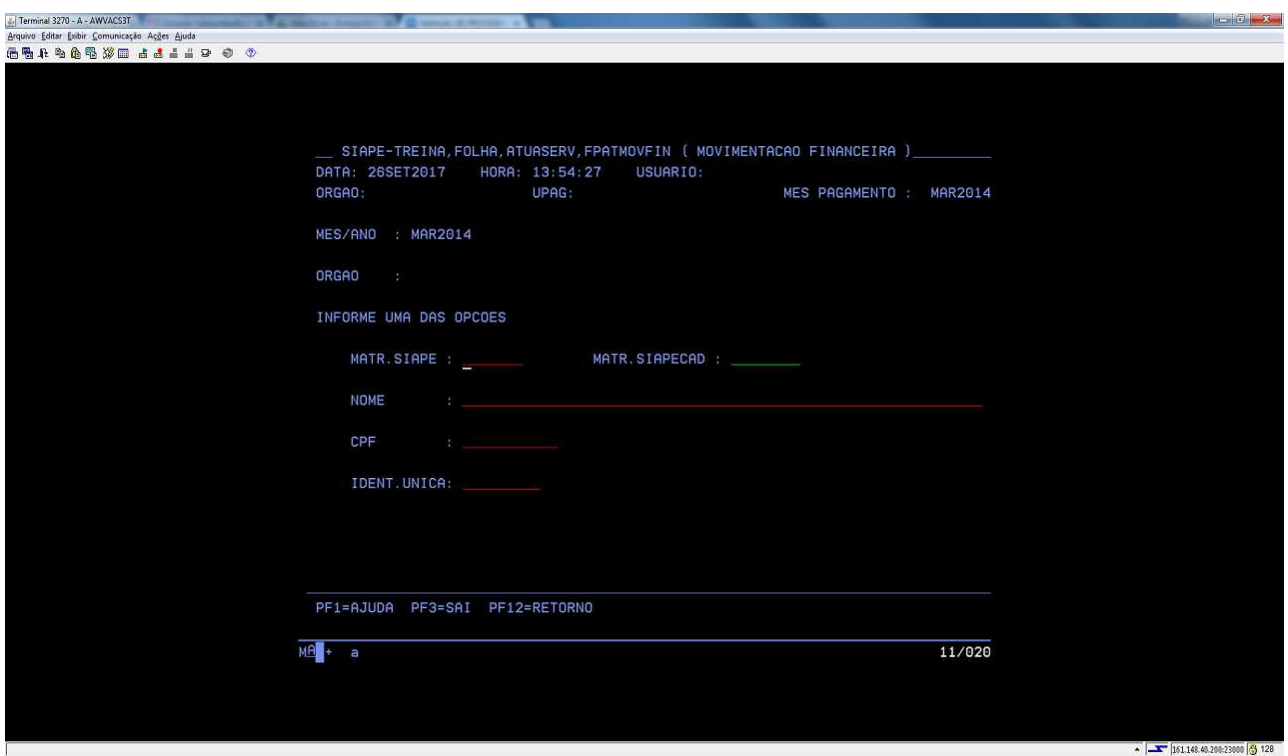

5.4.2.1.1 Após realizar todos os acertos financeiros para esta situação, execute um cálculo da matrícula para conferência final, no seguinte caminho: SIAPE, FOLHA,ATUASERV, **> FPCLPAGTO;** 

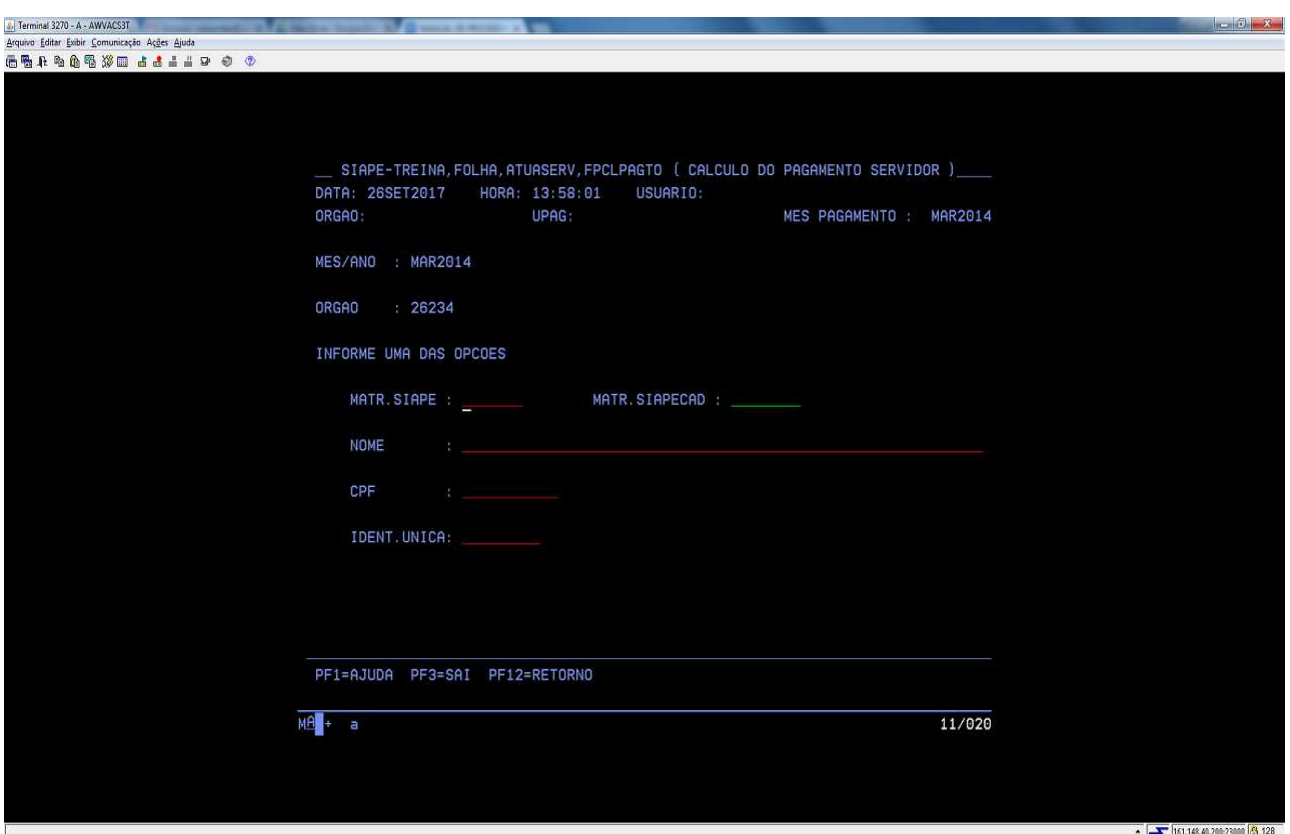

5.4.2.2 Servidor exonerado em data igual a 1º do mês e data anterior ao do mês vigente da folha de pagamento normal o sistema não efetuará qualquer cálculo. Nesta situação, os acertos financeiros, rendimentos e descontos, inclusive os compulsórios, devem ser calculados e incluídos no sistema pelo usuário na folha suplementar interna, através da seguinte opção: SIAPE, FOLHA, ATUASUPLIN,**>FPMOVSUPIN,** tela a seguir:

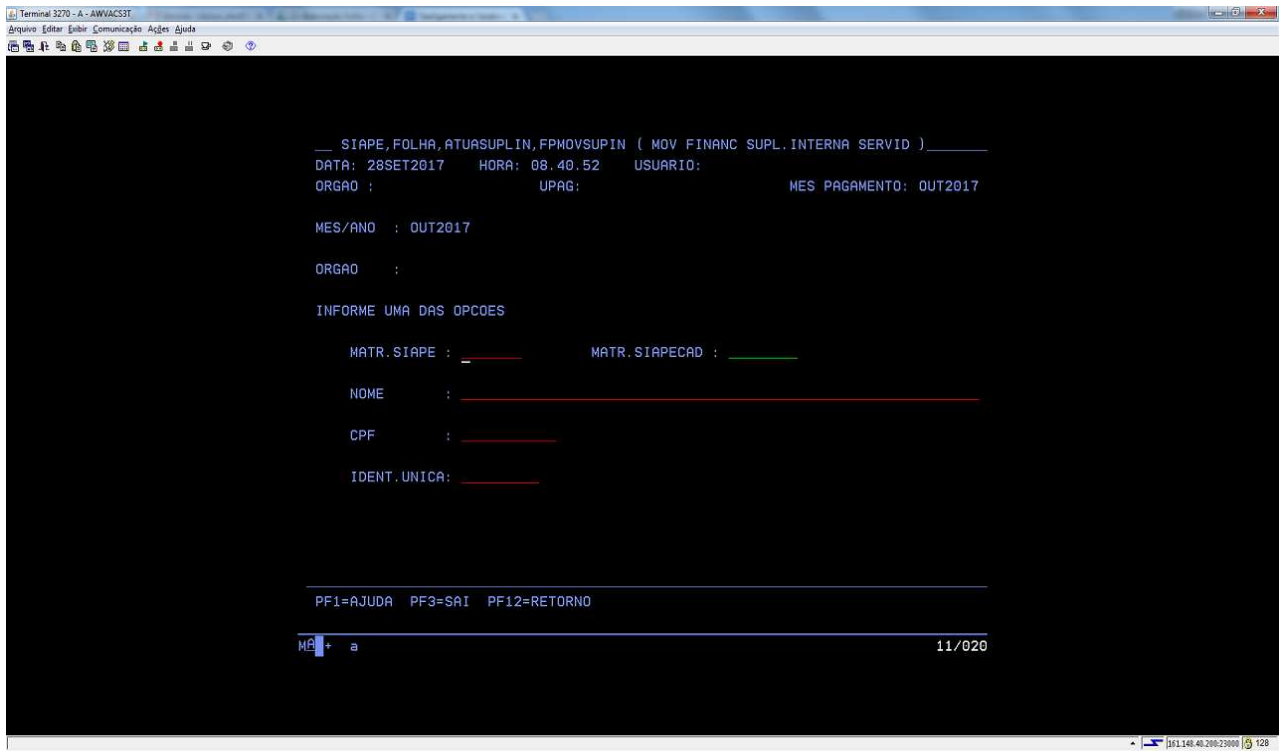

5.4.2.2.1 Após realizar todos os acertos financeiros para esta situação, execute um cálculo da matrícula para conferência final, no seguinte caminho: SIAPE, FOLHA, ATUASUPLIN,**>FPCLSUPLIN,** tela a seguir:

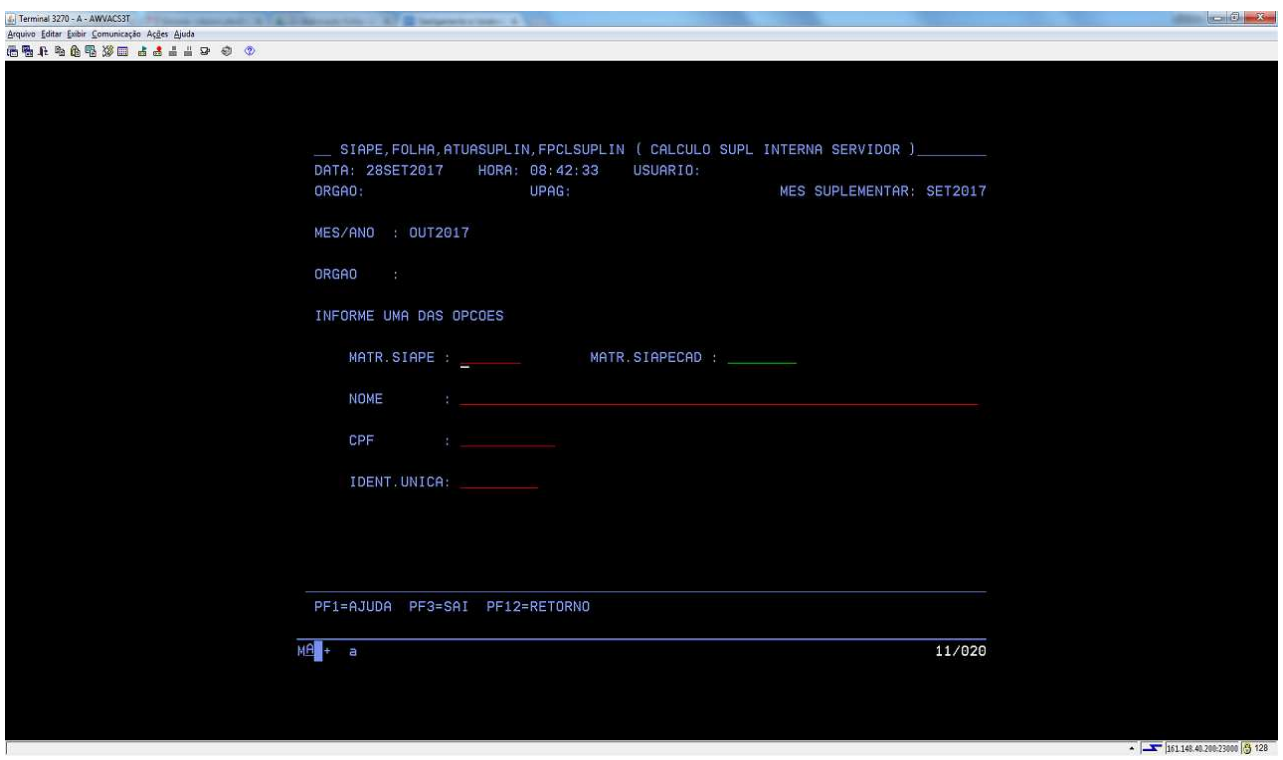

5.4.2.2.2 Os lançamentos incluídos através da folha suplementar interna são integrados à folha de pagamento normal após a homologação e durante o seu processamento final;

5.4.3 Para acertos financeiros referentes aos benefícios, observe as características específicas de cada um deles, principalmente os que são pagos de forma antecipada. Para isso, consulte os procedimentos previstos no manual de auxílios e benefícios;

5.4.4 Em caso de valores negativos nos cálculos da indenização, deverá ser instruído processo de cobrança com emissão de Guia de Recolhimento da União - GRU e, após o pagamento da dívida, efetuados os ajustes na ficha financeira de meses anteriores do servidor (por meio da transação **>FPATSPMOFI**), a fim de que os registros no SIAPE fiquem devidamente atualizados e o comprovante de rendimentos anual para fins do imposto de renda seja gerado corretamente.

## **EXONERAÇÃO - CARGO EFETIVO**

#### **1. CONCEITO**

1.1 Forma de vacância de cargo público efetivo, formalizada mediante publicação de portaria no diário Oficial da União, a pedido ou de ofício, sem caracterização de natureza disciplinar.

#### **2. REQUISITOS BÁSICOS**

2.1 A exoneração de cargo efetivo dar-se-á:

- a) Quando não satisfeitas as condições do estágio probatório;
- b) Quando, tendo tomado posse, o servidor não entrar em exercício no prazo estabelecido;
- c) Exoneração para redução de despesa com pessoal.

#### **3. DOCUMENTAÇÃO NECESSÁRIA**

- 3.1 Para exoneração a pedido:
	- a) Declaração de Bens e Rendas ou Autorização de Acesso aos Dados de Bens e Rendas;
	- b) Requerimento do interessado com ciência da chefia imediata.
- 3.2 Para exoneração de ofício:
	- a) Relatório de avaliação de desempenho em estágio probatório;
	- b) Comunicado da chefia da Unidade/Órgão, informando que o servidor não entrou em exercício no prazo legal;
	- c) Declaração de Bens e Rendas ou Autorização de Acesso aos Dados de Bens e Rendas.

#### **4. BASE LEGAL**

- 4.1 Legislação principal:
	- a) Arts. 33 e 25 da Lei nº 8.112, de 11 de dezembro de 1990;
	- b) Lei nº 9.801, de 14 de junho de 1999.
- 4.2 Legislação complementar/Entendimento do Órgão Central do SIPEC:
	- a) Nota Informativa no 305 /2010/COGES/DENOP/SRH/MP;

#### **5. PROCEDIMENTOS**

### **5.1 Procedimentos para análise da Vacância por Exoneração:**

- 5.1.1. O servidor exonerado terá direito à:
	- a) Gratificação natalina proporcional aos meses de exercício no ano civil, calculada com base na remuneração do cargo no mês de exoneração (a fração igual ou superior a 15 dias será considerada como mês integral);
	- b) Indenização relativa ao período de férias a que tiver direito e ao incompleto (base ano civil), na proporção de 1/12 (um doze avos) por mês de efetivo exercício ou fração superior a 14 (quatorze) dias, calculada com base na remuneração do cargo no mês em que for publicado o ato exoneratório.

5.1.2 Ao servidor beneficiado com afastamento para estudo ou missão no exterior não será concedida exoneração antes de decorrido período igual ao do afastamento, ressalvada a hipótese de ressarcimento da despesa havida durante esse período;

5.1.3 O servidor que responde a processo disciplinar só poderá ser exonerado a pedido após a conclusão do processo e o cumprimento da penalidade, acaso aplicada; Quadro: Nota Informativa no 305 /2010/COGES/DENOP/SRH/MP

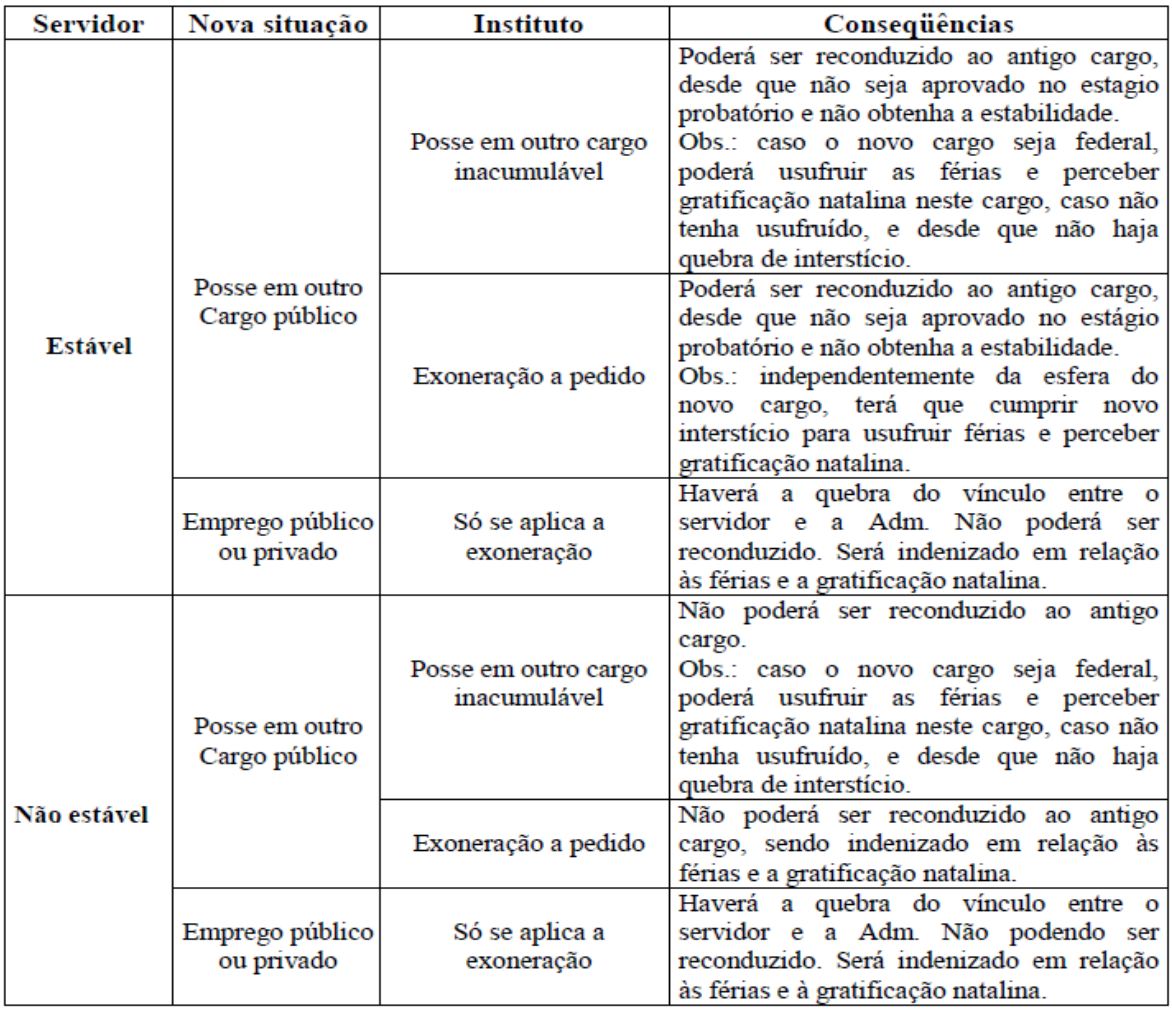

## **5.2 Procedimentos a serem realizados para o Cadastramento da Exoneração:**

5.2.1 Acesse a transação **>CAVAEXONER (**SIAPE, SIAPECAD, PCA, VACANCIA, CAVAEXONER - VACANCIA POR EXONERACAO);

5.2.2 Assinale X na opção Montar DL para Publicação e Aguardar Publicação e tecle Enter;

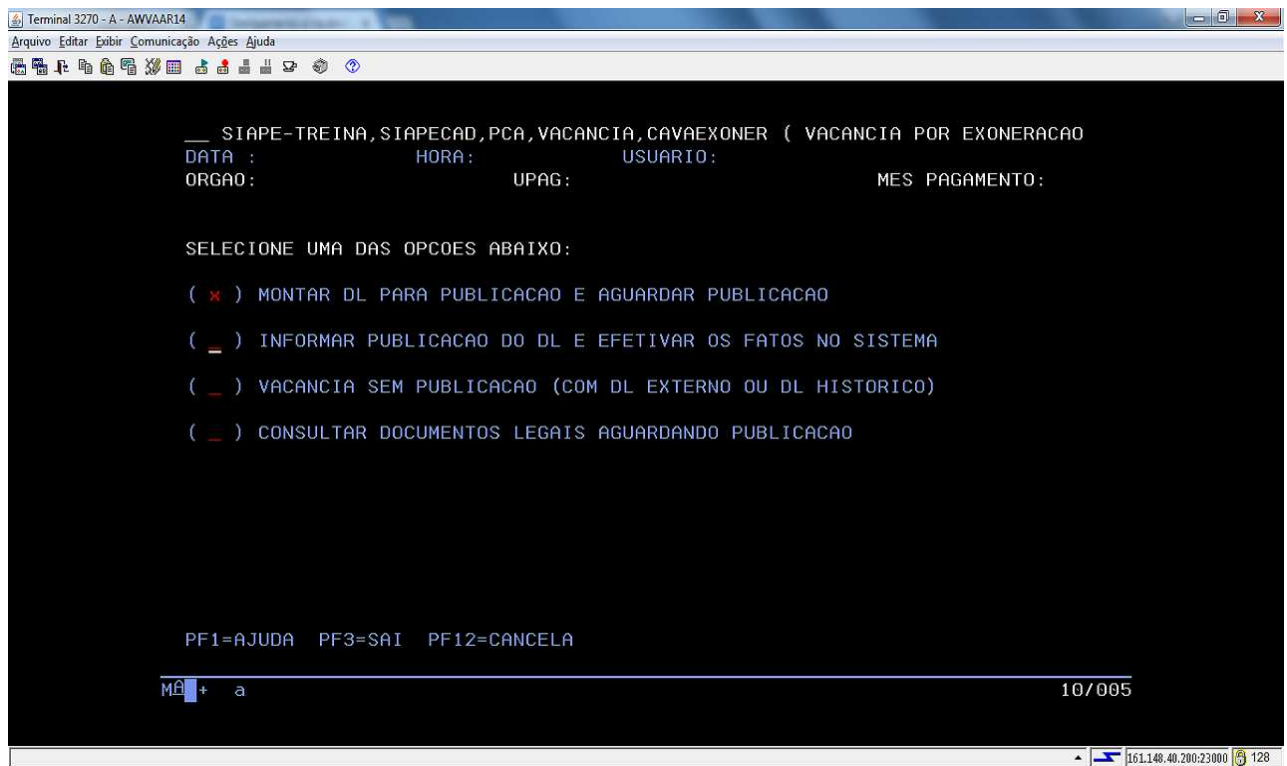

5.2.3 Assinale X na opção aplicável ao caso, Exoneração Ex-Oficio ou a Pedido e tecle Enter. No exemplo assinalamos Exoneração a Pedido;

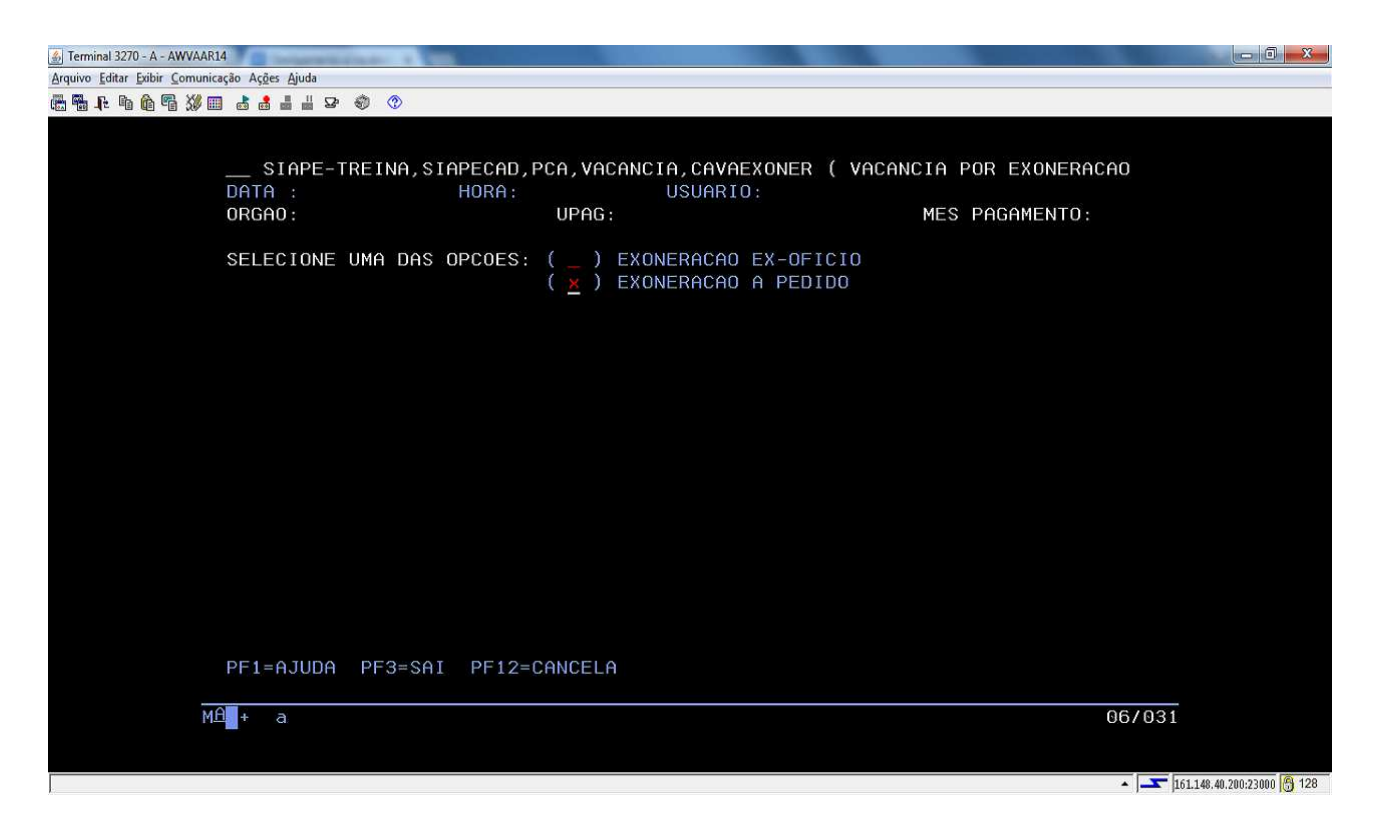

5.2.4 Informe os dados do **DL** (Portaria de Exoneração);

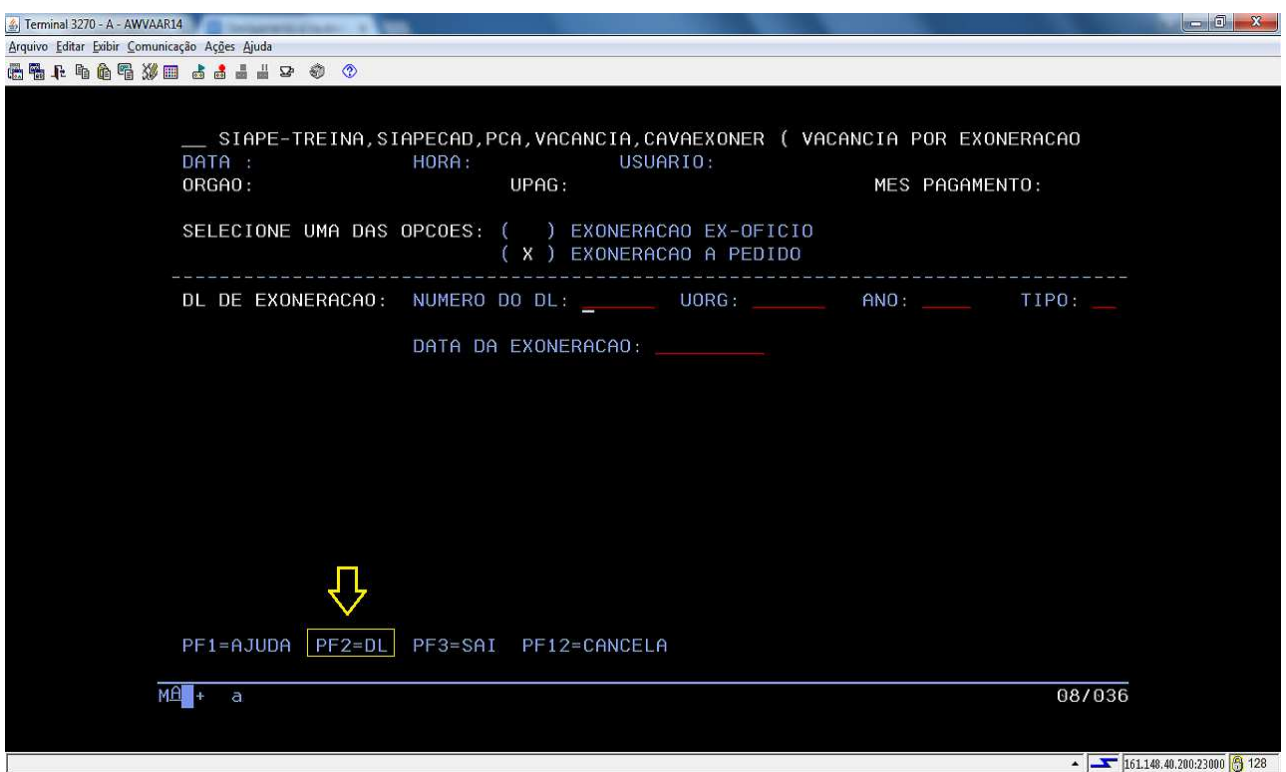

5.2.5 Tecle PF2 = DL para incluir os dados do documento legal;

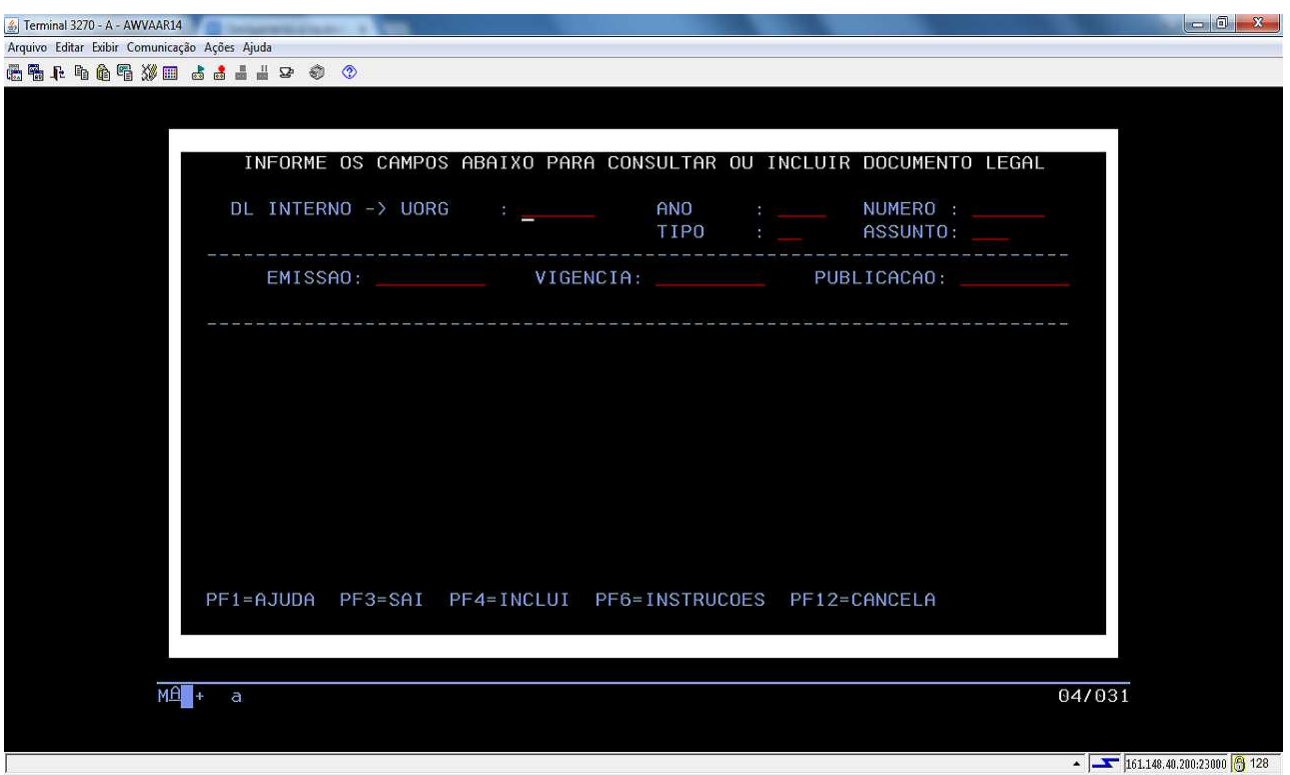

- 5.2.6 Preencha os dados e tecle PF1 = Ajuda para acessar a tabela de Assuntos de DL;
- 5.2.7 Assinale X no código desejado (neste caso 050 Exoneração a Pedido Ex-Oficio);

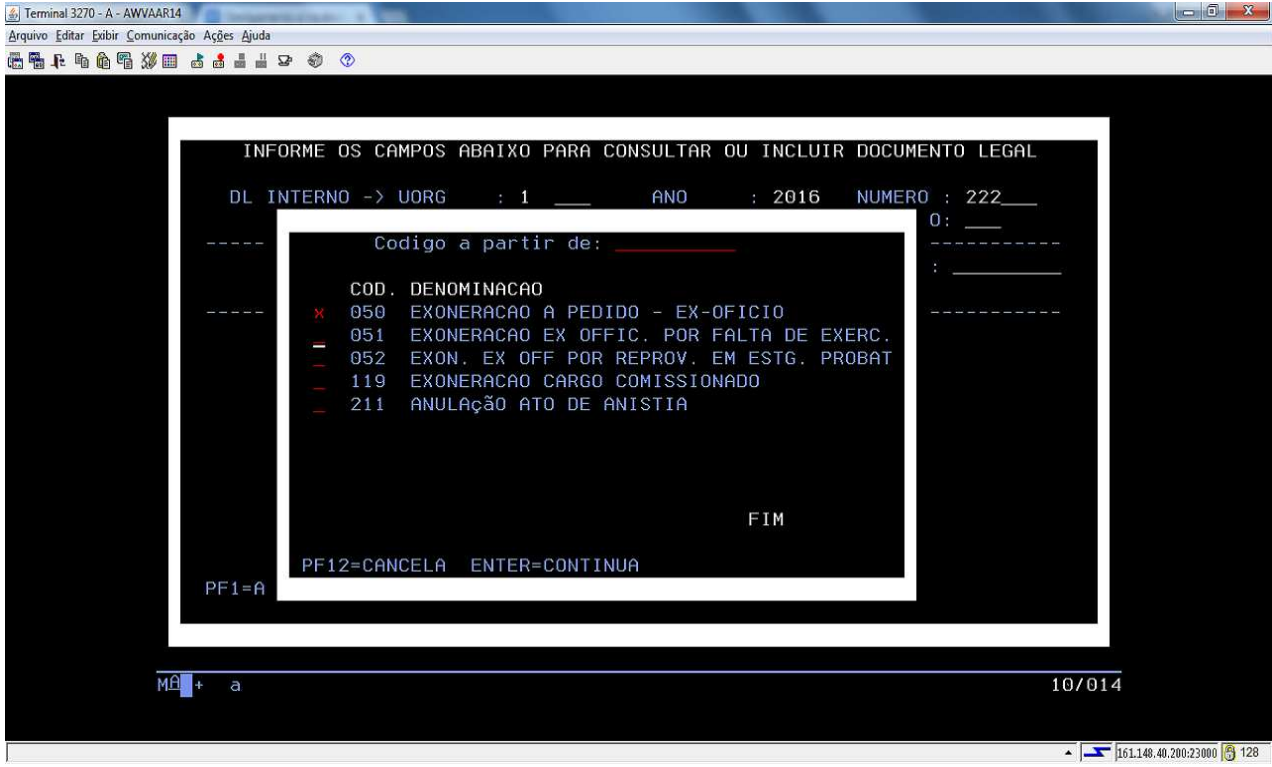

5.2.8 Tecle Enter e preencha as datas do DL (Emissão, Vigência e Publicação);

- 5.2.9 Tecle PF4 = Inclui para incluir o DL;
- 5.2.10 Tecle PF3 = Sai para atualizar e sair;
- 5.2.11 Tecle Enter novamente. Marque X no documento cadastrado e Tecle Enter;

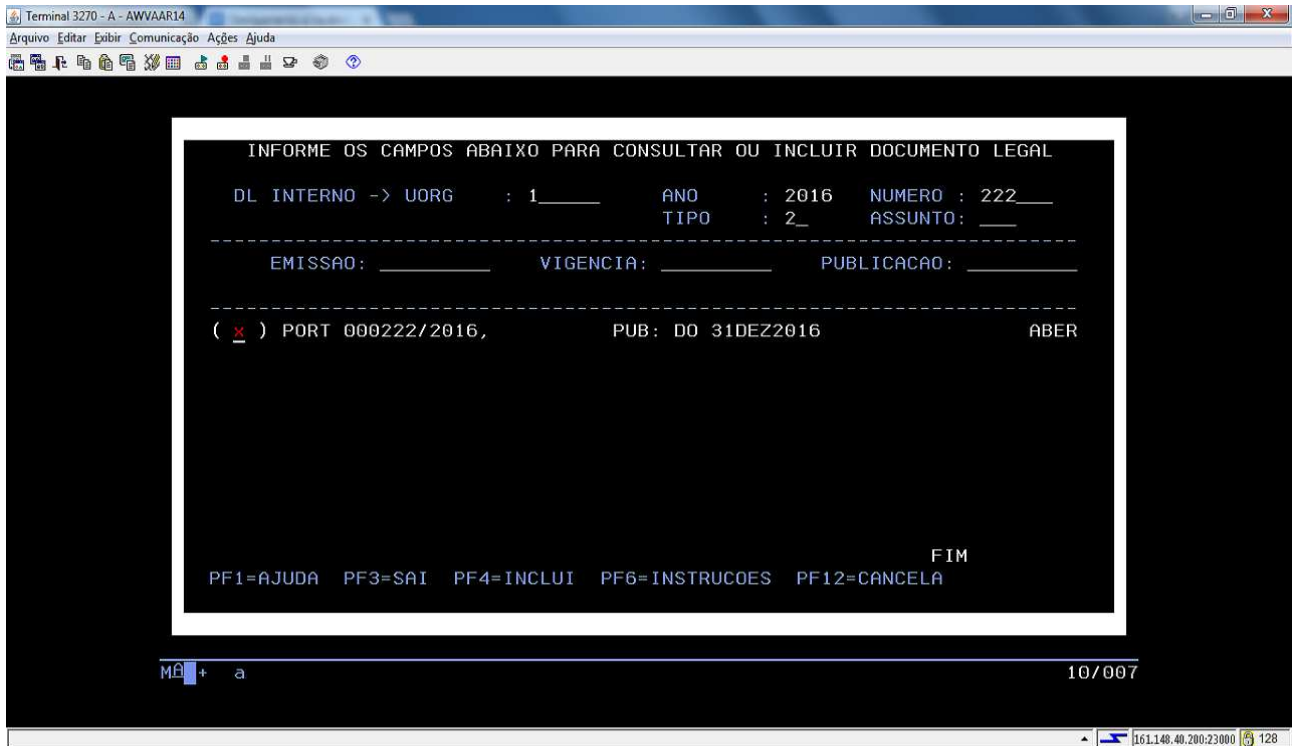

5.2.12 Tecle Enter novamente;

5.2. 13 Identifique o servidor pela matrícula ou use PF1 = Ajuda. Tecle Enter;

5.2.14 Preencha o campo Observações incluindo o número do Processo e outras informações pertinentes ao caso. Tecle Enter;

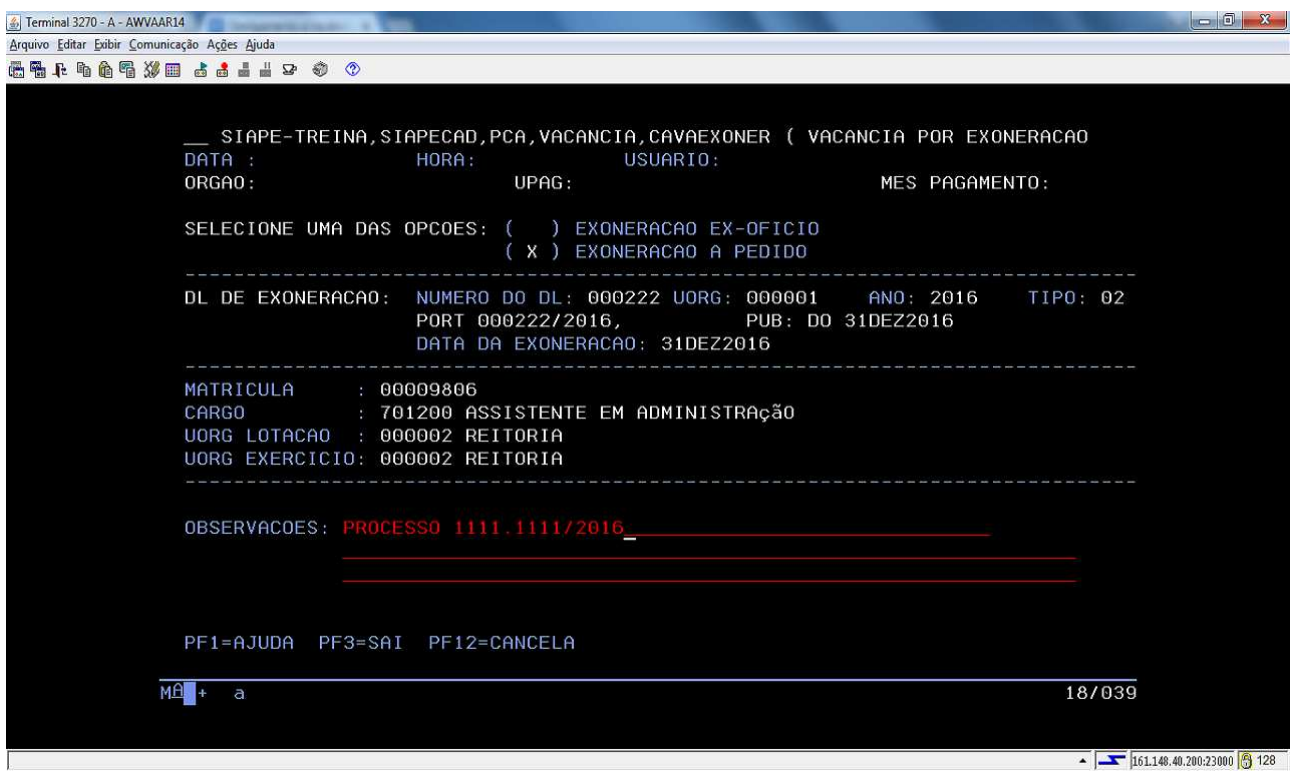

- 5.2.13 Confirme a transação Montagem do DL. Tecle Enter;
- 5.2.14 Informe S Sim para finalizar o DL;
- 5.2.15 Não emita o Documento Legal;
- 5.2.16 Tecle PF12 = Cancela para retornar à tela principal;

5.2.17 Prossiga pela mesma transação. Assinale X na opção Informar Publicação do DL e Efetivar os fatos no sistema.

Observação: Lembre-se de que após a publicação do ato em Diário Oficial da União, a data da vacância será sempre um dia antes da data do pedido do servidor, ou seja, se por exemplo, solicitou a vacância (exoneração a pedido) a partir do dia 1/1/2017 deverá ser informada a data de 31dez2016(1 dia anterior ao pedido).

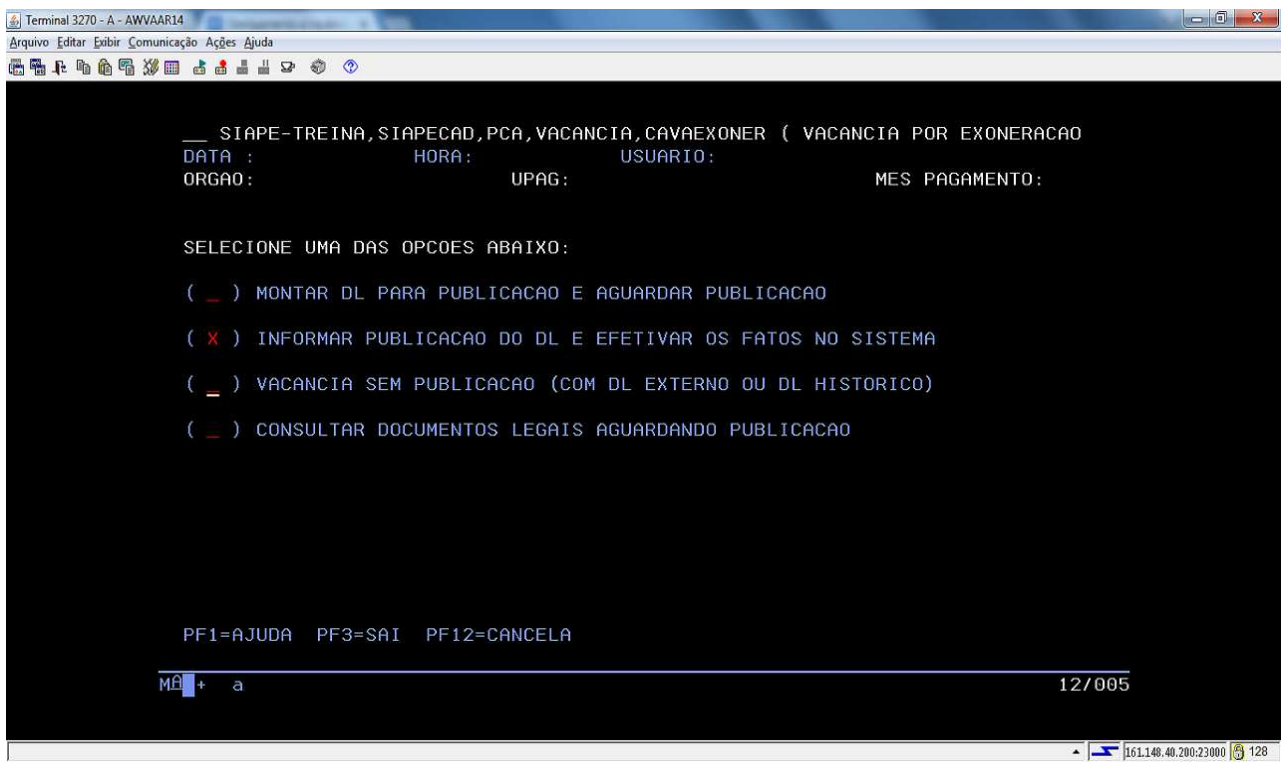

5.2.18 Preencha os dados do **DL** e a data da Publicação. Tecle Enter;

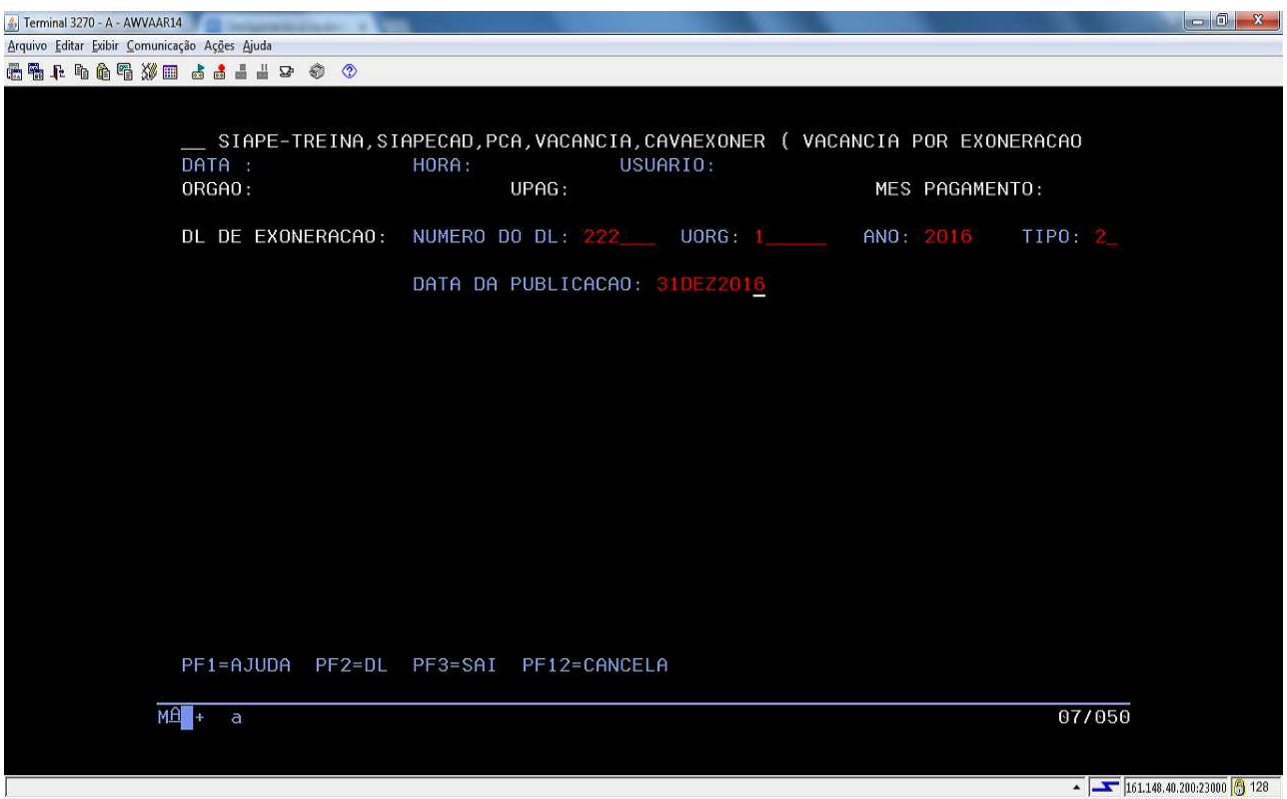

5.2.19 Identifique o servidor pela Matrícula ou tecle PF1 = Ajuda que o sistema mostrará os dados do servidor ligado a este DL.

5.2.20 Confirme a transação e a exoneração estará efetivada, com a tela informando que a atualização foi efetuada com sucesso na folha de pagamento;

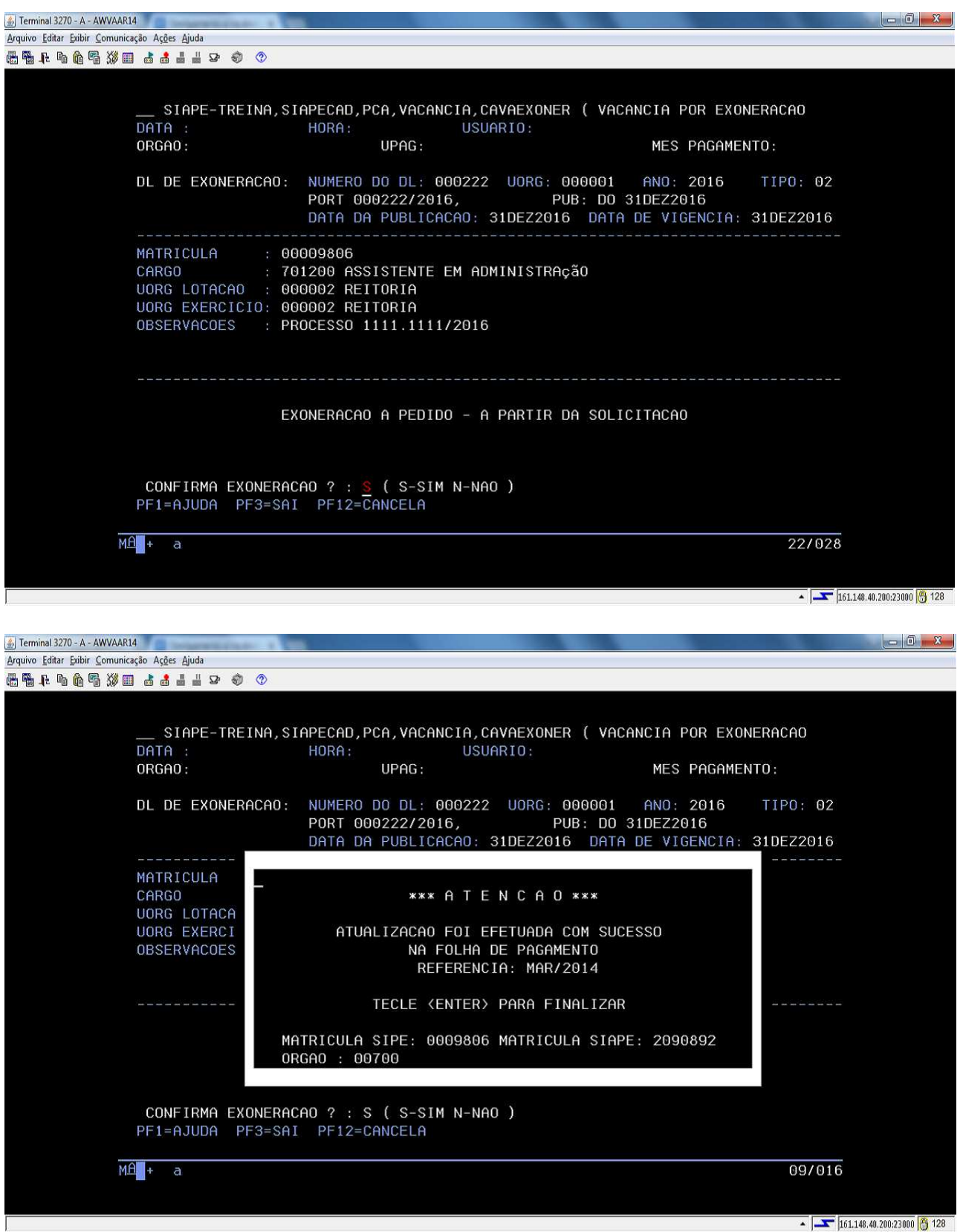

5.2.21 Acesse a transação **>CACOPCA** (SIAPE, SIAPECAD, PCA, CACOPCA - CONSULTA PCA'S NO PERIODO) para confirmar o encerramento do provimento;

5.2.22 Acesse a transação **>CDCOINDFUN** (SIAPE, CADSIAPE, CODIVCAD, CDCOINDFUN- DADOS INDIVIDUAIS FUNCIONAIS ) para confirmar a integralização do SIAPE/SIAPECAD.

## **5.3 Procedimentos a serem realizados para o Cancelamento da Vacância por Exoneração no SIAPE:**

Caso ocorra um erro na vacância (data ou mesmo servidor errado) poderá proceder ao cancelamento da mesma, sendo permitido apenas no período de folha aberta do mês de seu lançamento.

5.3.1 Acesse a transação **>DPRBDL** (SIAPE, PROCDOCPUB, DL, DOCLEGAL, DPRBDL - REABRE DOCUMENTO LEGAL) para reabrir o **DL;** 

5.3.2 Preencha os campos com os dados do DL da Vacância. Após, confirme a reabertura do DL;

5.3.3 Acesse a transação **>CACANVAC** (SIAPE, SIAPECAD, PCA, VACANCIA, CACANVAC-CANCELA ULT.VACANCIA(POR ERRO));

5.3.4 Identifique o servidor pela Matrícula ou use PF1 = Ajuda. Tecle Enter;

5.3.5O sistema apresentará automaticamente os dados da vacância. Confirme o cancelamento;

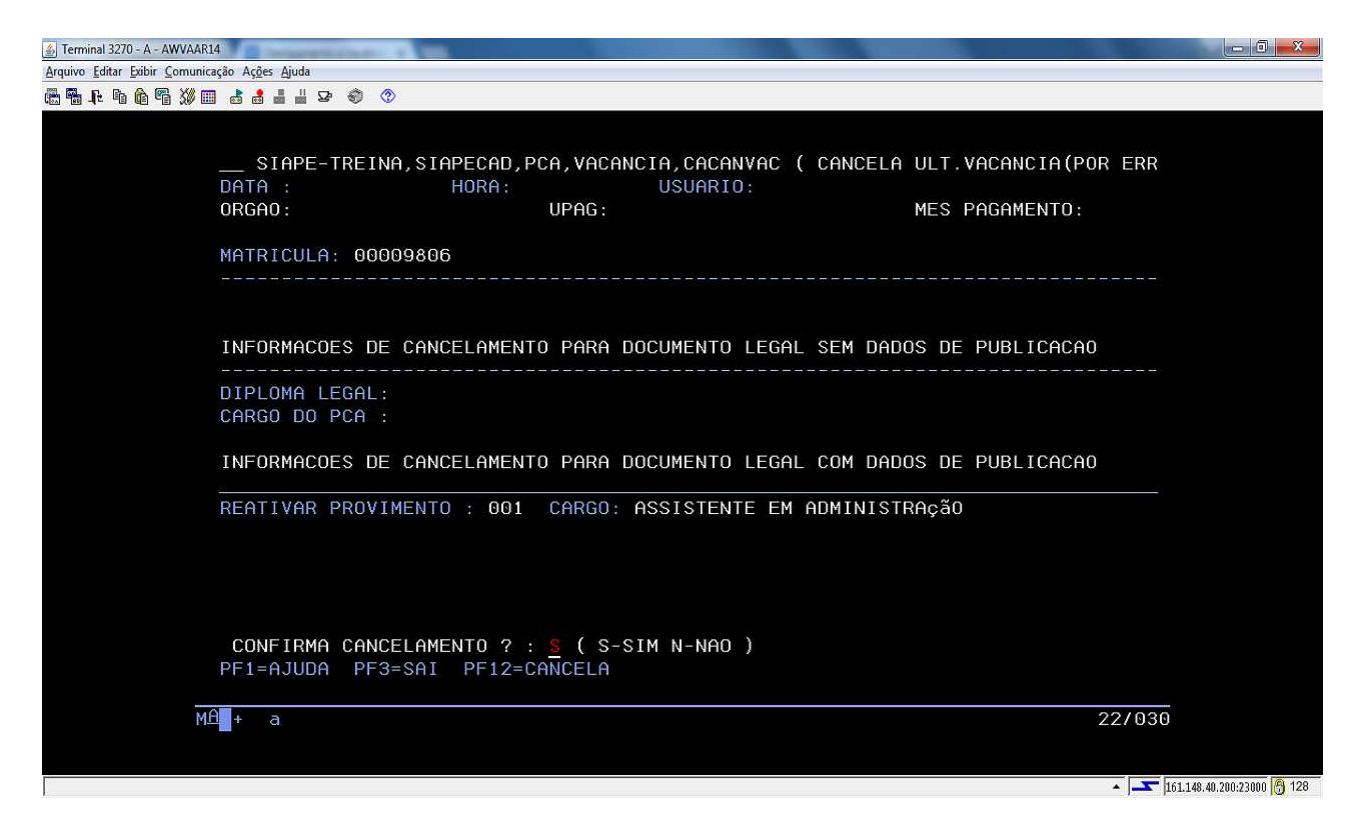

5.3.6 O sistema informará que a atualização foi efetuada com sucesso na folha de pagamento;

5.3.7 Acesse a transação **>CACOPCA** (SIAPE, SIAPECAD, PCA, CACOPCA - CONSULTA PCA'S NO PERIODO) para confirmar o encerramento do provimento;

5.3.8 Acesse a transação **>CDCOINDFUN** (SIAPE, CADSIAPE, CODIVCAD, CDCOINDFUN- DADOS INDIVIDUAIS FUNCIONAIS ) para confirmar a integralização do SIAPE/SIAPECAD;

## **5.4 Procedimentos a serem realizados para a Exoneração utilizando o DL Histórico:**

Tanto a Exoneração a Pedido como a Exoneração Ex-Ofício podem ser processadas utilizando o **DL** Histórico;

5.4.2 Acesse a transação >CAVAEXONER **(**SIAPE, SIAPECAD, PCA, VACANCIA, CAVAEXONER - VACANCIA POR EXONERACAO);

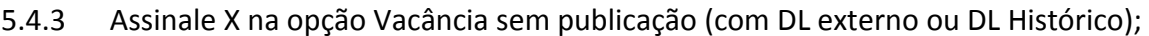

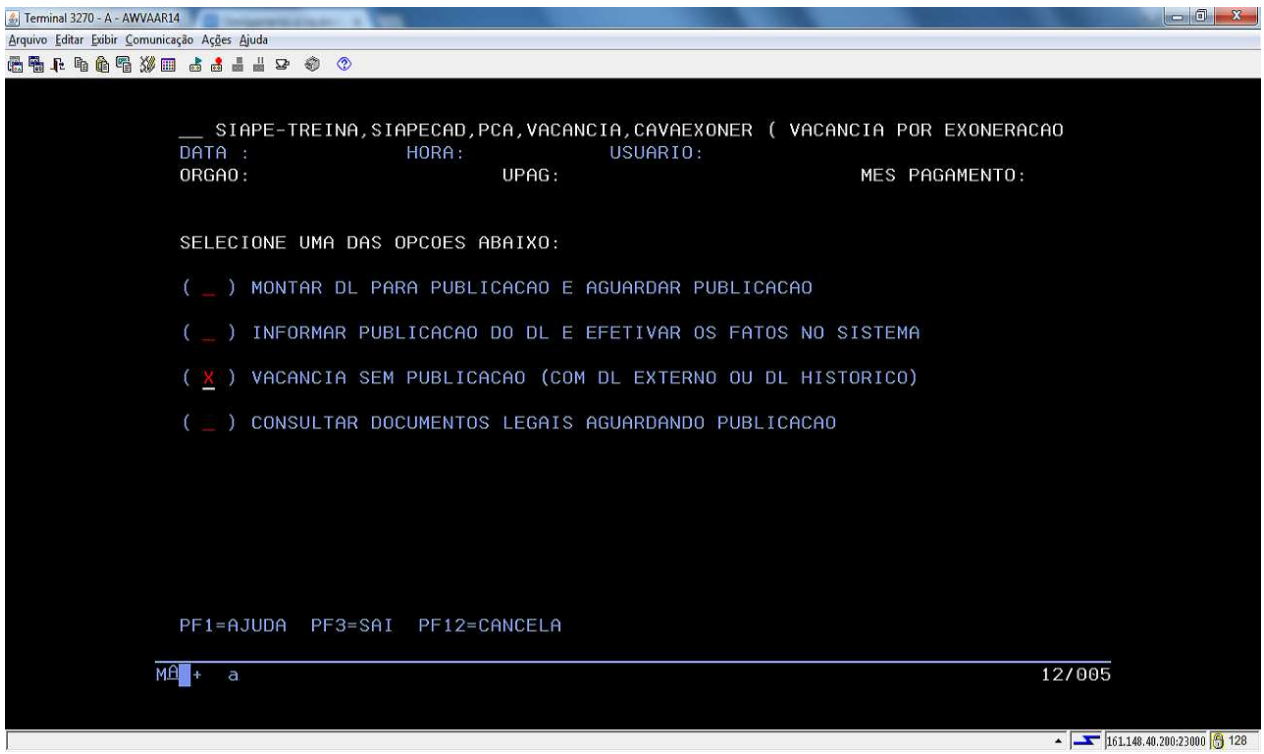

5.4.4 Selecione uma das opções do tipo de exoneração (Exoneração Ex-oficio ou a Pedido). Tecle Enter;

5.4.5 No DL de Exoneração utilize apenas a linha do campo **Histórico** para digitar os dados do DL de Exoneração. Tecle Enter;

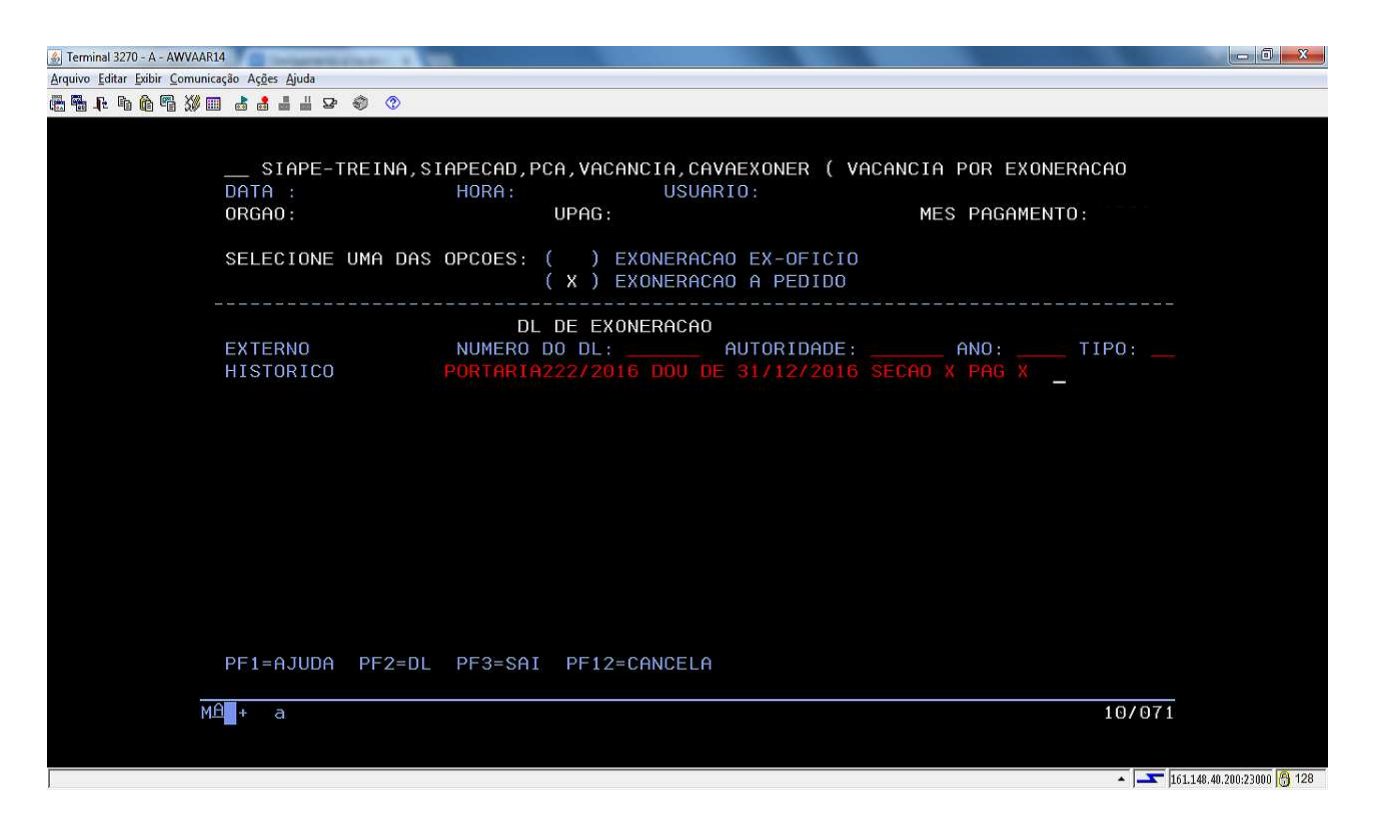

5.4.6 Continue o processo da mesma forma que os itens 5.2.1.19 e 5.2.1.20, informando a data de exoneração e identificando o servidor pela matrícula. Tecle Enter. Verifique os dados do servidor e confirme a exoneração;

5.4.7 Para consulta, acesse a transação **>CACOPCA** (SIAPE, SIAPECAD, PCA, CACOPCA - CONSULTA PCA'S NO PERIODO) para confirmar o encerramento do provimento;

5.4.8 Acesse a transação **>CDCOINDFUN** (SIAPE, CADSIAPE, CODIVCAD, CDCOINDFUN- DADOS INDIVIDUAIS FUNCIONAIS ) para confirmar a integralização do SIAPE/SIAPECAD.

## **5.5 Procedimentos a serem realizados para acertos financeiros decorrentes da Exoneração de servidor:**

5.5.1 Servidor exonerado em data diferente do dia 1º do mês vigente da folha de pagamento normal do mês e que tenha o registro da vacância efetivado no SIAPE na mesma folha de pagamento , o sistema proporcionalizará de forma automática o pagamento das parcelas do cargo, cabendo ao usuário incluir os demais acertos decorrentes de parcelas manuais e dos benefícios. Nesta situação, os lançamentos são incluídos no sistema no caminho: SIAPE, FOLHA, ATUASERV,**>FPATMOVFIN,** tela a seguir:

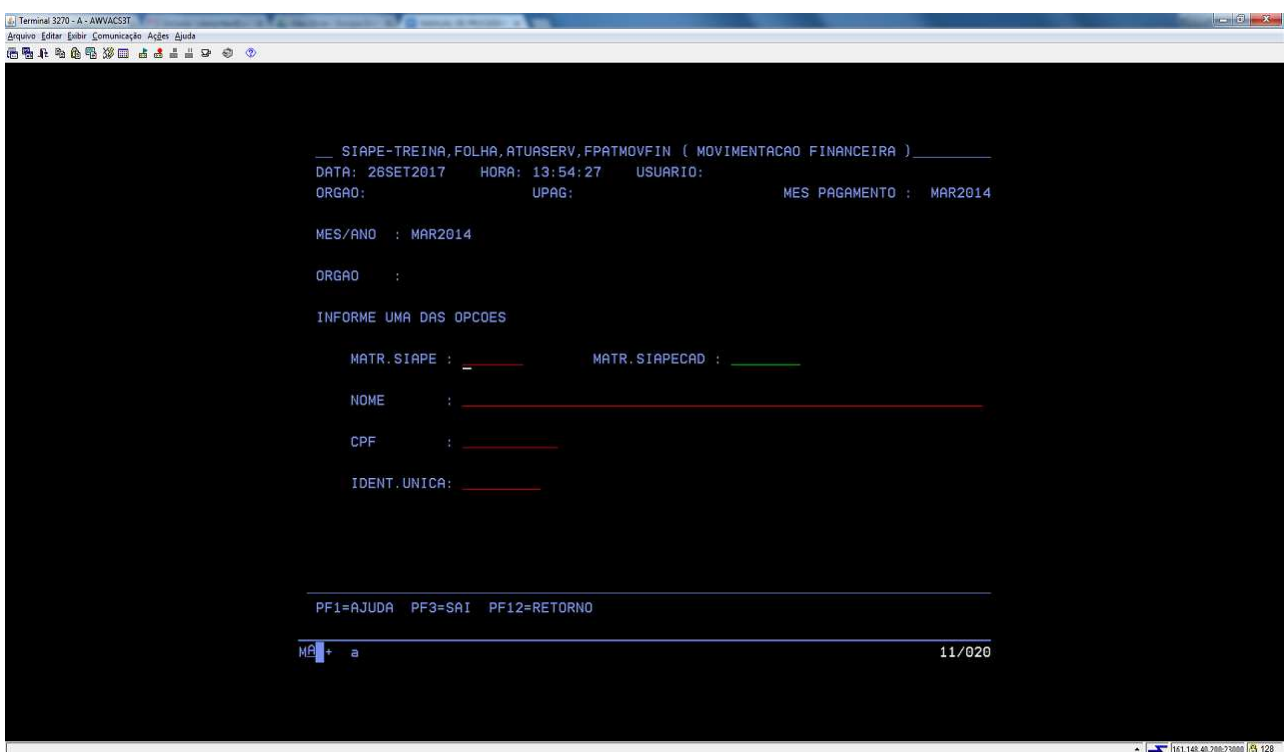

5.5.1.1 Após realizar todos os acertos financeiros para esta situação, execute um cálculo da matrícula para conferência final, no seguinte caminho: SIAPE, FOLHA,ATUASERV, **> FPCLPAGTO;** 

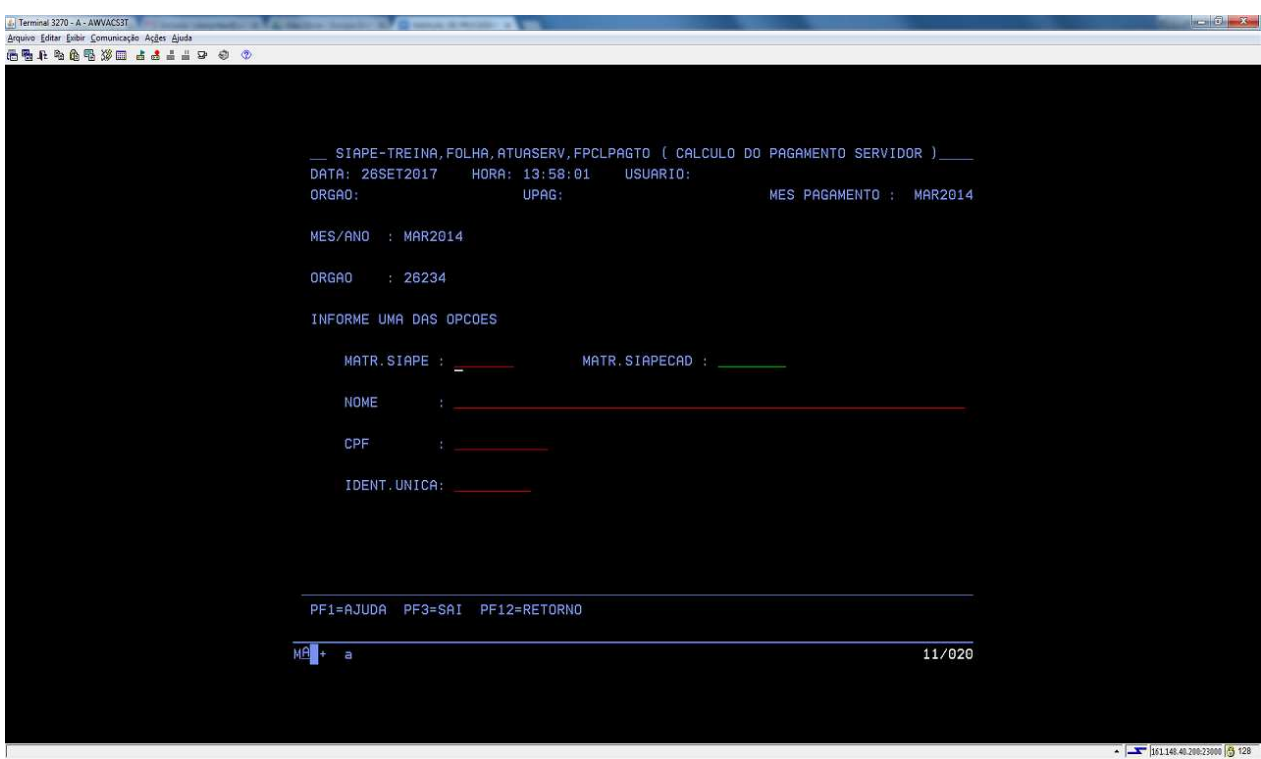

5.5.2 Servidor exonerado em data igual a 1º do mês e data anterior ao do mês vigente da folha de pagamento normal o sistema não efetuará qualquer cálculo. Nesta situação, os acertos financeiros, rendimentos e descontos, inclusive os compulsórios, devem ser calculados e incluídos no sistema pelo usuário na folha suplementar interna, através da seguinte opção: SIAPE, FOLHA, ATUASUPLIN,**>FPMOVSUPIN,** tela a seguir;

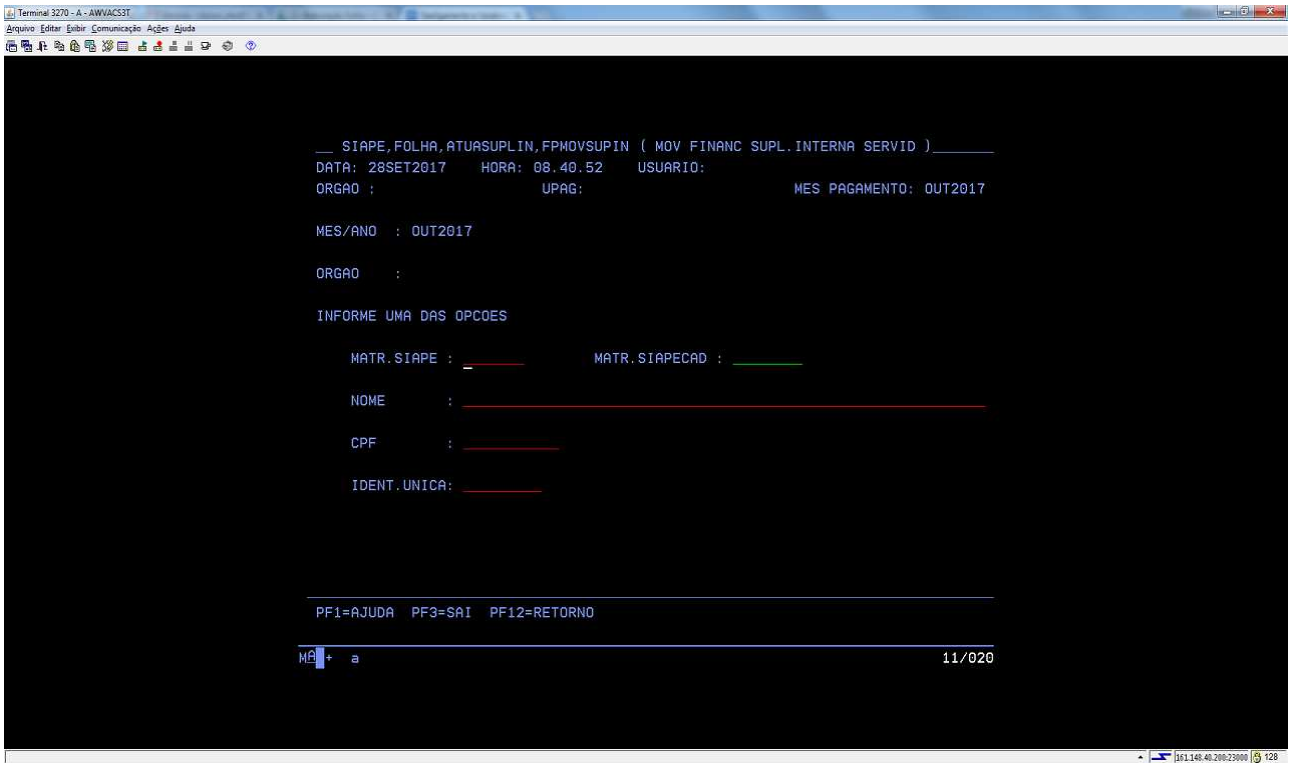

5.5.2.1 Após realizar todos os acertos financeiros para esta situação, execute um cálculo da matrícula para conferência final, no seguinte caminho: SIAPE, FOLHA, ATUASUPLIN,**>FPCLSUPLIN,** tela a seguir:

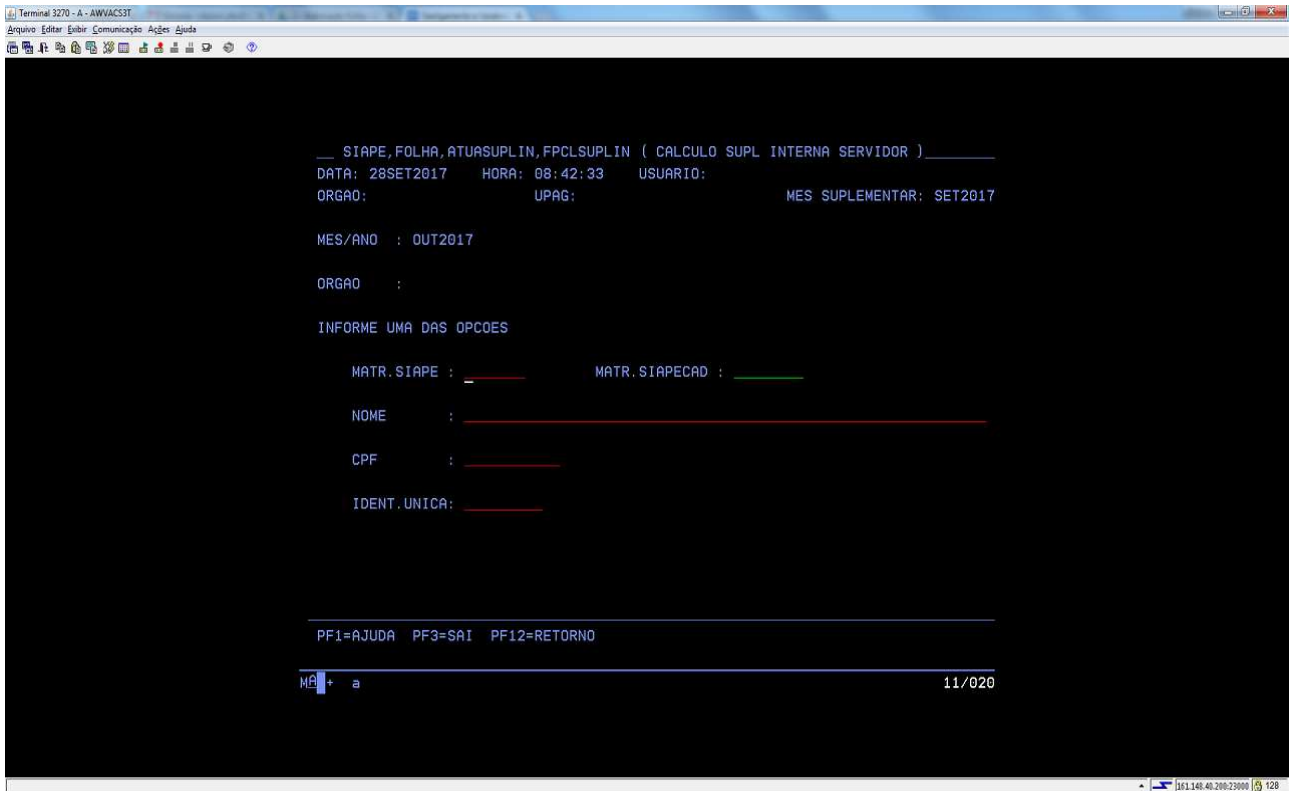

5.5.3 Os lançamentos incluídos através da folha suplementar interna são integrados à folha de pagamento normal, após a homologação e durante o seu processamento final;

5.5.4 Para acertos financeiros referentes aos benefícios, observe as características específicas de cada um deles, principalmente os que são pagos de forma antecipada. Para isso, consulte os procedimentos previstos no manual de auxílios e benefícios;

5.5.5 Na exoneração, são indenizadas as férias ainda não gozadas (observadas as regras previstas na ON SRH nº 2, de 23 de fevereiro de 2011) e a Gratificação Natalina relativa ao exercício atual;

5.5.6 Em caso de valores negativos nos cálculos da indenização, deverá ser instruído processo de cobrança com emissão de Guia de Recolhimento da União - GRU e, após o pagamento da dívida, efetuados os ajustes na ficha financeira de meses anteriores do servidor (por meio da transação **>FPATSPMOFI**), a fim de que os registros no SIAPE fiquem devidamente atualizados e o comprovante de rendimentos anual para fins do imposto de renda seja gerado corretamente.

## **DEMISSÃO**

#### **1. CONCEITO**

1.1 A demissão é a pena expulsiva aplicável ao servidor que comete infração grave no exercício de cargo efetivo e que ainda se encontra na ativa quando da apuração e da apenação.

#### **2. REQUISITOS BÁSICOS**

2.1 Conclusão de Processo Administrativo Disciplinar (PAD), com decisão, assinada pelo dirigente do órgão, pela pena de demissão; ou

2.2 Sentença judicial condenatória transitada em julgado, obrigatoriamente acompanhada de parecer de força executória, emitido pela Procuradoria Federal junto ao órgão.

2.3 Será punido com a pena de demissão, a bem do serviço público, sem prejuízo de outras sanções cabíveis, o agente público que se recusar a prestar declaração dos bens, dentro do prazo determinado, ou que a prestar falsa.

#### **3. DOCUMENTAÇÃO NECESSÁRIA**

3.1 Decisão assinada pelo dirigente do órgão ou sentença judicial transitada em julgado, acompanhada de parecer de força executória, emitido pela Procuradoria Federal, conforme o caso.

#### **4. BASE LEGAL**

- 4.1 Legislação principal:
	- a) Lei nº 8.112/1990, art. 33, Inc. II do art. 33 da Lei nº 8.112, de 11 de dezembro de 1990;
	- b) Lei nº 8.429, de 2 de junho de 1992;
	- c) Lei nº 8.026, de 12 de abril de 1990.
- 4.2 Legislação complementar/Entendimento do Órgão Central do SIPEC:
	- a) Parecer AGU GQ nº 193, de 08 de junho de 1999;
	- b) Nota Informativa nº 07/2015/CGNOR/DENOP/SEGEP/MP.

#### **5. PROCEDIMENTOS**

#### **5.1 Procedimentos para a análise da Demissão:**

5.1.1 A pena de demissão será aplicada nos seguintes casos (Art. 132 e art. 117, incisos IX a XVI da Lei 8.112/1990):

- a) Crime contra a administração pública;
- b) Abandono de cargo;
- c) Inassiduidade habitual;
- d) Improbidade administrativa;
- e) Incontinência pública e conduta escandalosa, na repartição;
- f) Insubordinação grave em serviço;
- g) Ofensa física, em serviço, a servidor ou a particular, salvo em legítima defesa própria ou de outrem;
- h) Aplicação irregular de dinheiros públicos;
- i) Revelação de segredo do qual se apropriou em razão do cargo;
- j) Lesão aos cofres públicos e dilapidação do patrimônio nacional;
- k) Corrupção;
- l) Acumulação ilegal de cargos, empregos ou funções públicas;
- m)Valer-se do cargo para lograr proveito pessoal ou de outrem, em detrimento da dignidade da função pública;
- n) Participar de gerência ou administração de sociedade privada, personificada ou não personificada, exercer o comércio, exceto na qualidade de acionista, cotista ou comanditário;
- o) Atuar, como procurador ou intermediário, junto a repartições públicas, salvo quando se tratar de benefícios previdenciários ou assistenciais de parentes até o segundo grau, e de cônjuge ou companheiro;
- p) Receber propina, comissão, presente ou vantagem de qualquer espécie, em razão de suas atribuições;
- q) Aceitar comissão, emprego ou pensão de estado estrangeiro;
- r) Praticar usura sob qualquer de suas formas;
- s) Proceder de forma desidiosa;
- t) Utilizar pessoal ou recursos materiais da repartição em serviços ou atividades particulares.

5.1.2 Para a demissão por motivo de crime contra a administração pública, é imprescindível a existência de sentença judicial transitada em julgado condenando o servidor pela prática de crime contra a administração pública, sob pena de violação do disposto no inciso LVII do artigo 5º da Constituição Federal. (Parecer AGU nº 124/1997).

#### **5.2 Procedimentos a serem realizados para o Cadastramento da Demissão no SIAPE:**

5.2.1 Acesse a transação >CAVADEMIS **(**SIAPE, SIAPECAD, PCA, VACANCIA, CAVADEMIS - VACANCIA POR DEMISSAO);

5.2.2 Inclua o DL de Demissão teclando PF2 = DL para incluir os dados do documento legal;
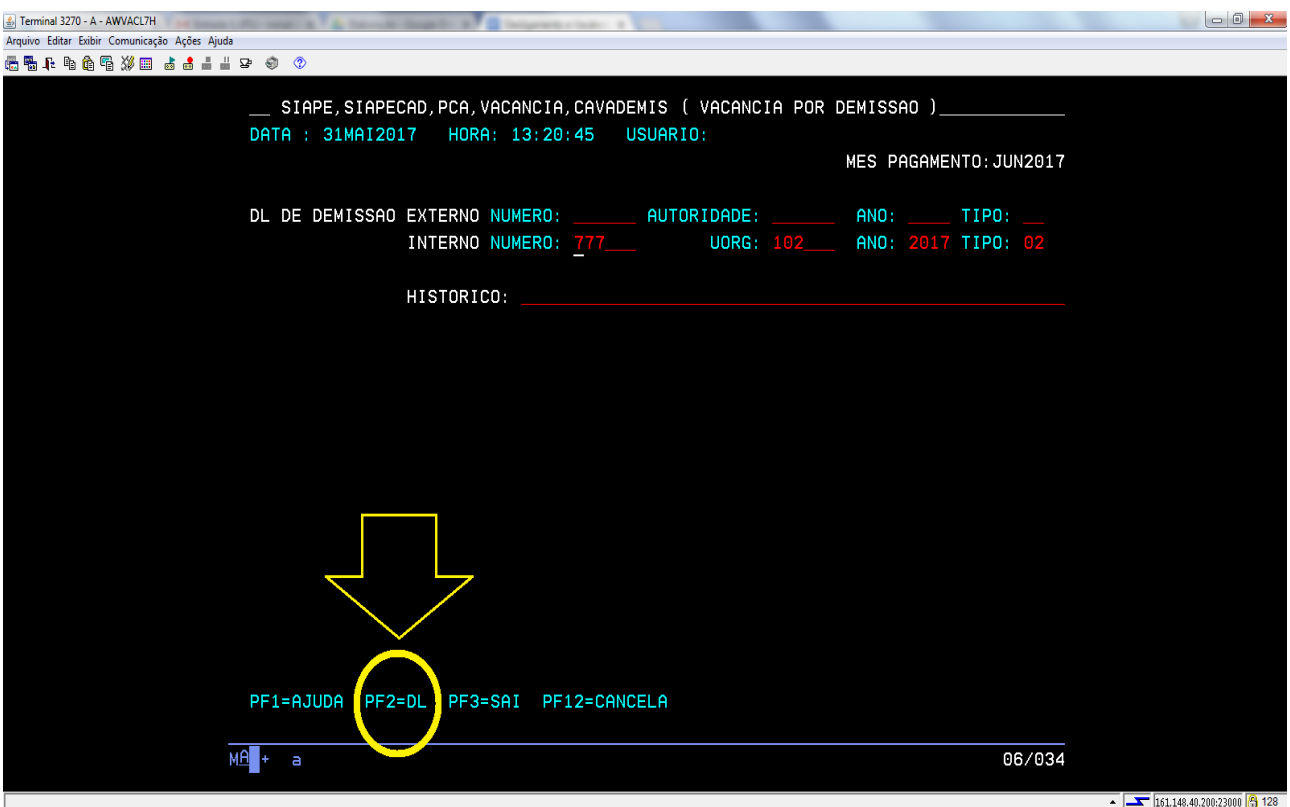

- 5.2.4 Preencha os dados do **DL** (Portaria de Demissão);
- 5.2.5 No campo Assunto tecle PF1 = Ajuda para acessar a tabela de Assuntos;
- 5.2.6 Assinale X no código desejado (neste caso 047 Demissão);

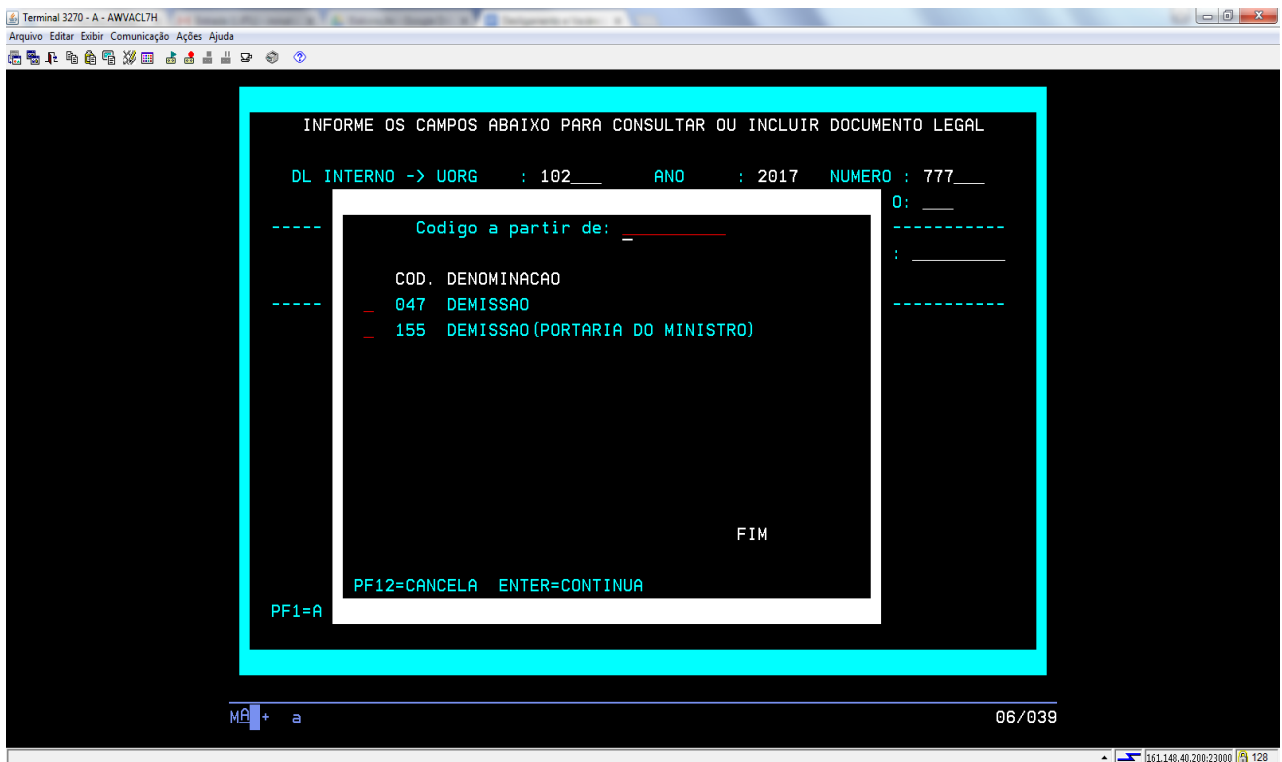

- 5.2.7 Preencha as datas do DL (Emissão, Vigência e Publicação);
- 5.2.8 Tecle PF4 = Inclui e confirme a inclusão do DL;

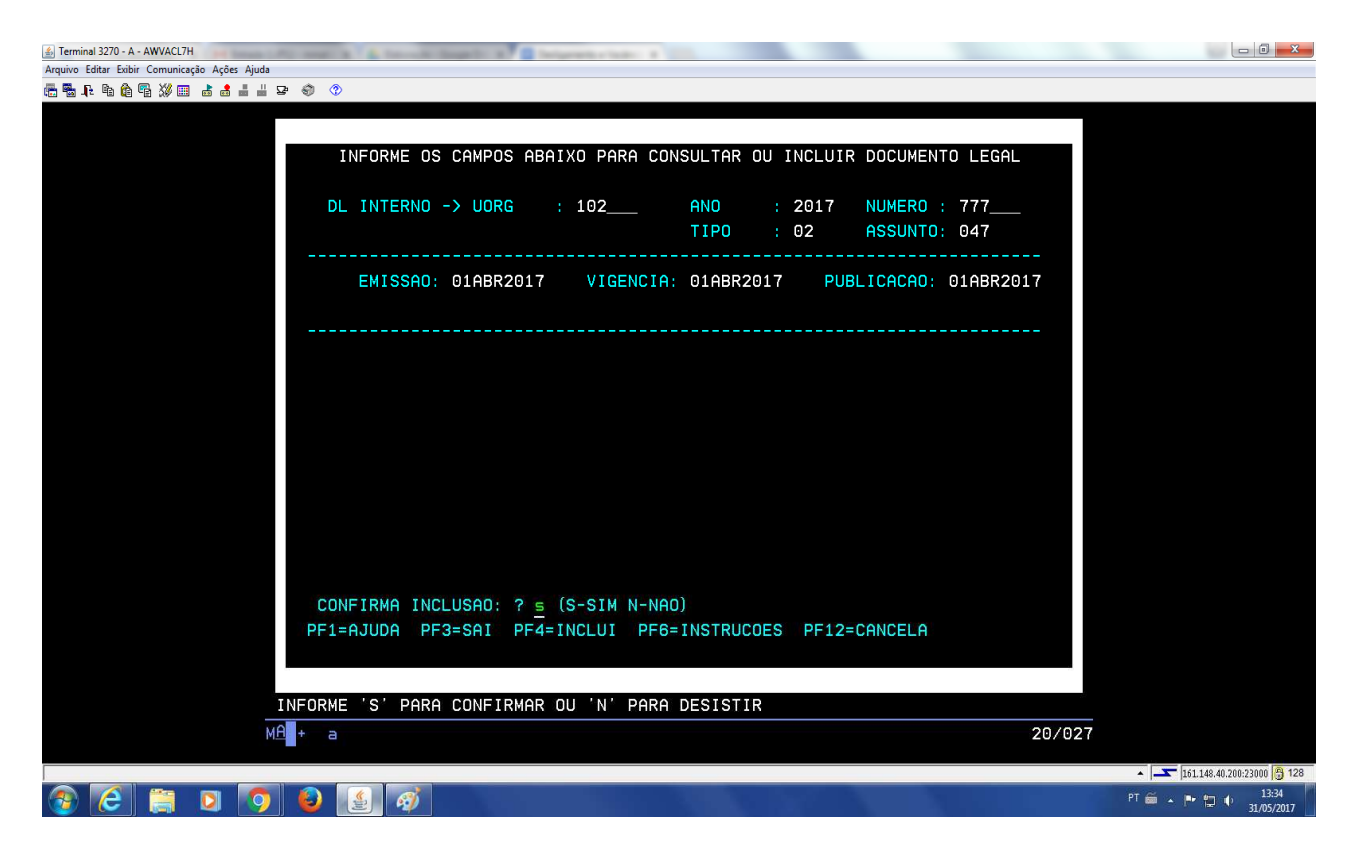

- 5.2.10 Inclua a **data efetiva da demissão** e Tecle Enter;
- 5.2.11 Informe a matrícula SIAPECad do servidor;

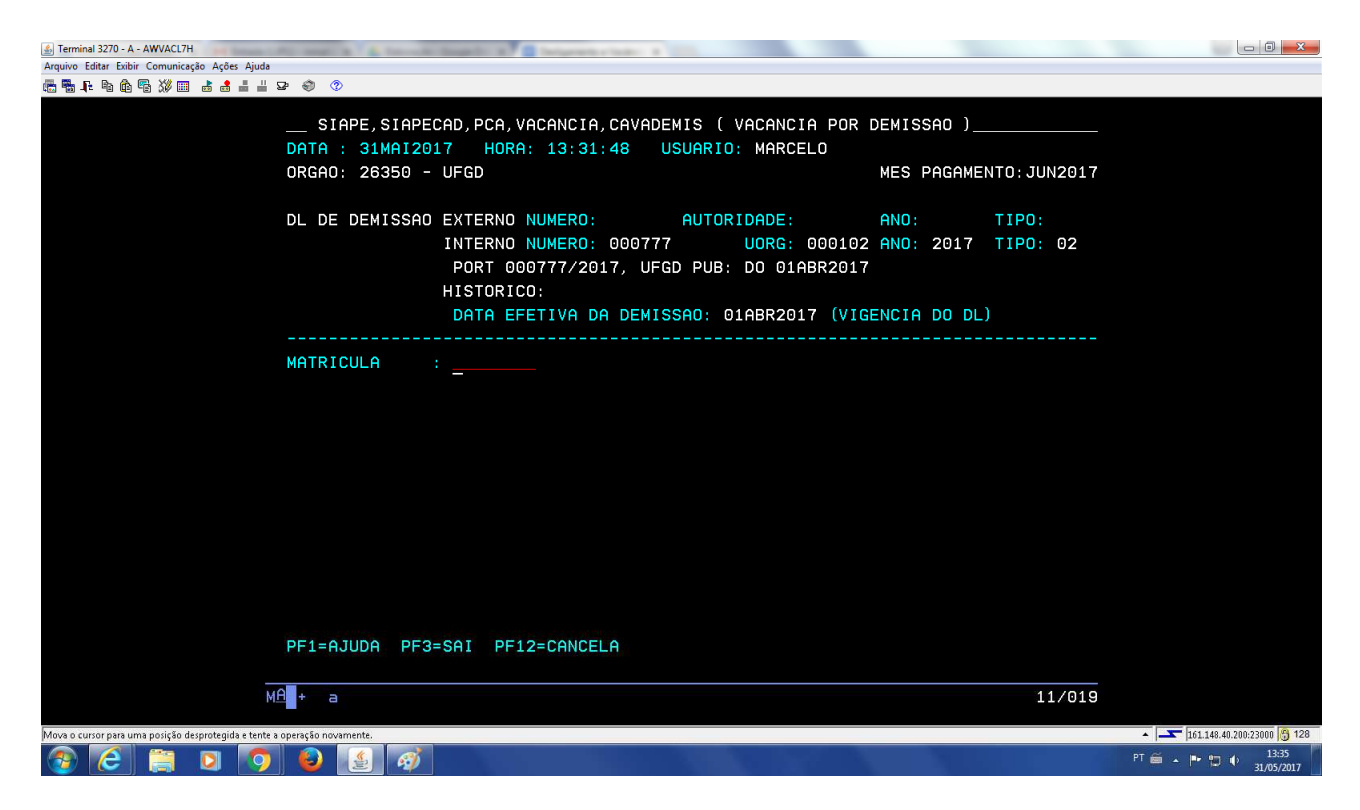

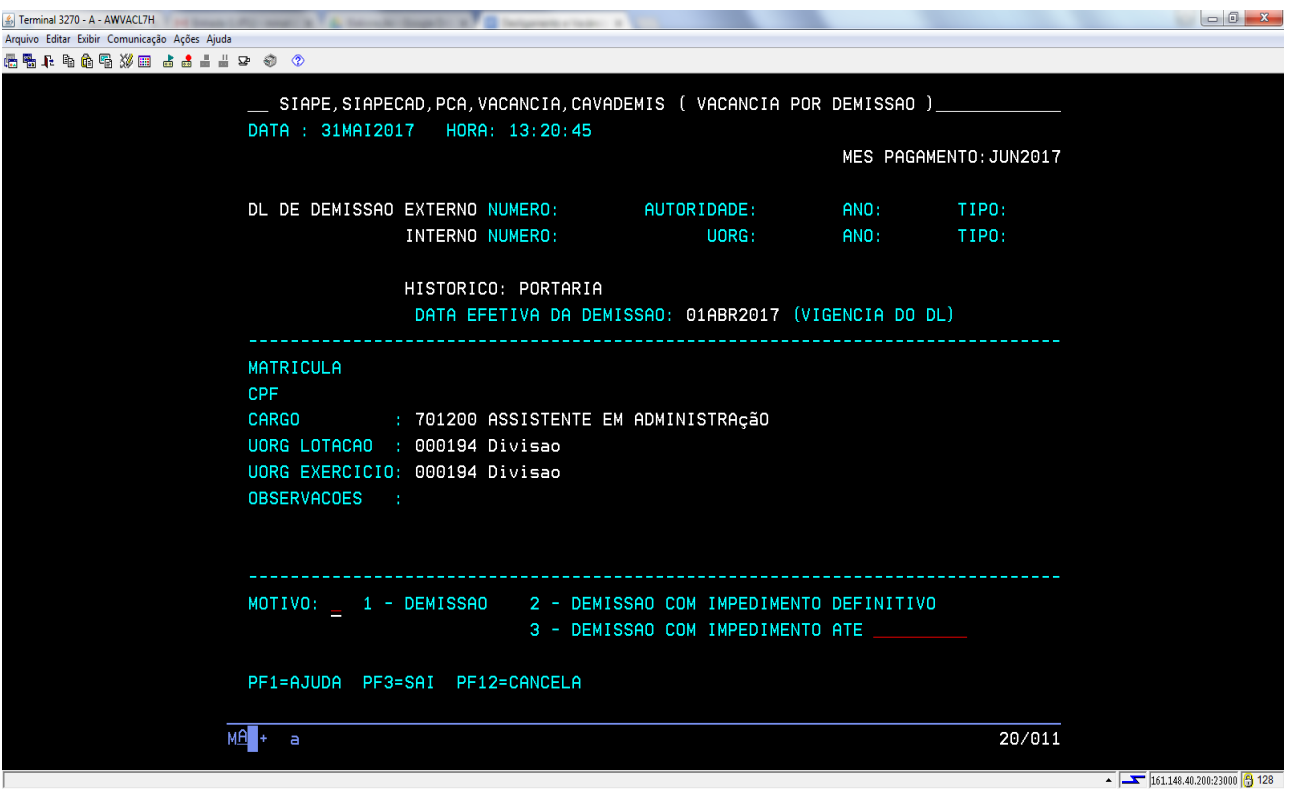

5.2.12 No campo Motivo indicar o tipo da demissão. Deve analisar a portaria de demissão e o processo administrativo disciplinar para assinalar o motivo de acordo com a penalidade aplicada ao servidor;

# 5.2.13 Os motivos podem ser:

- a) 1 Demissão;
- b) 2 Demissão com impedimento definitivo;
- c) 3 Demissão com impedimento até \_\_\_\_\_\_\_\_\_\_\_\_(Preencher a data).

5.2.14 Em seguida, ao informar o motivo da demissão, o SIAPE questionará se deseja confirmar a demissão. Confirme com S (Sim);

5.2.15 Para consulta, acesse a transação **>CACOPCA** (SIAPE, SIAPECAD, PCA, CACOPCA - CONSULTA PCA'S NO PERIODO) para confirmar o encerramento do provimento;

5.2.16 Acesse a transação **>CDCOINDFUN** (SIAPE, CADSIAPE, CODIVCAD, CDCOINDFUN- DADOS INDIVIDUAIS FUNCIONAIS ) para confirmar a integralização do SIAPE/SIAPECAD.

Observação: Automaticamente constatará no Módulo Dados Pessoais, no cadastro de RH do servidor demitido a informação referente a demissão e prazos de impedimento.

**5.3 Procedimentos a serem realizados para o Cancelamento da Vacância por Demissão no SIAPE:** 

Caso ocorra um erro na vacância (data ou mesmo servidor errado) poderá proceder ao cancelamento da mesma, sendo permitido apenas no período de folha aberta do mês de seu lançamento.

5.3.1 Acesse a transação **>DPRBDL** (SIAPE, PROCDOCPUB, DL, DOCLEGAL, DPRBDL - REABRE DOCUMENTO LEGAL) para reabrir o **DL;** 

5.3.2 Preencha os campos com os dados do DL da Vacância. Após, confirme a transação;

5.3.3 Acesse a transação >CACANVAC (SIAPE, SIAPECAD, PCA, VACANCIA, CACANVAC-CANCELA ULT.VACANCIA(POR ERRO));

5.3.4. Identifique o servidor pela Matrícula ou use PF1 = Ajuda para consulta a partir de outros dados;

5.3.5.O sistema apresentará automaticamente os dados da vacância. Confirme a transação;

5.3.6 O cancelamento estará efetivado, com a tela informando que a atualização foi efetuada na folha de pagamento.

**Observação:** O processo de Vacância por Demissão também poderá ser processado utilizando o **DL** Histórico.

# 5.4 **Procedimentos a serem realizados para acertos financeiros decorrentes da demissão de servidor:**

5.4.1 Servidor demitido em data diferente do dia 1º do mês vigente da folha de pagamento normal do mês e que tenham os registros da vacância efetivados no SIAPE na mesma folha de pagamento , o sistema proporcionalizará de forma automática o pagamento das parcelas do cargo, cabendo ao usuário incluir os demais acertos decorrentes de parcelas manuais e dos benefícios. Nesta situação, os lançamentos são incluídos no sistema no caminho: SIAPE, FOLHA, ATUASERV,**>FPATMOVFIN,** tela a seguir:

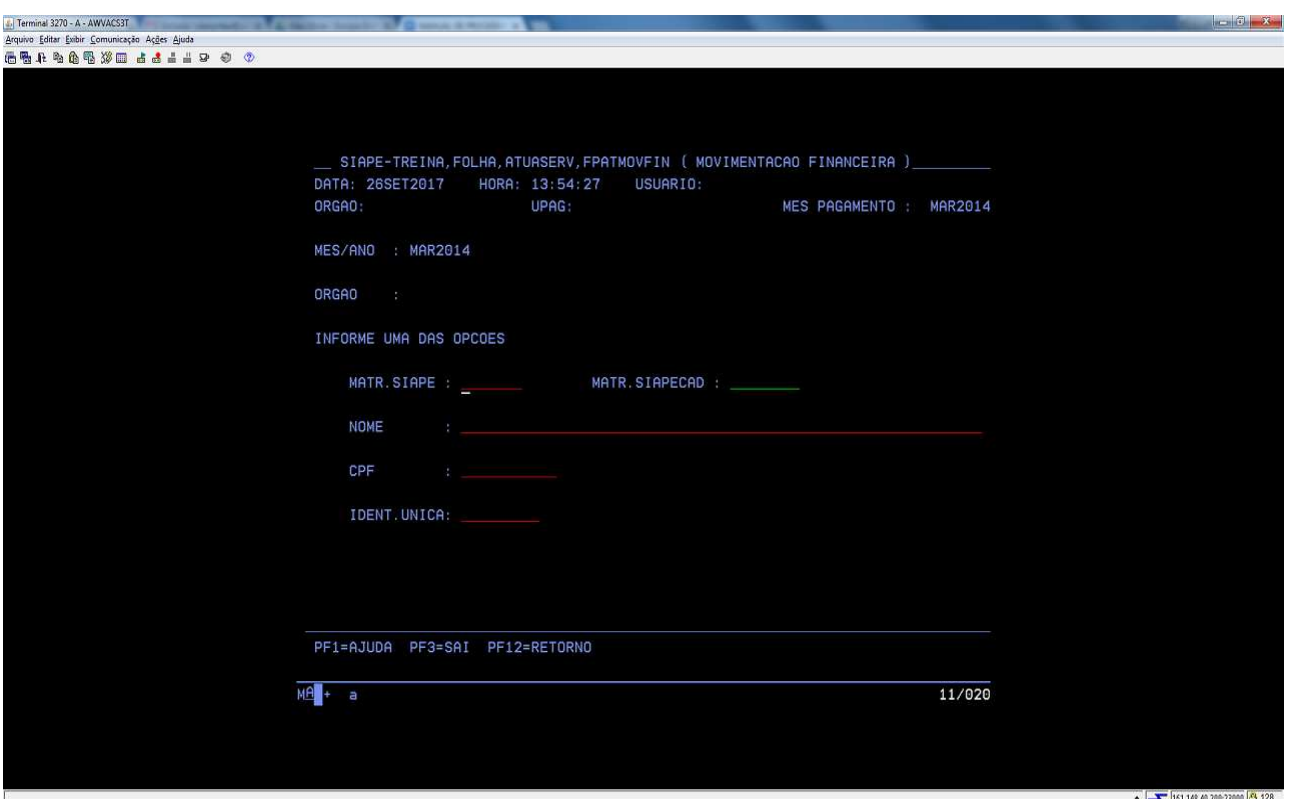

5.4.1.1 Após realizar todos os acertos financeiros para esta situação, execute um cálculo da matrícula para conferência final, no seguinte caminho: SIAPE, FOLHA,ATUASERV, **> FPCLPAGTO;** 

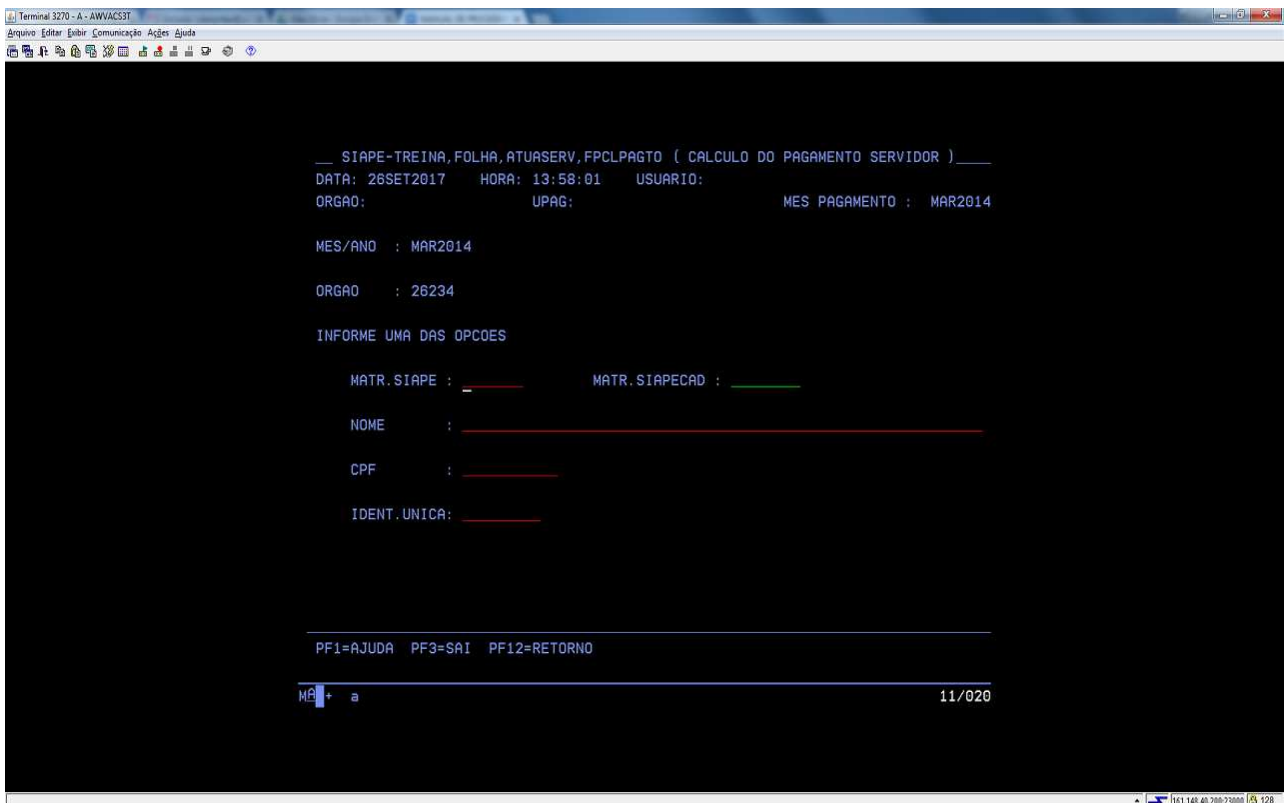

5.4.2 Servidor demitido em data igual a 1º do mês e data anterior ao do mês vigente da folha de pagamento normal o sistema não efetuará qualquer cálculo. Nesta situação, os acertos financeiros, rendimentos e descontos, inclusive os compulsórios, devem ser calculados e incluídos no sistema pelo usuário na folha suplementar interna, através da seguinte opção: SIAPE, FOLHA, ATUASUPLIN,**>FPMOVSUPIN,** tela a seguir;  $\mathbb{E}$   $\mathbb{E}$ 

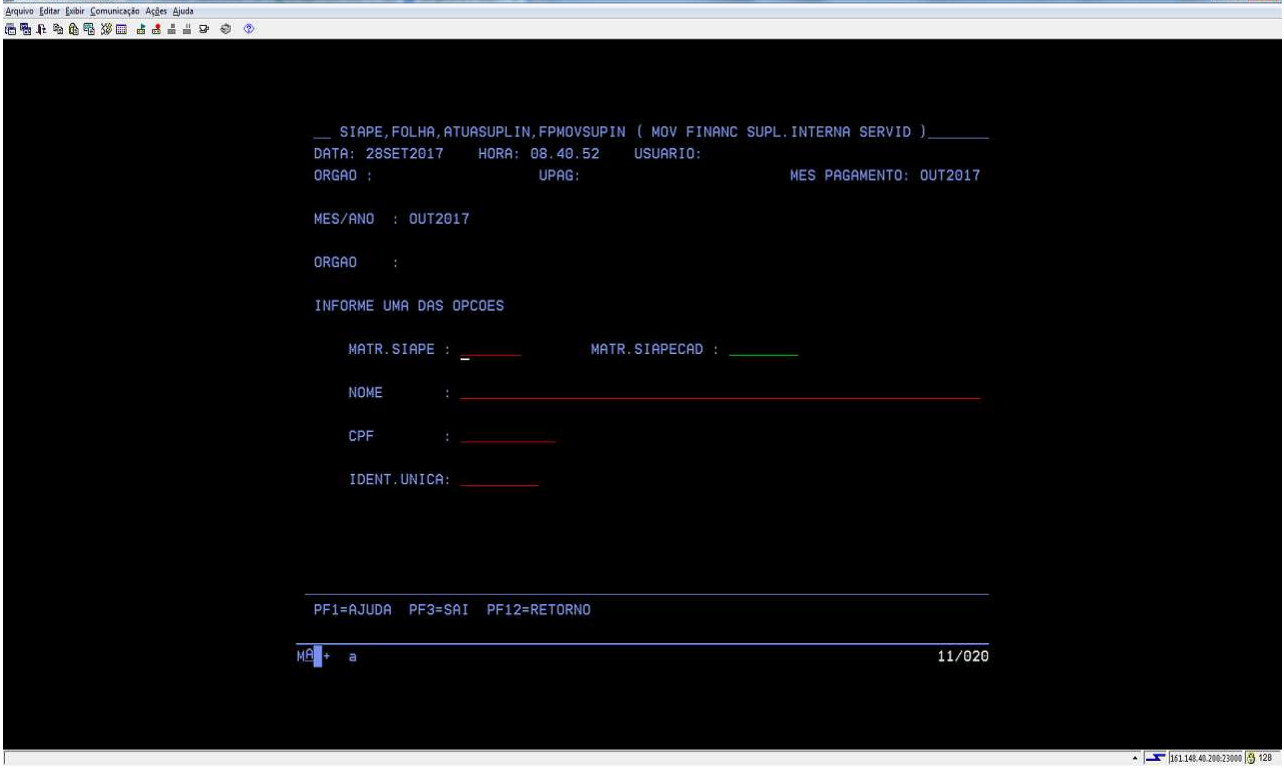

5.4.2.1 Após realizar todos os acertos financeiros para esta situação, execute um cálculo da matrícula para conferência final, no seguinte caminho: SIAPE, FOLHA, ATUASUPLIN,**>FPCLSUPLIN,** tela a seguir:

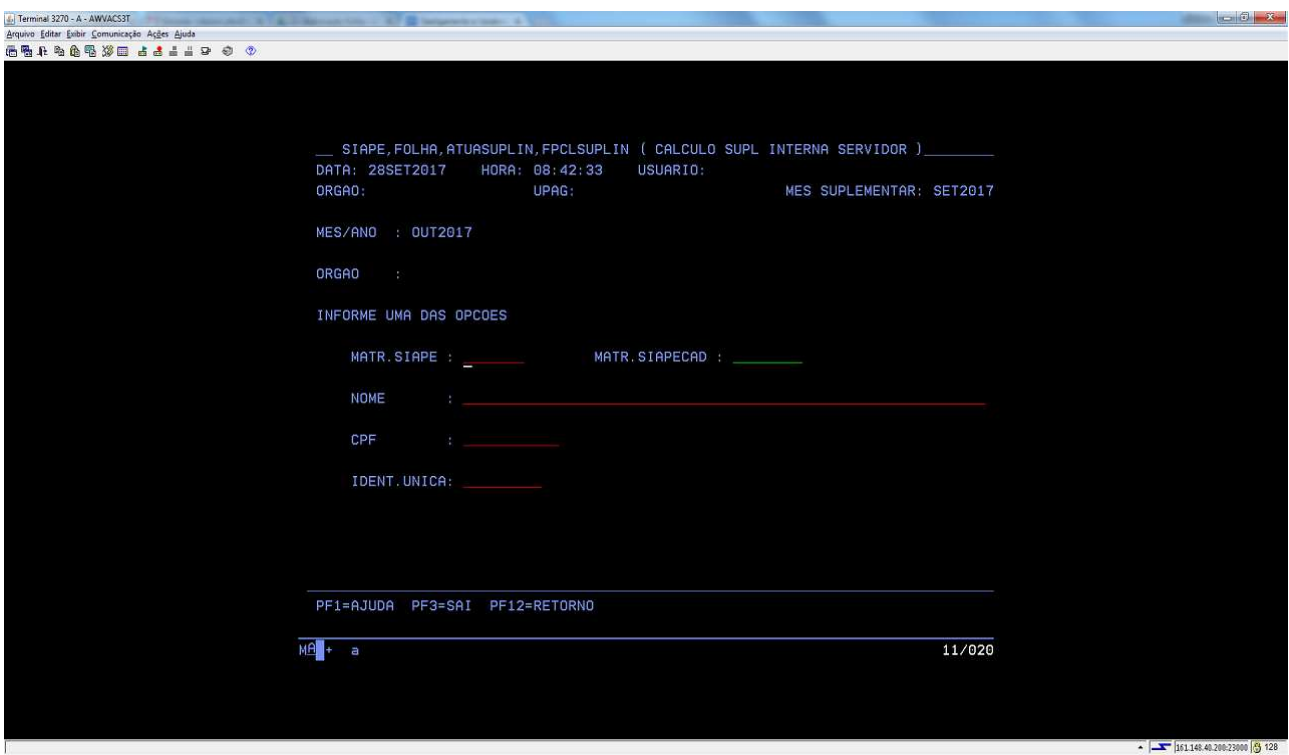

5.4.3 Os lançamentos incluídos através da folha suplementar interna são integrados à folha de pagamento normal, após a homologação e durante o seu processamento final;

5.4.4 Para acertos financeiros referentes aos benefícios, observe as características específicas de cada um deles, principalmente os que são pagos de forma antecipada. Para isso, consulte os procedimentos previstos no manual de auxílios e benefícios;

5.4.5 Na demissão, são indenizadas as férias ainda não gozadas (observadas as regras previstas na ON SRH nº 2, de 23 de fevereiro de 2011), porém não há indenização referente à Gratificação Natalina por falta de amparo legal;

5.4.6 Em caso de valores negativos nos cálculos da indenização, deverá ser instruído processo de cobrança com emissão de Guia de Recolhimento da União - GRU e, após o pagamento da dívida, efetuados os ajustes na ficha financeira de meses anteriores do servidor (por meio da transação **>FPATSPMOFI**), a fim de que os registros no SIAPE fiquem devidamente atualizados e o comprovante de rendimentos anual para fins do imposto de renda seja gerado corretamente.

#### **RESCISÃO/TÉRMINO CONTRATO DE TRABALHO**

#### **1.** CONCEITO

1.1 A rescisão e ou término do contrato de trabalho amparado na Lei nº 8.745/93 ocorre nas seguintes situações:

- a) Pelo término do prazo contratual;
- b) Por iniciativa do contratado;
- c) Pela extinção ou conclusão do projeto, definidos pelo contratante.

## **2. REQUISITOS BÁSICOS**

2.1 Solicitação de rescisão por parte do contratado; fundamentação quanto à rescisão no caso de interesse da administração, ou cumprimento do período determinado no contrato.

#### **3. DOCUMENTAÇÃO NECESSÁRIA**

3.1. Se rescisão por iniciativa do contratado: requerimento do contratado, com a assinatura do interessado e o "de acordo" da chefia imediata, emitido com antecedência mínima de 30 (trinta) dias e especificando o motivo dessa rescisão;

3.1.2 Se rescisão por interesse da Administração: documento emitido pela chefia do Departamento especificando o motivo da rescisão;

3.1.3 Se rescisão por motivo de falecimento do contratado: atestado de óbito.

#### **4. BASE LEGAL**

- 4.1 Legislação principal:
	- a) Lei nº 8.745 de 09/12/93 (DOU 10/12/93), com as alterações dadas pelas Leis nº 9.848 de 26/10/99 (DOU 27/10/99);
	- b) Lei nº 10.667 de 14/05/2003 (DOU 15/05/2003);
	- c) Lei nº 11.123 de 07/06/2005 (DOU 08/06/2005);
	- d) Lei 11.784 de 22/09/2008 (DOU 23/09/2008, DOU 02/10/2008 e DOU 31/10/2008);
	- e) Lei 12.314 de 19/08/2010 (DOU 20/08/2010);
	- f) Lei nº 12.425 de 17/06/2011 (DOU 20/06/2011);
	- g) Lei nº 12.772 de 28/12/2012 (DOU 31/12/2012);
	- h) Lei 12.998 de 18/06/2014 (DOU 20/06/2014, retificado em 25/06/214 e em 08/07/2014).
- 4.2 Legislação complementar:

## **5. PROCEDIMENTOS**

## **5.1 Procedimentos para análise da rescisão/término do contrato de trabalho:**

5.1.1 O contrato firmado será extinto, sem direito a indenizações ao término do prazo contratual ou por iniciativa do contratado. (Art. 12, incisos I e II da Lei nº 8.745/93);

5.1.2 A extinção do contrato, por iniciativa do contratado, será comunicada com a antecedência mínima de 30 (trinta) dias. (Art. 12, § 1º da Lei nº 8.745/93, com redação dada pela Lei nº 10.667 de 2003);

5.1.3 A extinção do contrato, por iniciativa do órgão, decorrente de conveniência administrativa, importará no pagamento ao contratado de indenização correspondente à metade do que lhe caberia referente ao restante do contrato. (Art. 12, § 2º da Lei nº 8.745/93);

5.1.4 Não há que se falar em pagamento/indenização dos dias trabalhados posteriormente ao término do contrato, em observância ao expressamente estabelecido no artigo 12 da Lei nº 8.745, de 1993. (Item 12 da Nota Técnica SEI nº 2573/2015);

5.1.5 Na hipótese de rescisão de contrato, o contratado fará jus aos seguintes direitos:

- a) Gratificação natalina (13º salário) proporcionalmente aos meses trabalhados, calculada sobre a remuneração do mês da rescisão. (Art. 11 da Lei 8.745/93 e Art. 65 da Lei 8.112/1990);
- b) Férias a que tiver direito e ao período incompleto, na proporção de um doze avos por mês de trabalho, ou fração superior a quatorze dias. (Art. 11 da Lei 8.745/93 e Art. 78, §3º da Lei 8.112/90, incluídos pela Lei nº 8.216, de 13/08/91);

# **5.2. Procedimentos a serem realizados para o Cadastramento da RESCISÃO/TÉRMINO CONTRATO DE TRABALHO no SIAPE:**

5.2.1 Editar o DL (Portaria) que definiu o ato da vacância;

5.2.2 Acesse a transação **>DPEDITADL** (SIAPE, PROCDOCPUB, DL, DOCLEGAL, DPEDITADL - EDITA DOC. LEGAL INTERNO);

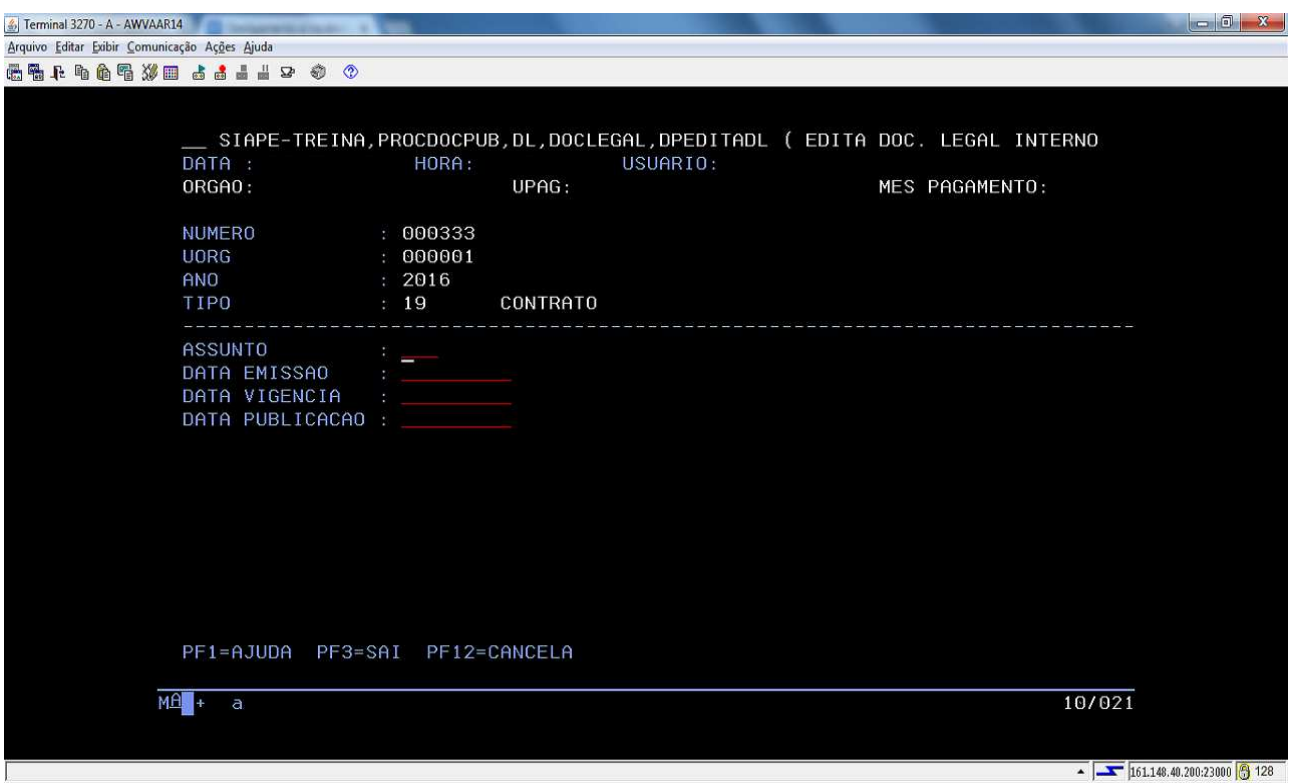

- 5.2.3 Preencha os seguintes campos:
	- a) Número Informe o Número da Portaria;
	- b) UORG Unidade que emitiu a Portaria;
	- c) Ano Ano de emissão da Portaria;
	- d) Tipo Tecle PF1 = Ajuda para auxílio na tabela de Tipo;
	- e) Assunto Tecle PF1 = Ajuda para auxílio na tabela de Assunto (neste caso, assinalar o código 184 - Término de Contrato ou 185 - Rescisão de Contrato Lei 8745/93). Tecle enter e continue com as informações a seguir.

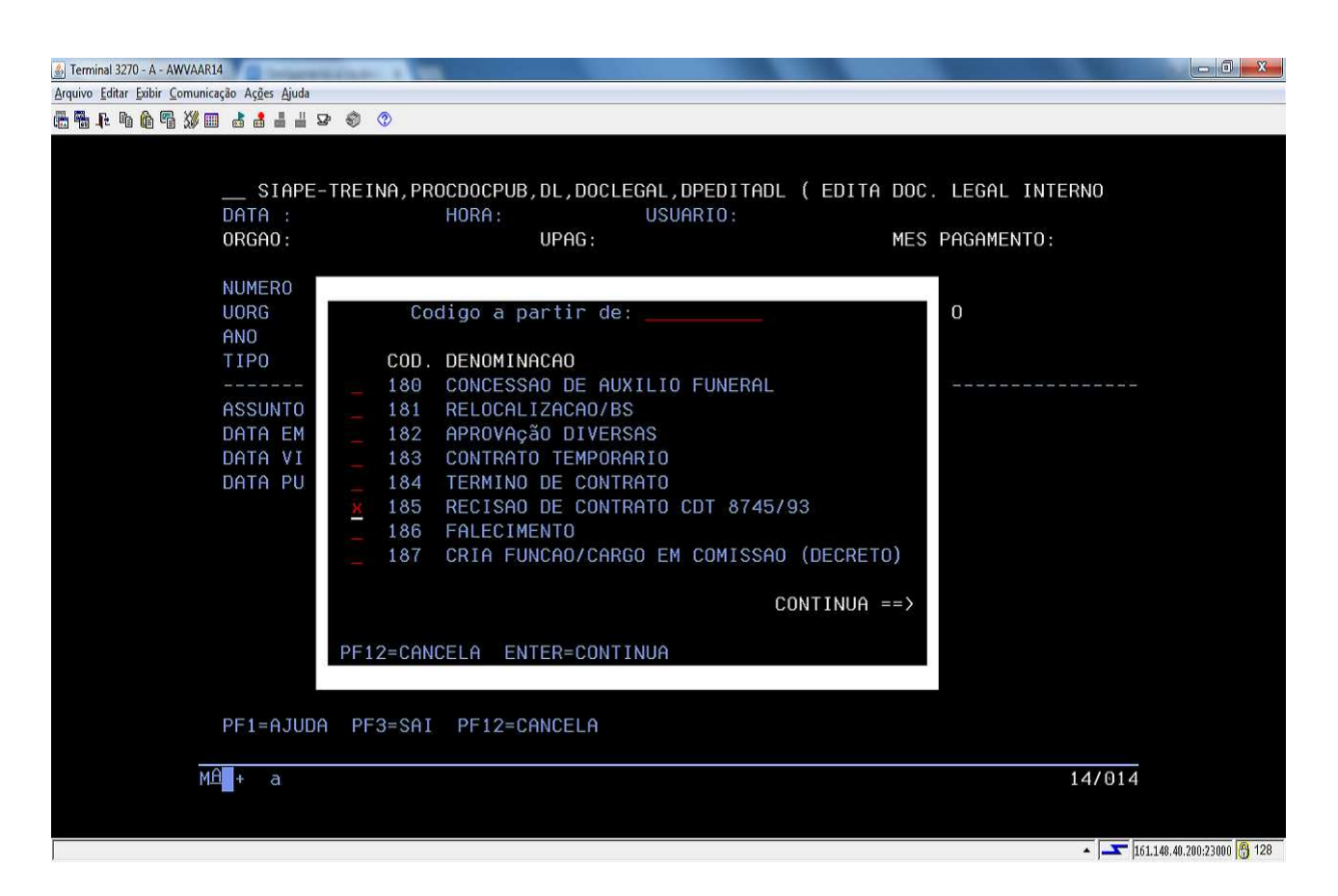

- a) **Data de emissão** Data da Portaria;
- b) **Data da vigência / publicação** Data da publicação no Diário Oficial da União DOU.
- 5.2.4 Tecle Enter. Na tela apresentada não é necessário adicionar nenhuma informação;
- 5.2.5 Tecle PF3 = Atualiza e sai;
- 5.2.6 Tecle PF12 = Cancela para sair da transação;

5.2.7 Em seguida, acesse a transação **>DPFINAL** (SIAPE, PROCDOCPUB, DL, DOCLEGAL, DPFINAL - FINALIZA DOCUMENTO LEGAL) para finalizar o documento legal e permitir a sua utilização no processamento da Vacância;

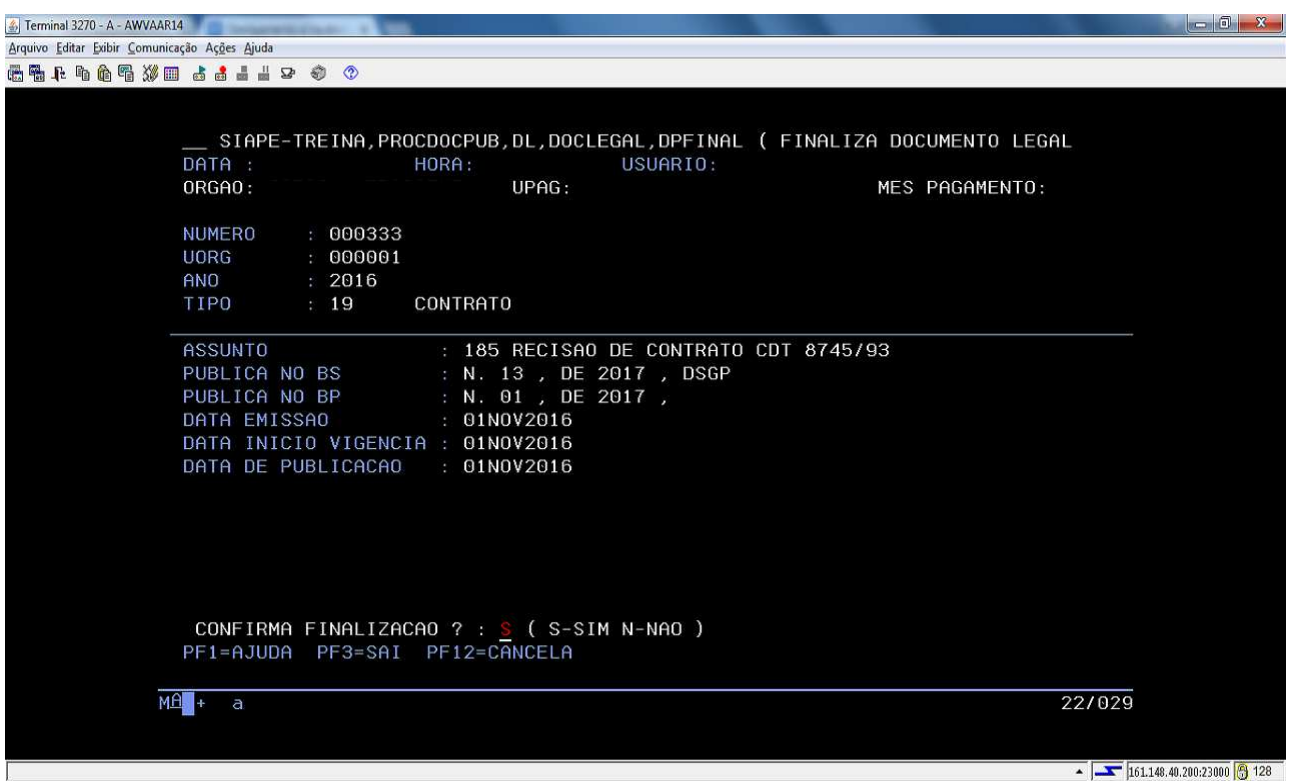

5.2.8 Para tanto, repita os dados do DL recém criado na transação anterior e tecle Enter;

5.2.9 O sistema apresentará automaticamente as datas cadastradas anteriormente. Confira os dados apresentados;

5.2.10 Caso constate algum erro, poderá ser feita a correção;

5.2.11 Confirme a transação;

5.2.12 Assinale N (Não) no campo Emite documento legal;

**Observação**: Para proceder o encerramento do contrato, poderá ser utilizado o mesmo DL que foi criado para a inclusão do contratado, ou criar um novo DL, caso o contrato tenha Aditivos.

5.2.13 Acesse a transação **>CAVAEXCEP** (SIAPE, SIAPECAD, PCA, VACANCIA, CAVAEXCEP - VACANCIA EXCEPCIONAL).

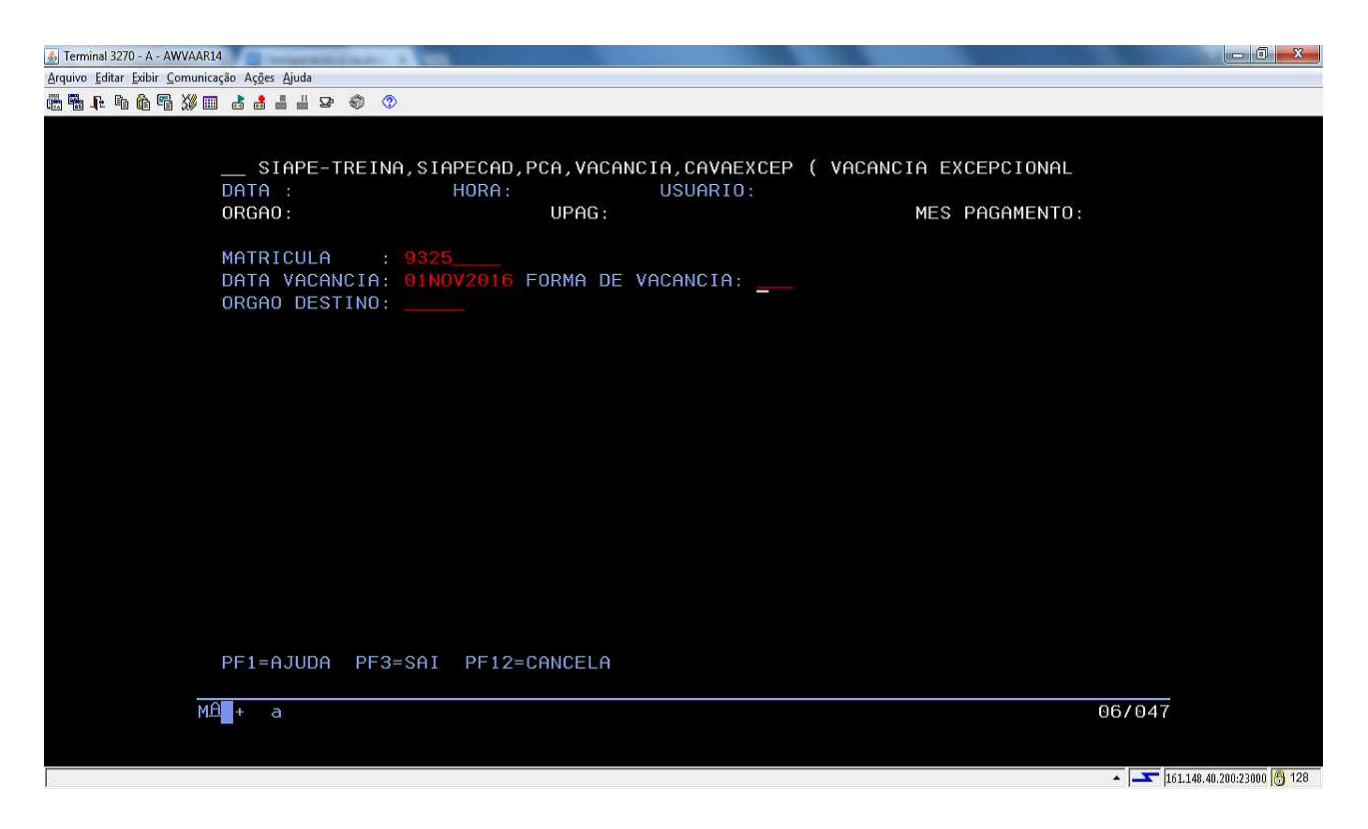

5.2.14 Identifique o servidor pela **Matrícula**;

5.2.15 Informe a **Data da Vacância** - data do último dia de trabalho do contratado;

5.2.16. Indique a **Forma de vacância.** Tecle PF1 = Ajuda para definir o código de acordo com a situação;

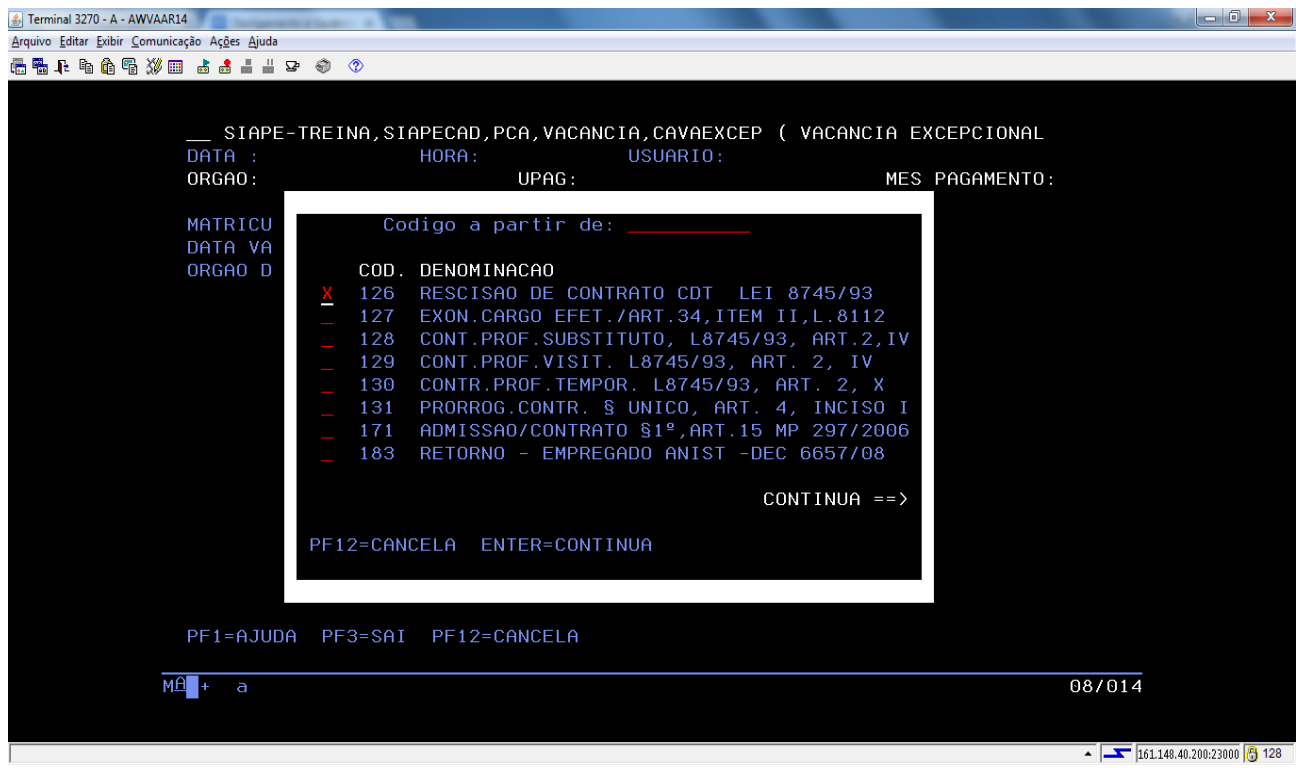

- 5.2.17 Assinale a opção relativa ao encerramento do contrato, pelas seguintes situações:
	- a) 125 Término de Contrato CDT Lei 8745/93;
	- b) 126 Rescisão de Contrato CDT Lei 8745/93.

5.2.18 Informe os dados do DL de encerramento do contrato editado e finalizado;

5.2.19 Em seguida, o SIAPE apresentará os dados do DL e questionará se deseja confirmar a vacância. Confirme com S (SIM);

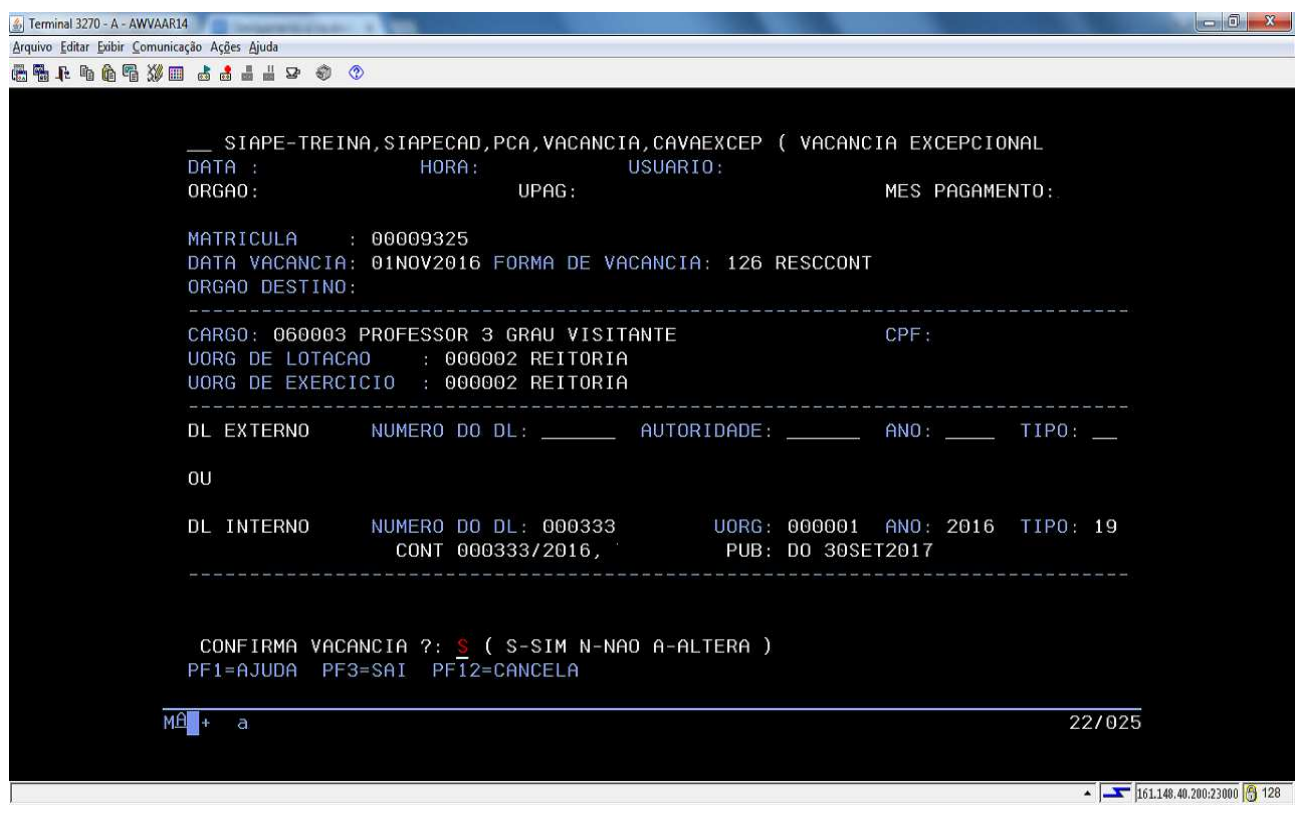

5.2.20 Para consulta, acesse a transação **>CACOPCA** (SIAPE, SIAPECAD, PCA, CACOPCA - CONSULTA PCA'S NO PERIODO) para confirmar o encerramento do provimento;

5.2.21 Acesse a transação **>CDCOINDFUN** (SIAPE, CADSIAPE, CODIVCAD, CDCOINDFUN- DADOS INDIVIDUAIS FUNCIONAIS ) para confirmar a integralização do SIAPE/SIAPECAD.

# **5.3 Procedimentos a serem realizados para o Cancelamento da Rescisão/Término de Contrato no SIAPE:**

Caso ocorra um erro no processo de desligamento (data ou mesmo servidor errado) poderá proceder ao cancelamento da mesma, sendo permitido apenas no período de folha aberta do mês de seu lançamento.

5.3.1 Acesse a transação **>DPRBDL** (SIAPE, PROCDOCPUB, DL, DOCLEGAL, DPRBDL - REABRE DOCUMENTO LEGAL) para reabrir o **DL;** 

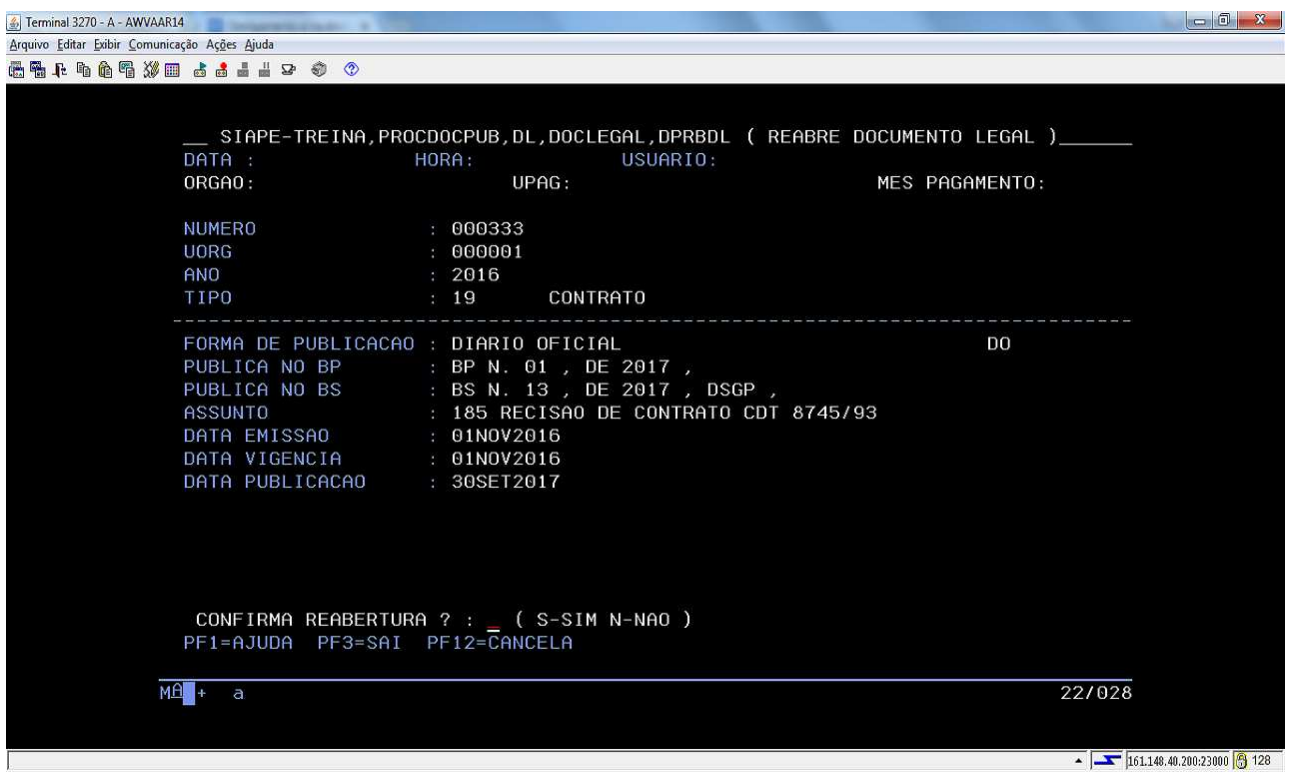

5.3.2 Preencha os campos com os dados do DL da Vacância, e confirme a transação;

5.3.3 Proceda ao cancelamento da Vacância **>CACANVAC** (SIAPE, SIAPECAD, PCA, VACANCIA, CACANVAC- CANCELA ULT.VACANCIA(POR ERRO));

- 5.3.4 Identifique o servidor pela **Matrícula;**
- 5.3.5O sistema apresentará automaticamente os dados da vacância. Confirme a transação;

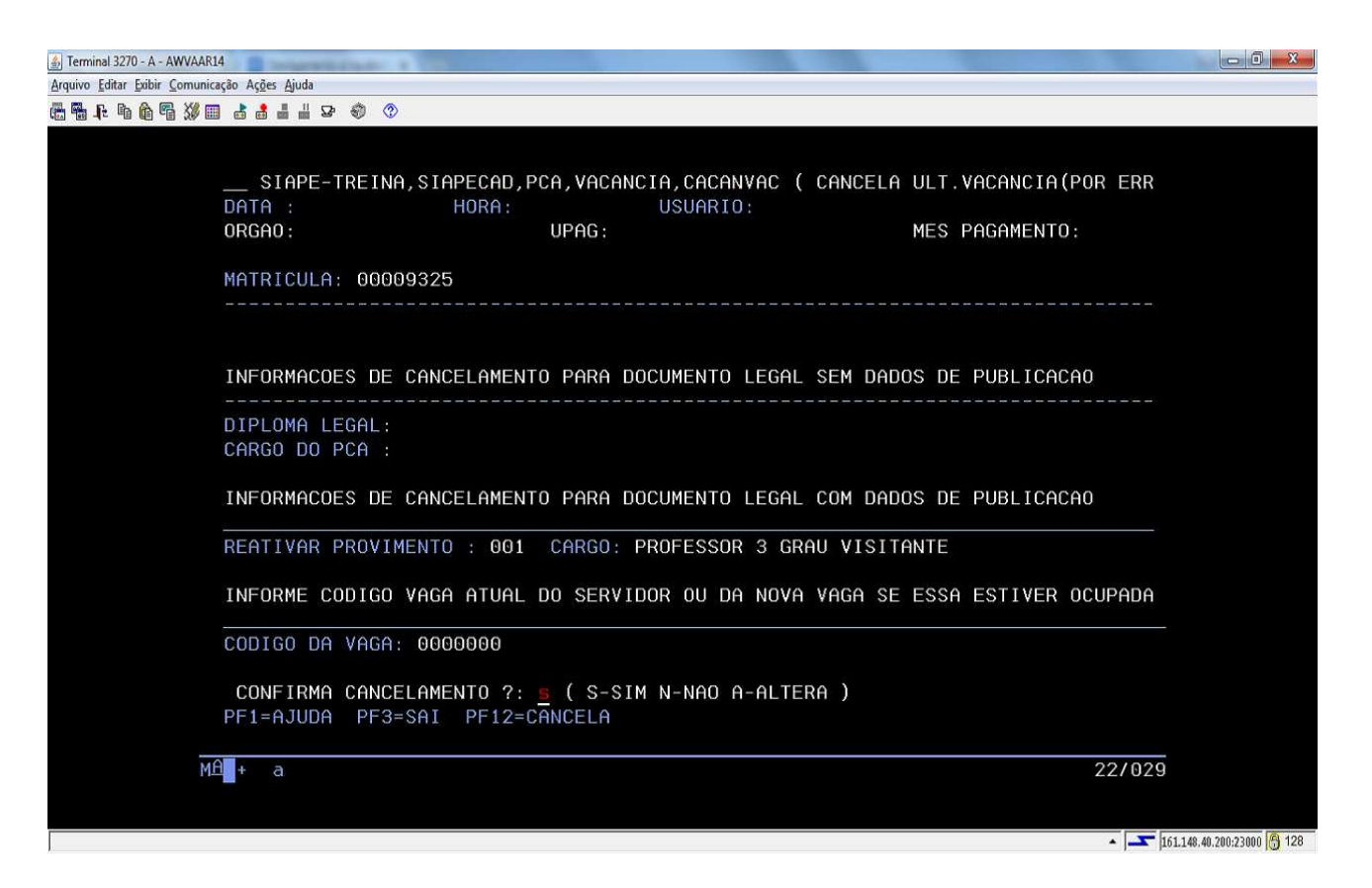

5.3.6 O cancelamento estará efetivado, com a tela informando que a atualização foi efetuada na folha de pagamento.

## **5.4 Procedimentos a serem realizados para acertos financeiros decorrentes da Rescisão/Término de Contrato de Trabalho:**

5.4.1 Em razão dos pagamentos dos contratos temporários não estarem automatizados, todos os acertos financeiros em decorrência da rescisão do contrato de trabalho devem ser tratados de forma manual, observadas a data de término e as parcelas que serão indenizadas de Férias/13º salário, da seguinte forma:

5.4.1.1 Se o término do contrato ocorrer em data igual ou maior que o dia 1º do mês atual e dentro do prazo do cronograma da folha de pagamento, as parcelas indenizatórias e o valor dos dias devidos deverão ser calculados e incluídos na folha normal através da transação **>FPATMOVFIN**;

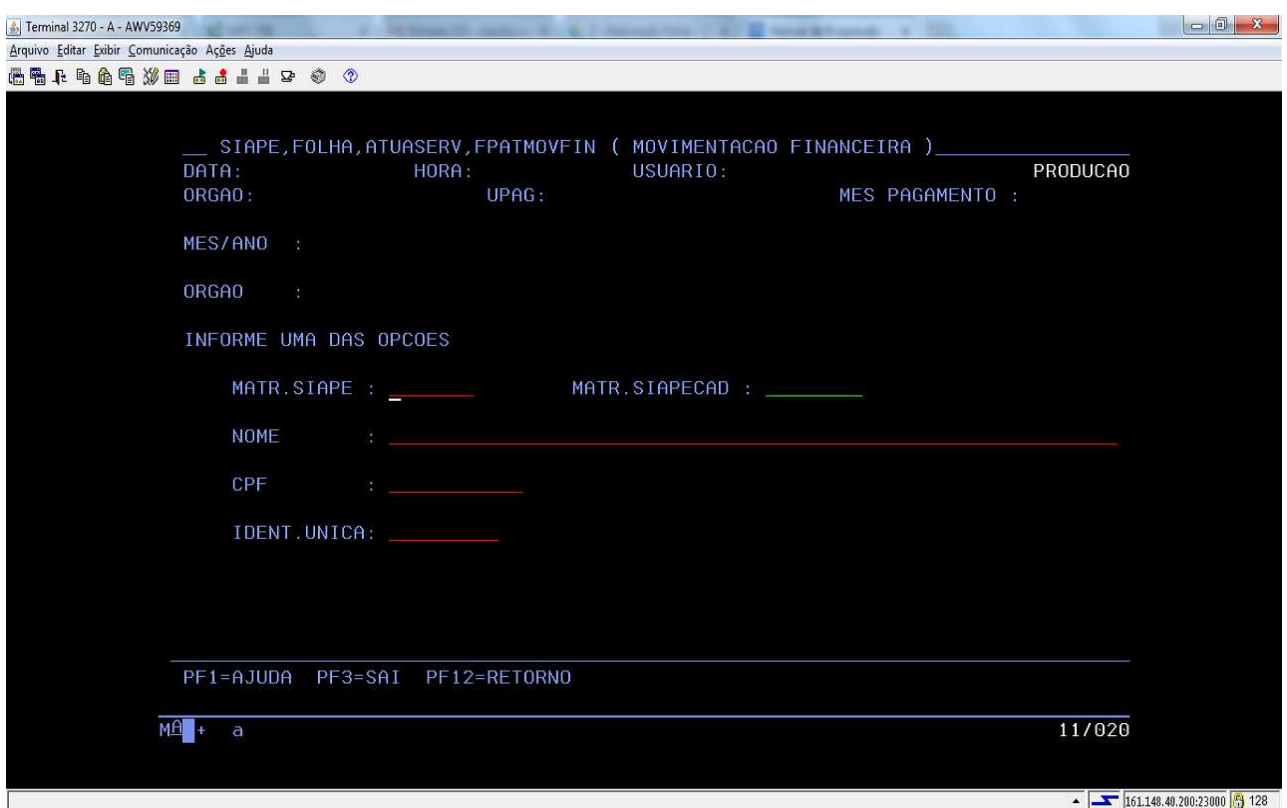

 5.4.1.1.1 Após realizar todos os acertos financeiros para esta situação, execute um cálculo da matrícula para conferência final, no seguinte caminho: SIAPE, FOLHA, ATUASERV,**>FPCLPAGTO,**  tela a seguir:

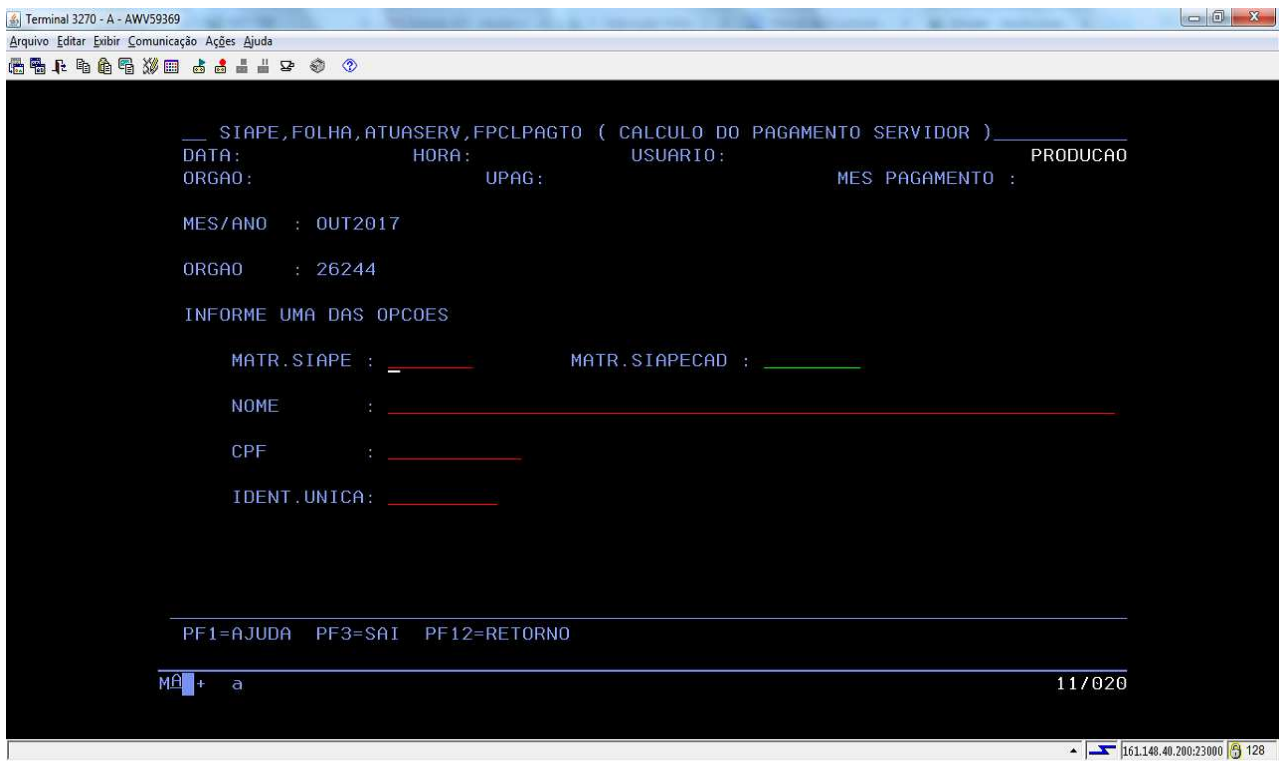

5.4.1.2 Se o término do contrato ocorrer em data de mês/meses anterior (es) ao atual, e ocorrência de exclusão devidamente registrada no sistema, as parcelas indenizatórias e o valor dos dias devidos, se for o caso, deverão ser calculados e incluídos na folha Suplementar Interna através da transação **>FPMOVSUPIN;** 

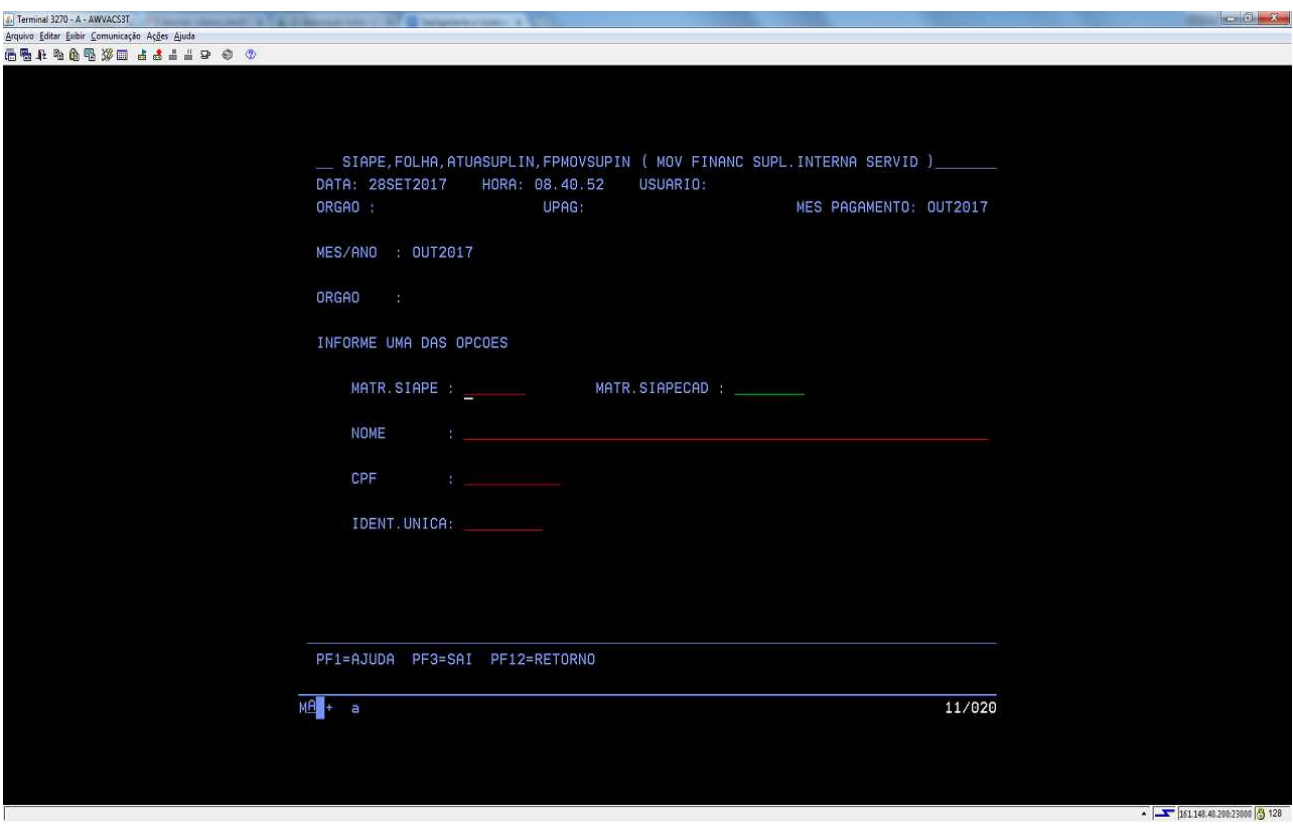

5.4.1.2.1 Após realizar todos os acertos financeiros para esta situação, execute um cálculo da matrícula para conferência final, no seguinte caminho: SIAPE, FOLHA, ATUASUPLIN,**>FPCLSUPLIN,** tela a seguir:

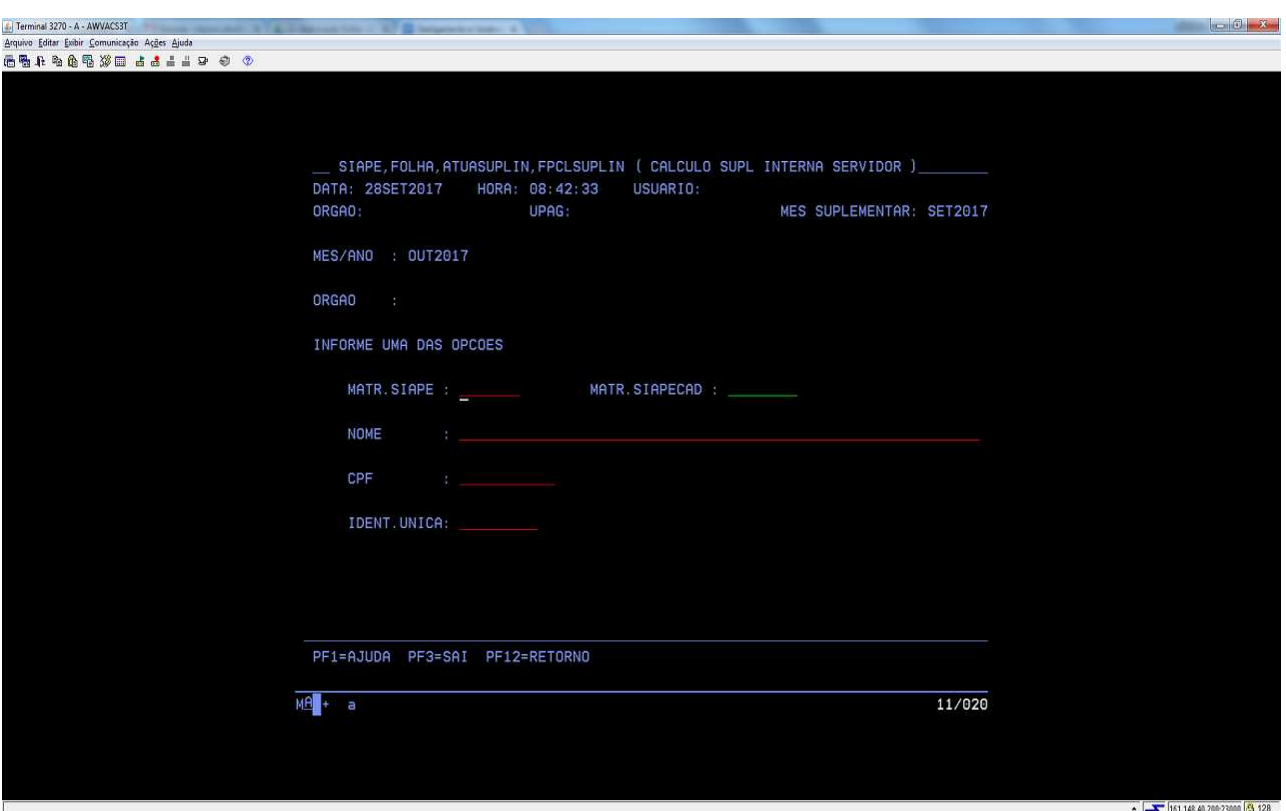

5.4.2 Os lançamentos incluídos através da folha suplementar interna são integrados à folha de pagamento normal, após a homologação e durante o seu processamento final;

5.4.3 Para acertos financeiros referentes aos benefícios, observe as características específicas de cada um deles, principalmente os que são pagos de forma antecipada. Para isso, consulte os procedimentos previstos no manual de auxílios e benefícios;

5.4.5 Em caso de valores negativos nos cálculos da indenização, deverá ser instruído processo de cobrança com emissão de Guia de Recolhimento da União - GRU e, após o pagamento da dívida, efetuados os ajustes na ficha financeira de meses anteriores do contratado (por meio da transação **>FPATSPMOFI**), a fim de que os registros no SIAPE fiquem devidamente atualizados e o comprovante de rendimentos anual para fins do imposto de renda seja gerado corretamente.

**–**

# **EXONERAÇÃO DE SERVIDOR EM CARGO DE COMISSÃO OU DE NATUREZA ESPECIAL**

### **1. CONCEITO**

1.1 A exoneração é espécie de vacância que pode ser definida como uma das formas pela qual um cargo público torna-se vago, desocupado. É o desligamento do servidor das atribuições do cargo para o qual foi nomeado.

1.2 Por se tratarem de cargos de livre nomeação, de caráter provisório, considera-se a exoneração de ocupantes de cargos em comissão um ato administrativo discricionário praticado em atendimento a conveniência e oportunidade do Administrador Público.

## **2. DISPENSA DE FUNÇÃO COMISSIONADA**

2.1 A dispensa é o procedimento que desliga o servidor do desempenho da função comissionada para a qual foi designado.

2.2 Por se tratar de função de livre designação, considera-se a dispensa de servidor da função comissionada um ato administrativo discricionário praticado em atendimento a conveniência e oportunidade do Administrador Público.

## **3. DESLIGAMENTO DE ESTÁGIO**

3.1 É o processo de desligar o estagiário das atividades pactuadas no Termo de Compromisso de Estágio – TCE celebrado entre o educando, a parte concedente do estágio e a instituição de ensino.

## **4. REQUISITOS BÁSICOS**

4.1 O processo de exoneração de cargo em comissão dar-se-á:

- a) A juízo da autoridade competente (de ofício ou *ex-offício*);
- b) A pedido do próprio servidor;
- c) Quando o indicado para o cargo não entrar em exercício no prazo previsto de trinta dias contados da publicação do ato de nomeação.
- 4.2 Na hipótese de ser exonerado do cargo em comissão, o servidor:
	- a) Terá direito ao pagamento da gratificação natalina, tendo como base de cálculo a remuneração do mês em que ocorreu o desligamento.

b) Perceberá indenização relativa ao período de férias na proporção de 1/12 (um doze avos) por mês de efetivo exercício ou fração igual ou superior a 15 (quinze) dias, observada a data de início do exercício do cargo.

4.3 De acordo com a Lei nº 8.730, de 10 de novembro de 1993, é obrigatória a apresentação de declaração de bens, com indicação das fontes de renda, nas hipóteses de exoneração de Ministros de Estados e servidores públicos que exerçam cargos ou funções de confiança, na administração direta, indireta e fundacional, dentre outros.

- 4.4 O estudante será desligado do estágio nas seguintes hipóteses:
	- a) Automaticamente, ao término do estágio;
	- b) A pedido;
	- c) Decorrida a terça parte do tempo previsto para a duração do estágio, se comprovada a insuficiência na avaliação de desempenho no órgão, na entidade ou na instituição de ensino;
	- d) A qualquer tempo, no interesse da Administração;
	- e) Em decorrência do descumprimento de qualquer obrigação assumida no Termo de Compromisso de Estágio - TCE;
	- f) Pelo não comparecimento, sem motivo justificado, por mais de cinco dias consecutivos ou não, no período de um mês, ou 30 (trinta) dias durante todo o período de estágio;
	- g) Pela interrupção do curso na instituição de ensino a que pertença o estagiário; e
	- h) Por conduta incompatível com a exigida pela Administração.

4.4.1 O estagiário que receber bolsa-estágio e não houver usufruído do recesso remunerado, proporcional ou integral, durante a vigência do contrato celebrado, fará jus ao seu recebimento em pecúnia.

# **5. DOCUMENTAÇÃO NECESSÁRIA**

- 5.1 Constitui documentação necessária para a exoneração/dispensa de servidor:
	- a) Portaria de exoneração de cargo comissionado publicada no DOU;
	- b) Portaria de dispensa de função comissionada publicada no DOU;
	- c) Formulário de Desligamento de Estagiário devidamente preenchido, informando a data do desligamento e os períodos de recesso usufruídos.

## **6. BASE LEGAL**

- 6.1 Legislação principal:
	- a) Arts. 35 e 78 da Lei nº 8.112, de 11 de dezembro de 1990;
	- b) Lei nº 8.730, de 10 de novembro de 1993;
	- c) Lei nº 11.788, de 25 de setembro de 2008.

# 6.2 Legislação complementar/Entendimentos do Órgão Central do SIPEC:

- a) Art. 21 da Orientação Normativa nº 2, de 23 de fevereiro de 2011;
- b) Art. 16 da Orientação Normativa SEGRT nº 2, de 24 de junho de 2016;
- c) Nota Técnica nº 115/2014/CGNOR/DENOP/SEGEP/MP;
- d) Nota Técnica nº 785/2010/COGES/DENOP/SRH/MP.

## **7. PROCEDIMENTOS**

**7.1 Procedimentos para a análise do desligamento/dispensa de função ou cargo comissionado:** 

7.1.1. Antes de proceder ao desligamento ou dispensa do cargo comissionado, função ou CNE no sistema, verifique se o processo consta de todas as informações necessárias para o cadastramento, inclusive com a portaria ou documento equivalente de dispensa que contenha a determinação da autoridade competente publicada no DOU;

7.1.2. Verifique se o DL de dispensa foi emitido pelo seu órgão ou por um órgão externo;

7.1.3. Verifique se o cargo dispensado é de Natureza Especial;

7.1.4. A depender da situação verificada nos itens anteriores, a operacionalização será efetivada por uma das formas detalhadas entre os itens 7.2 a 7.4. Escolha a que se adequa e proceda com a operacionalização conforme as orientações que seguem;

**7.2. Procedimentos a serem realizados para o Cadastramento do desligamento/dispensa de função de servidor sem vínculo, servidor do órgão ou servidor requisitado** *com documento legal interno***:** 

7.2.1. Acesse a transação **>CAVADIRFUN (**SIAPE, SIAPECAD, PFU, EXONERACAO, CAVADIRFUN - VACANCIA DIRETA FUNCAO/CC);

7.2.2. Será necessário editar o documento legal. Tecle PF2 = DL para cadastrar o DL utilizado no desligamento/dispensa;

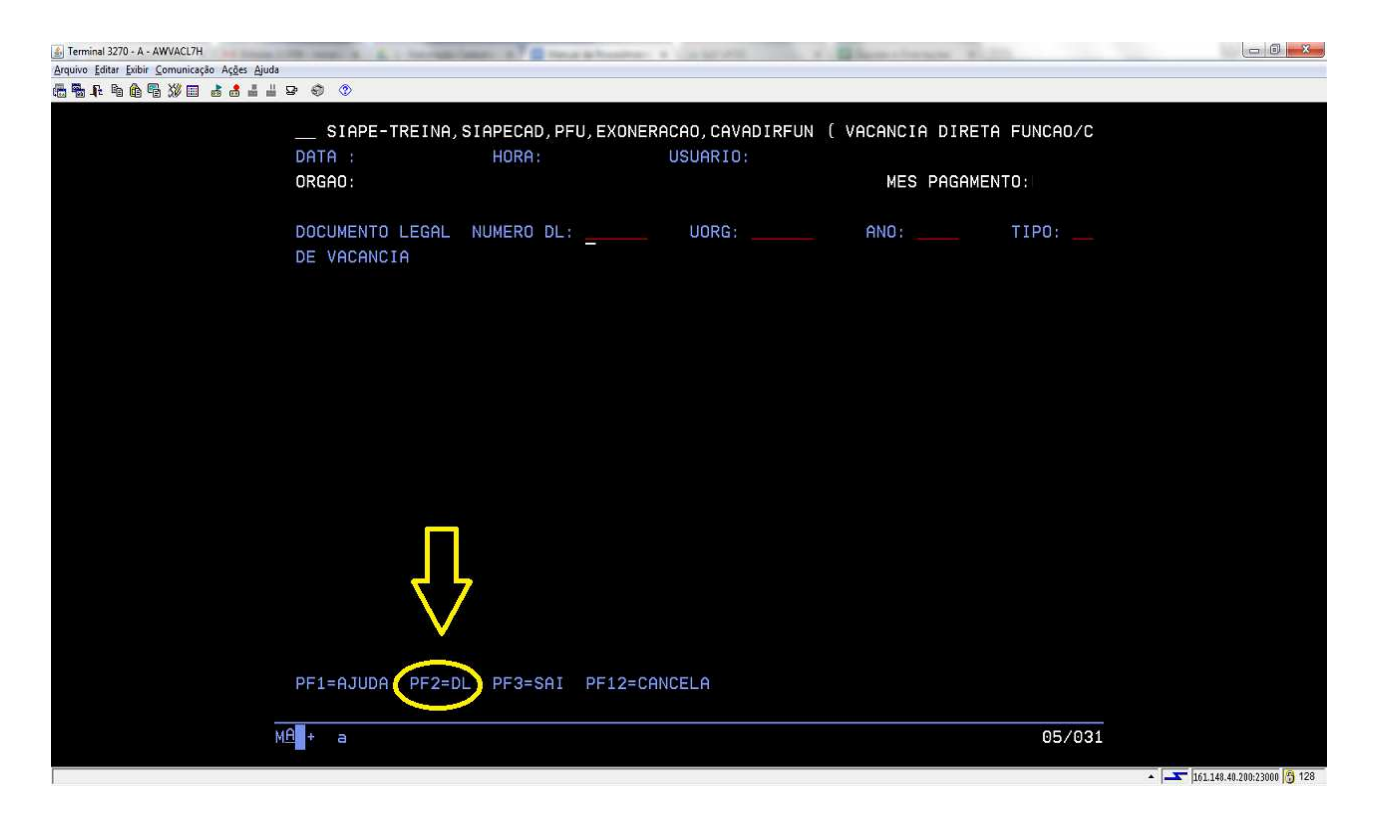

7.2.3. Insira os dados do DL Interno (UORG, ANO, NUMERO, TIPO, ASSUNTO, E DATAS DE EMISSÃO, VIGÊNCIA E PUBLICAÇÃO). Use PF1 = Ajuda nos campos Tipo e Assunto para selecionar o código adequado ao caso;

7.2.4. Tecle PFa = Inclui. Tecle PF3 = Atualiza e Sai. Tecle Enter;

7.2.5. Selecione o documento que está editando e tecle Enter. Voltará para a tela inicial com os dados preenchidos. Tecle Enter novamente. O DL estará cadastrado;

7.2.6. Identifique o servidor pela matrícula ou use PF1 = Ajuda para consulta pelo nome ou outro dado:

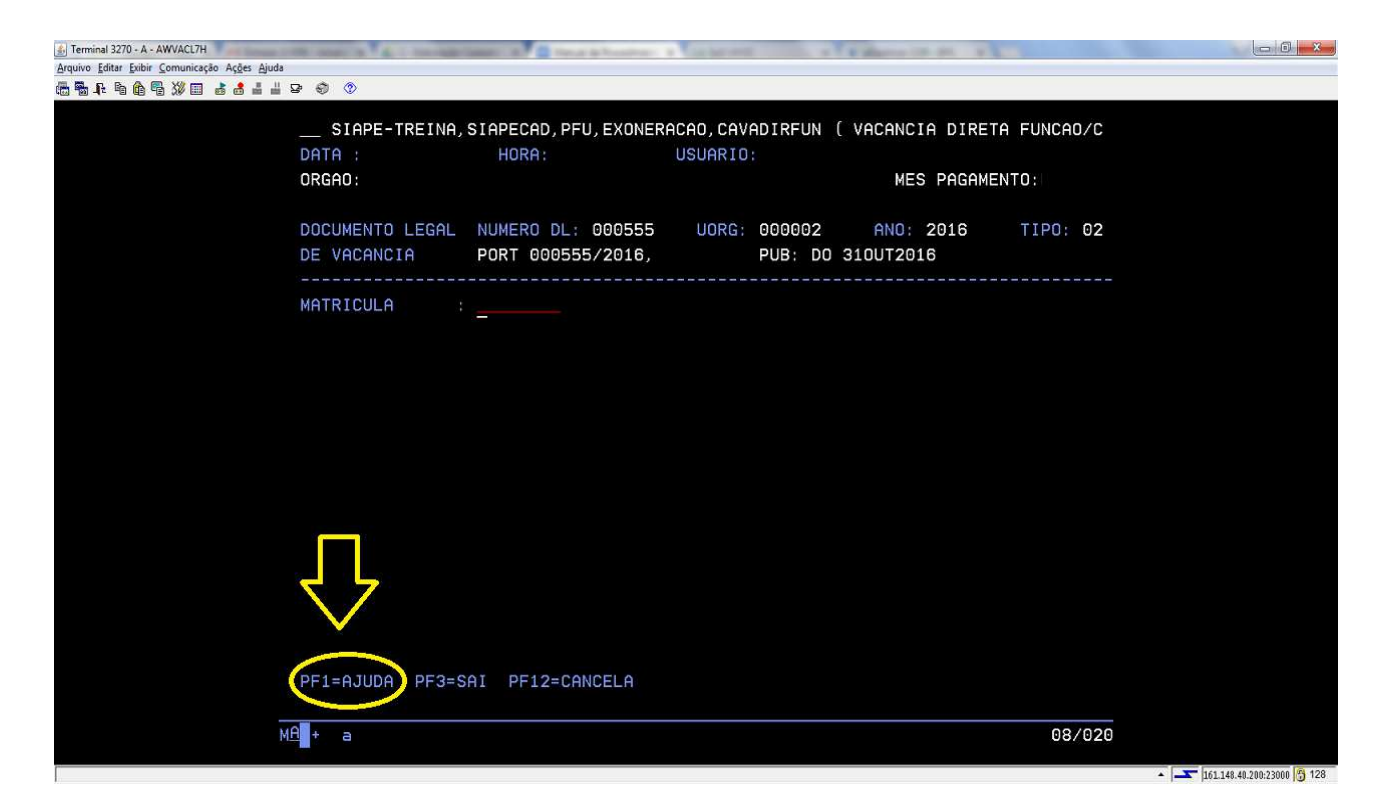

7.2.7. O SIAPE exibirá os dados da nomeação/designação de função do servidor;

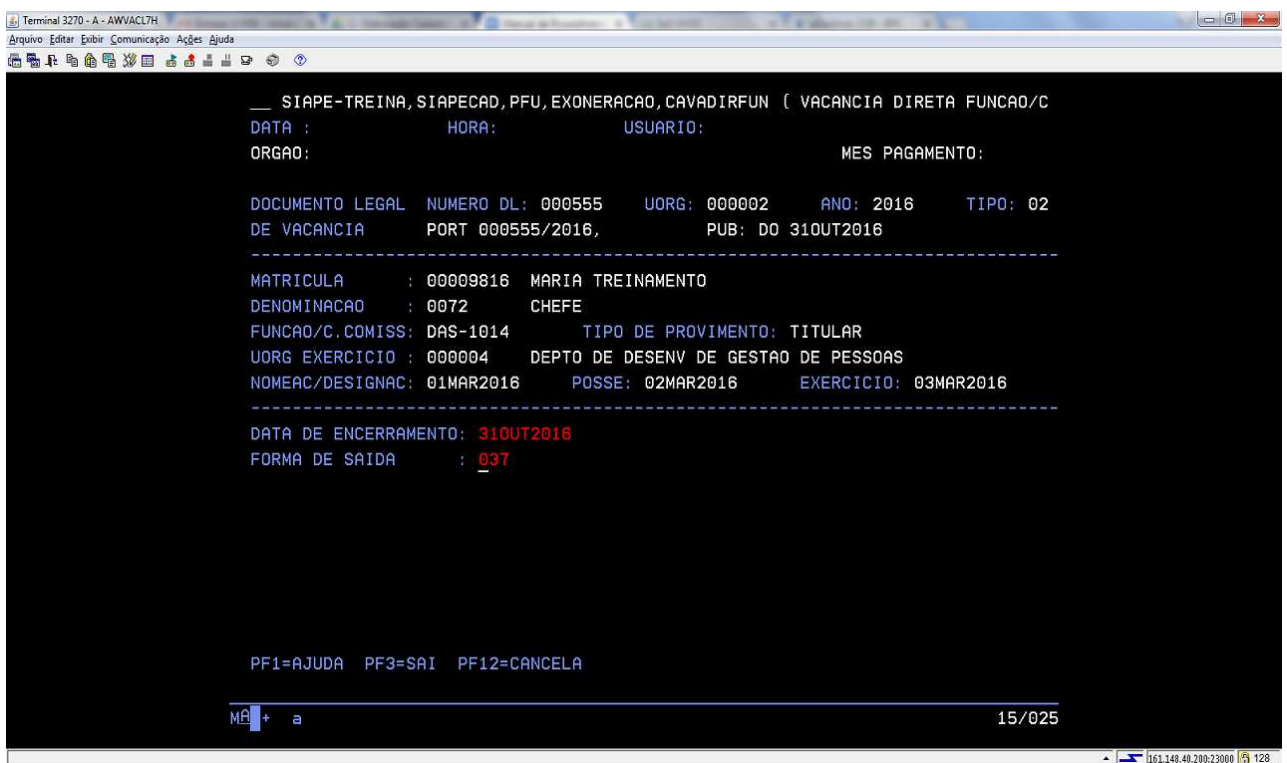

Preencha os campos:

a) **Data de Encerramento:** Inclua a data, que deverá ser o dia anterior ao da vigência da Portaria publicada. Tecle Enter;

b) **Forma de Saída:** com o auxílio da tecla PF1 = Ajuda, assinale a forma de saída correspondente.

7.2.8. Com os campos preenchidos, tecle Enter para avançar. O SIAPE abrirá o campo para inclusão de observações que se fizerem necessárias. Tecle Enter para continuar;

**Observação**: O Sistema poderá trazer uma tela com mensagens de Alerta (A) e de Impedimento (I) da transação, sendo que a primeira permite a continuação do procedimento, porém a impeditiva não permite dar continuidade na transação, enquanto não resolvida.

7.2.9. Por fim, o SIAPE questionará se o operador deseja confirmar a vacância;

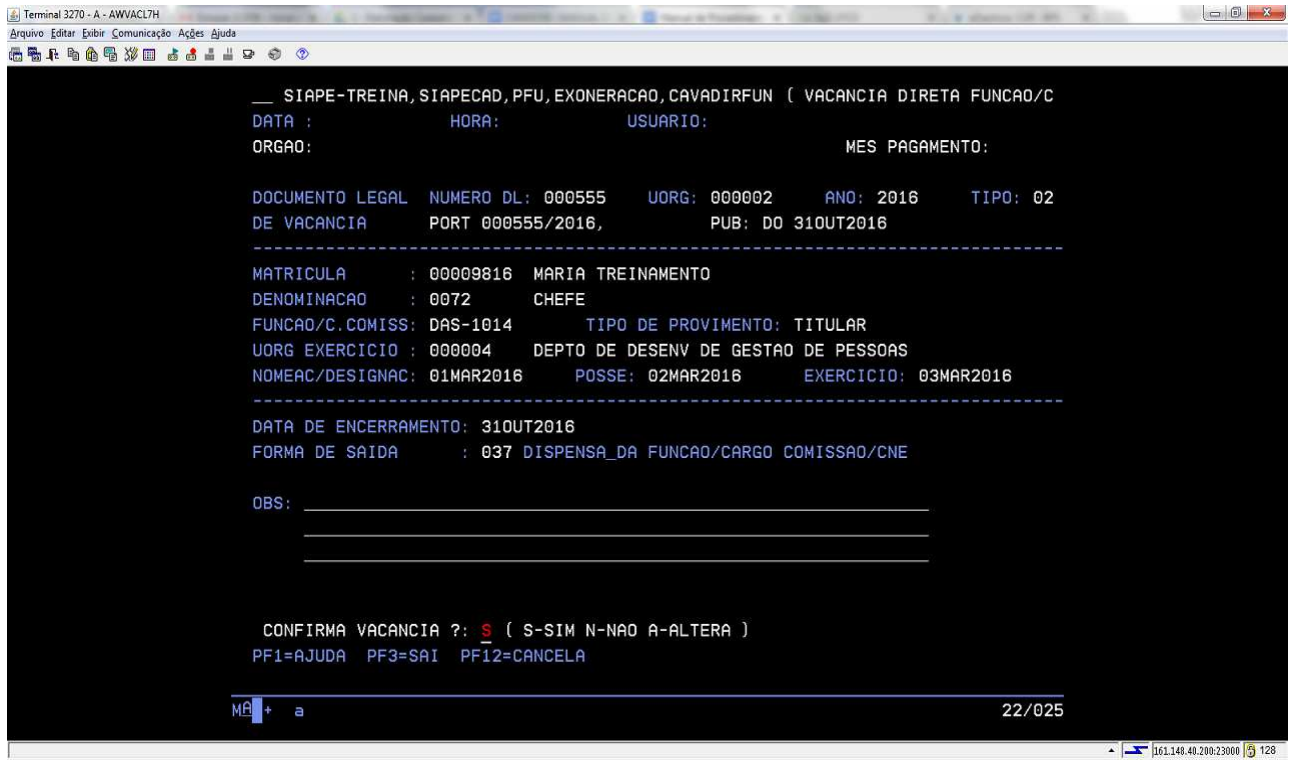

7.2.10. Confira as informações e confirme com (S) – SIM;

7.2.11. O SIAPE exibirá a tela que a atualização foi realizada com sucesso;

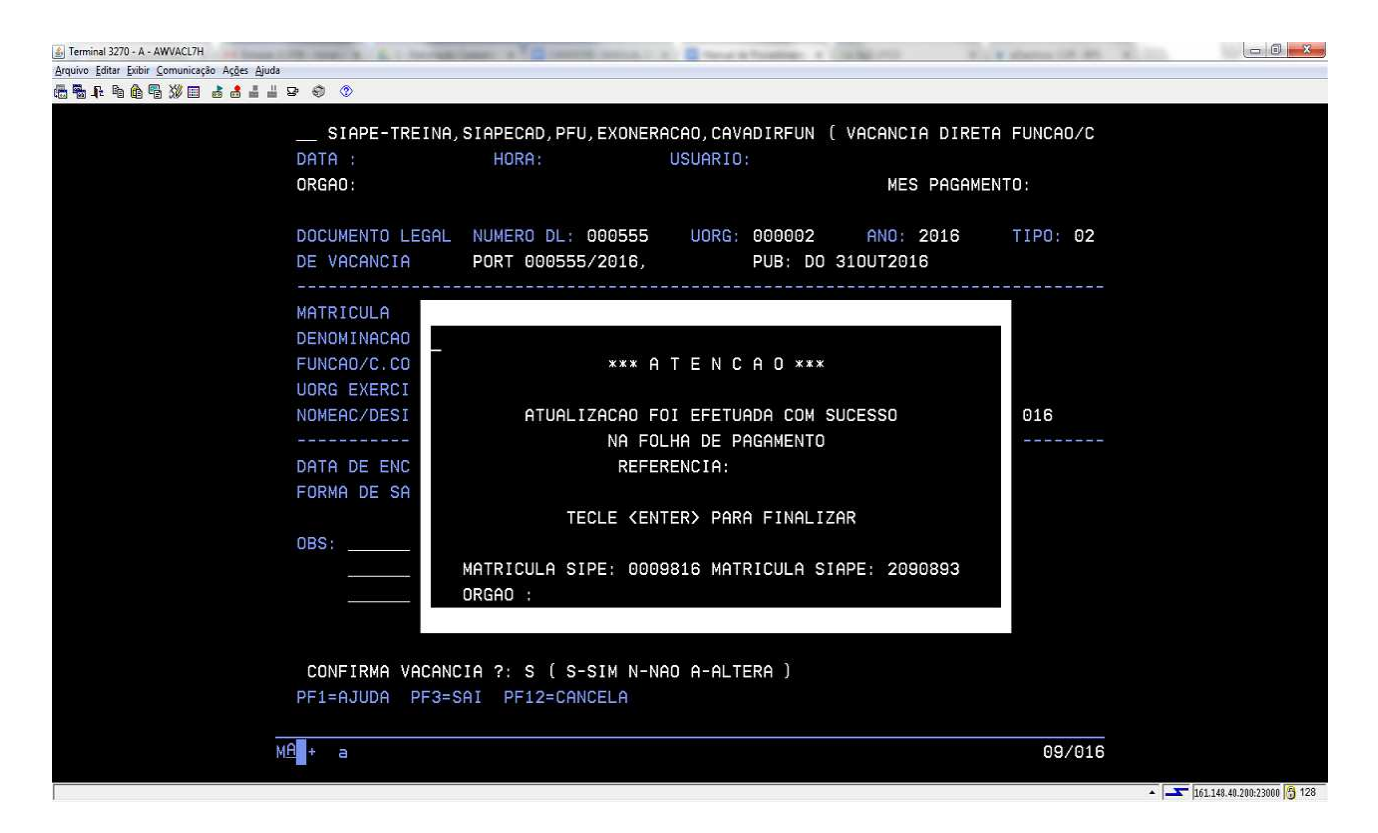

7.2.12. O desligamento/dispensa de função de servidor com DL interno foi efetivado. Tecle ENTER para seguir até finalizar a transação, passando pelas etapas a seguir;

7.2.10. Será perguntado se deseja finalizar o DL. Verifique se todas as dispensas do mesmo DL foram efetivadas e caso positivo, confirme com (S) -Sim. O sistema também perguntará se deseja emitir o DL. Caso você confirme com um (S) - Sim, será impresso o DL, porém tal procedimento é desnecessário. Confirme com um (N) – Não;

7.2.11 O SIAPE exibirá um alerta informando que se o servidor for retornar a origem, o operador deverá alterar a localização de exercício;

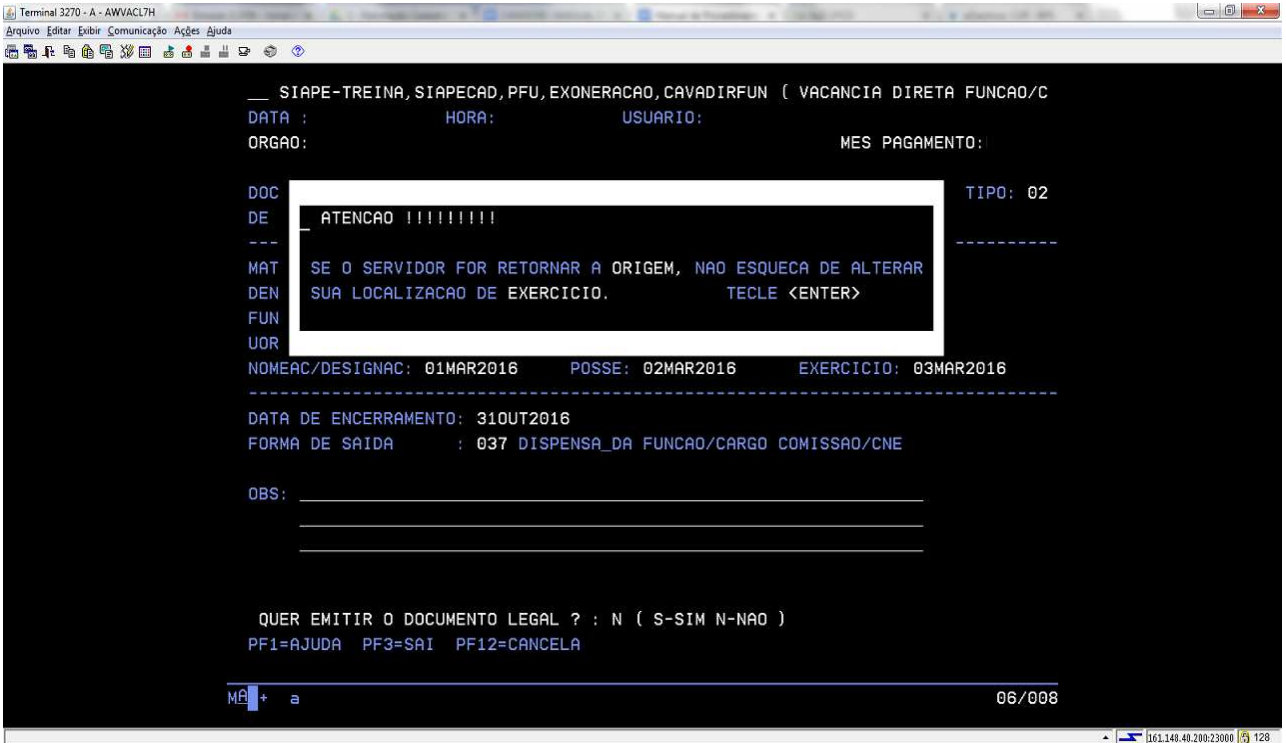

7.2.12. Tecle ENTER para seguir adiante;

7.2.13. O último questionamento é sobre o substituto do servidor que foi desligado/dispensado da função;

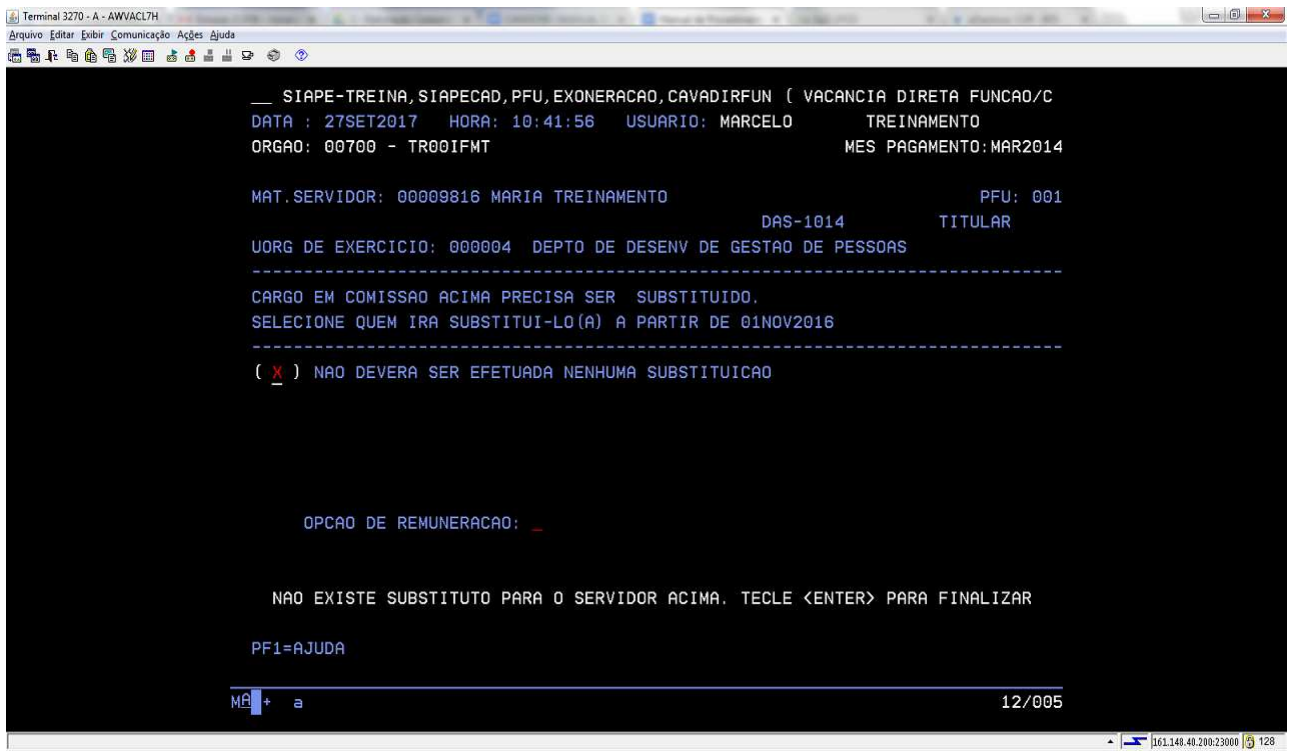

Como não será efetuada substituição automática, tecle ENTER para finalizar.

**7.3 Procedimentos a serem realizados para o Cadastramento do desligamento/dispensa de função de servidor sem vínculo, servidor do órgão ou servidor requisitado** *com documento legal externo***:** 

7.3.1.Acesse a transação **>CAVADIRFEX (** SIAPE, SIAPECAD, PFU, EXONERACAO, CAVADIRFEX - VACANCIA DIRETA FUN/CC DL.EXT);

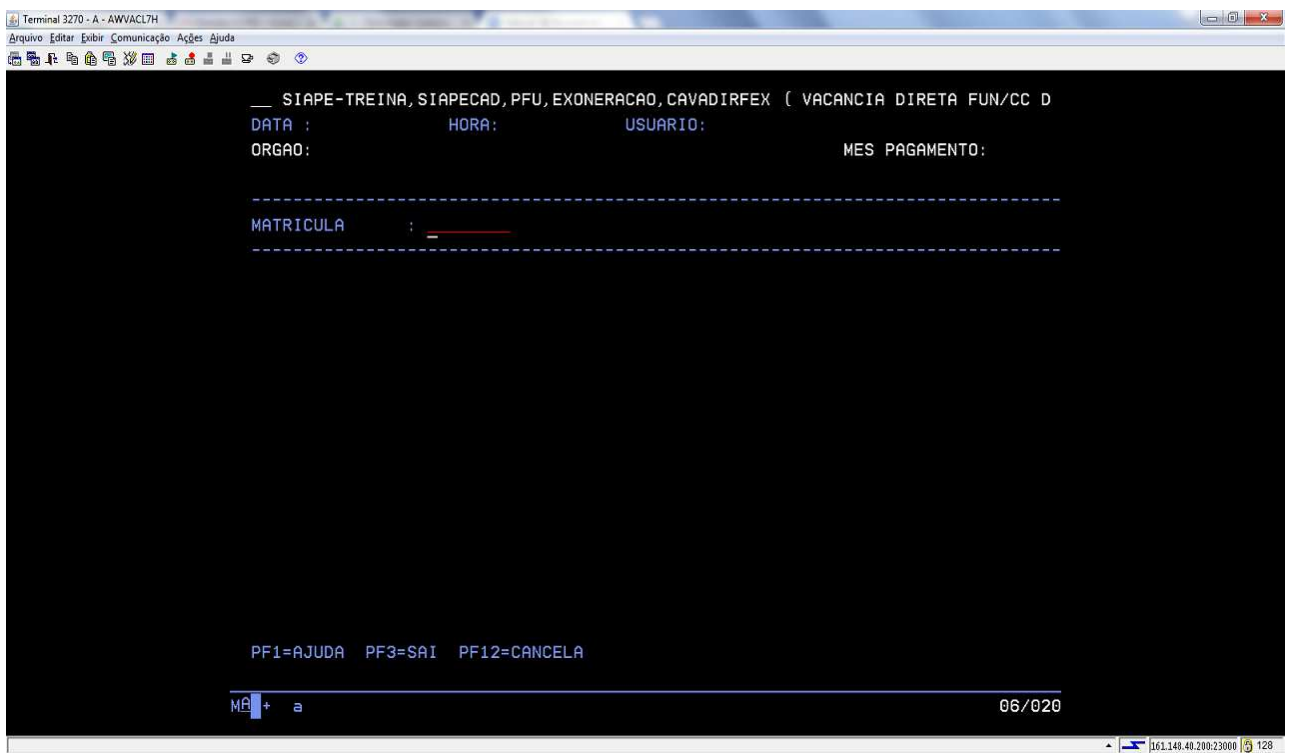

Informe a matrícula do servidor, caso seja necessário, utilize a tecla de ajuda PF1;

7.3.2. O SIAPE exibirá os dados do provimento de função do servidor:

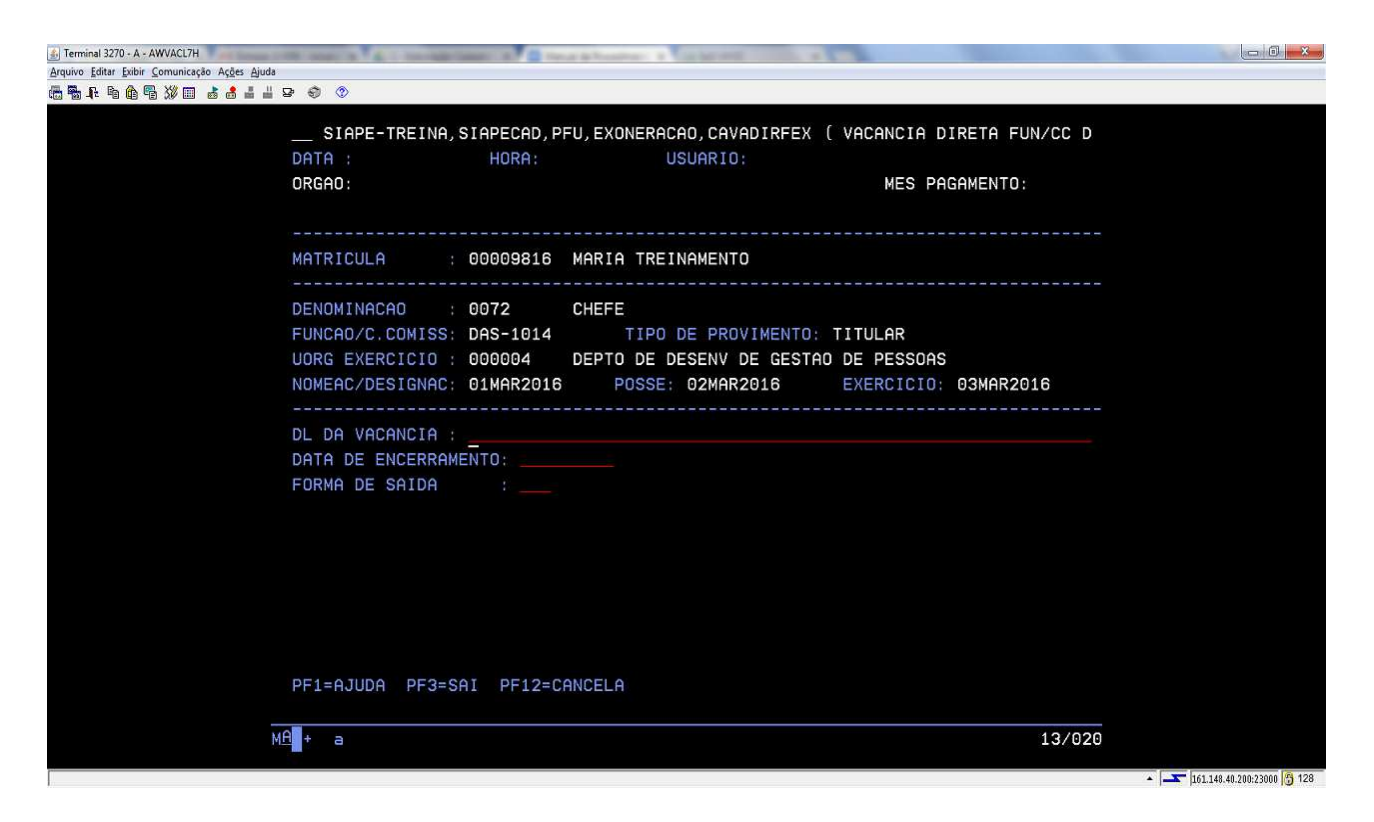

Preencha os campos com as informações solicitadas:

- a) **DL da Vacância:** informar o ato de desligamento/dispensa da função;
- b) **Data de Encerramento:** informar a data de desligamento/dispensa da função;
- c) **Forma de Saída:** informar a data de saída da função. Utilize a tecla de ajuda PF1 para consultar qual a forma de saída atende à sua situação.

Tecle ENTER.

7.3.3. Após preencher as informações, o SIAPE abrirá o campo de observações;

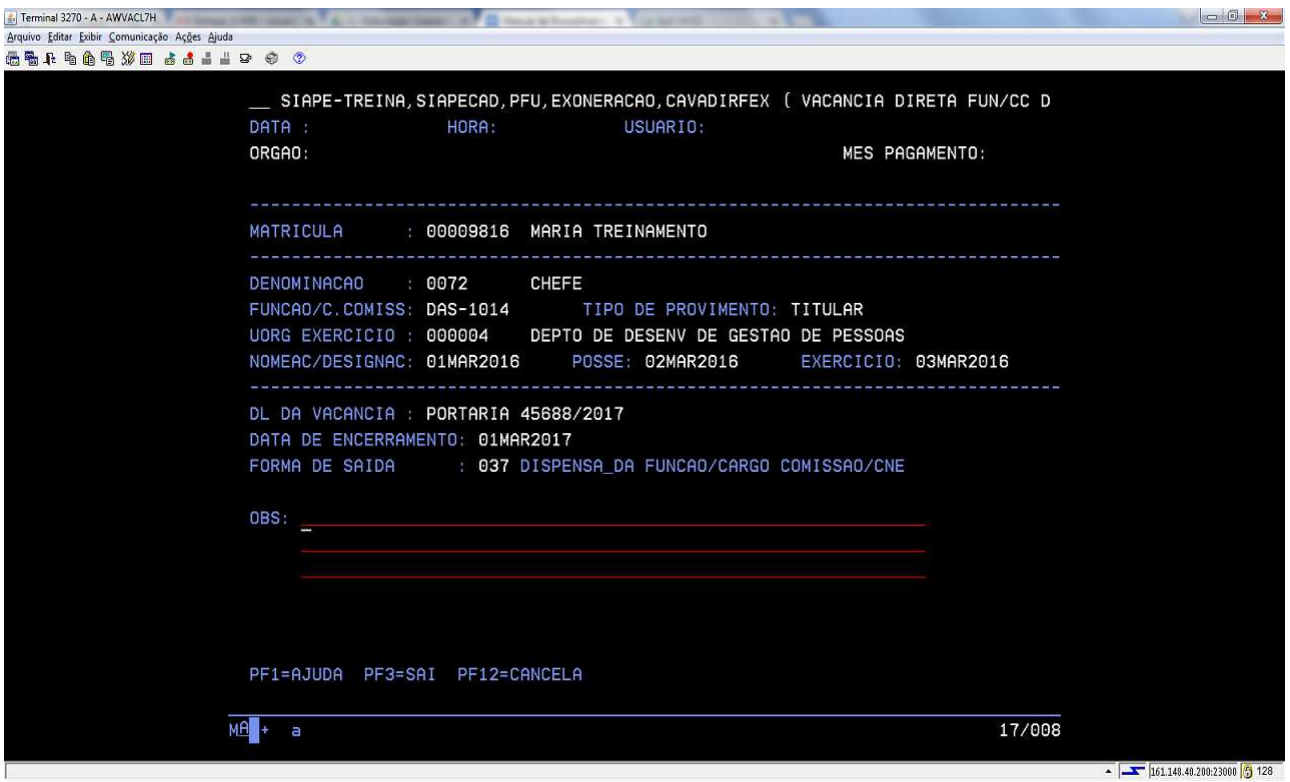

Informe o que for necessário e Tecle ENTER.

7.3.4. Por fim, o SIAPE questionará se o operador deseja confirmar a vacância;

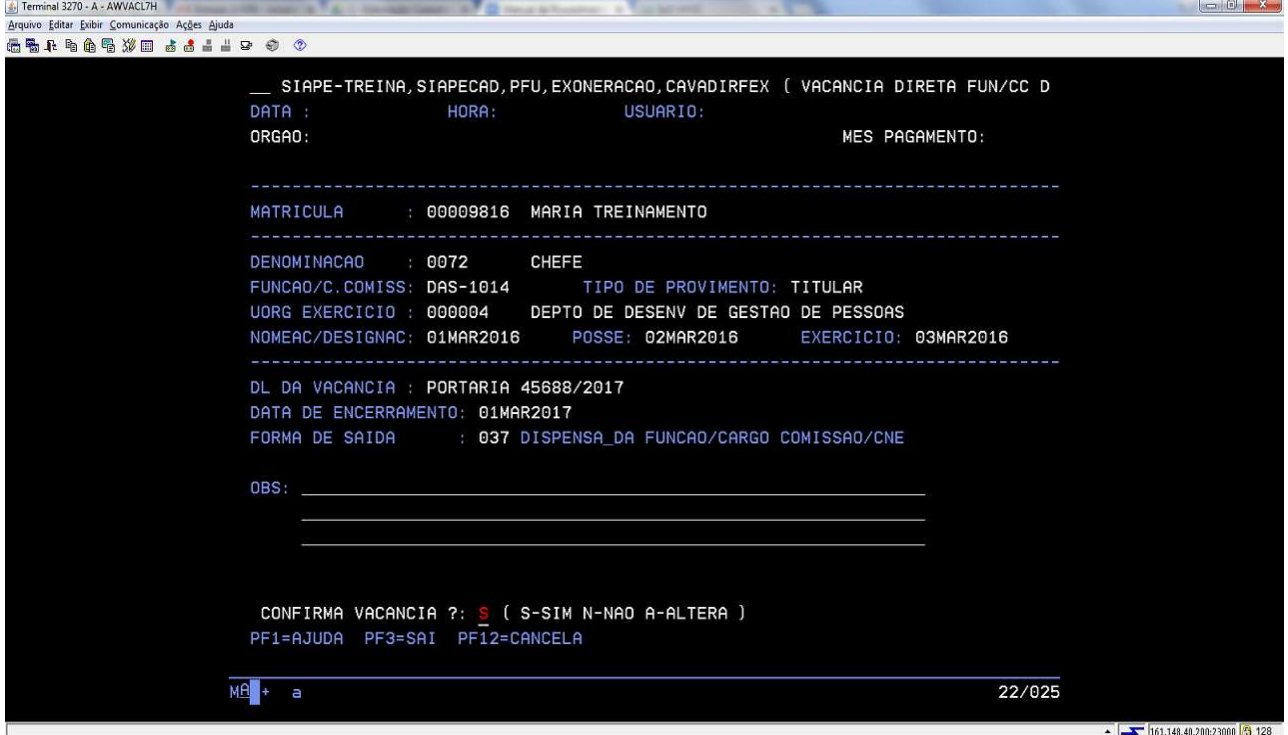

Após efetuar a conferência dos dados, confirme com (S) - SIM e tecle ENTER;

7.3.5 Por fim, o SIAPE exibirá a tela que a atualização foi realizada com sucesso;

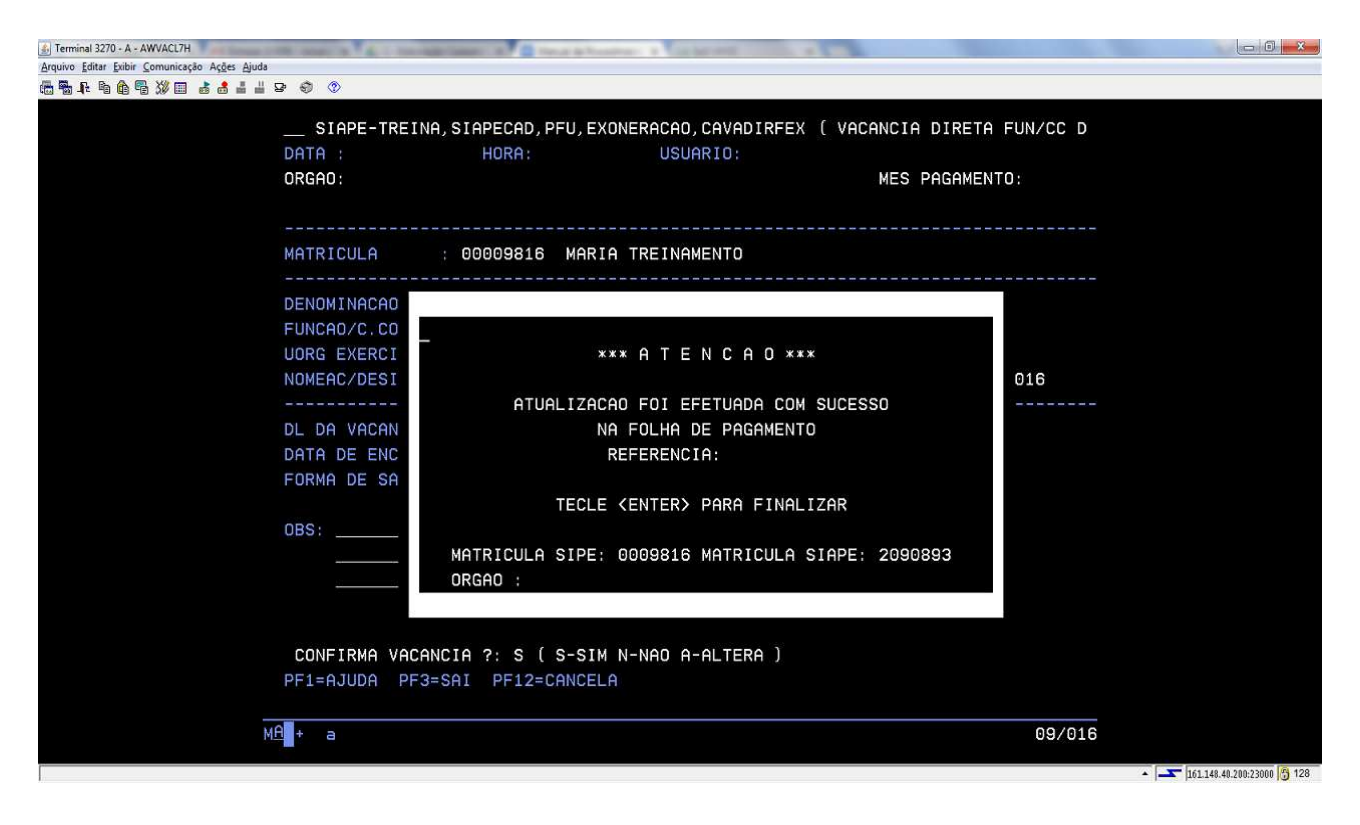

O desligamento/dispensa de função de servidor com DL externo foi efetivado. Tecle ENTER para seguir até finalizar a transação, passando pelas etapas a seguir;

7.3.6. O SIAPE ainda exibirá a informação se o servidor for retornar a origem, o operador deve alterar o seu exercício;

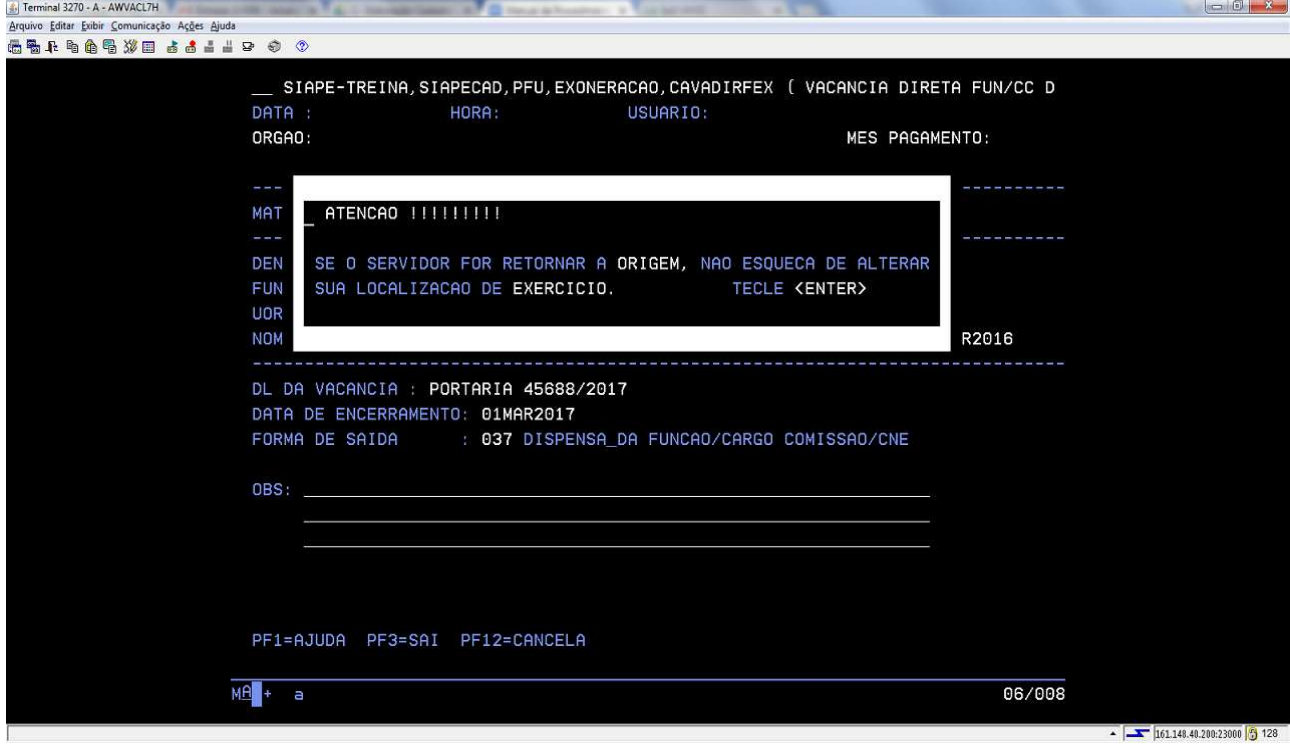

Tecle ENTER para seguir adiante.

7.3.7 O último questionamento é sobre o substituto do servidor que foi desligado/dispensado da função.

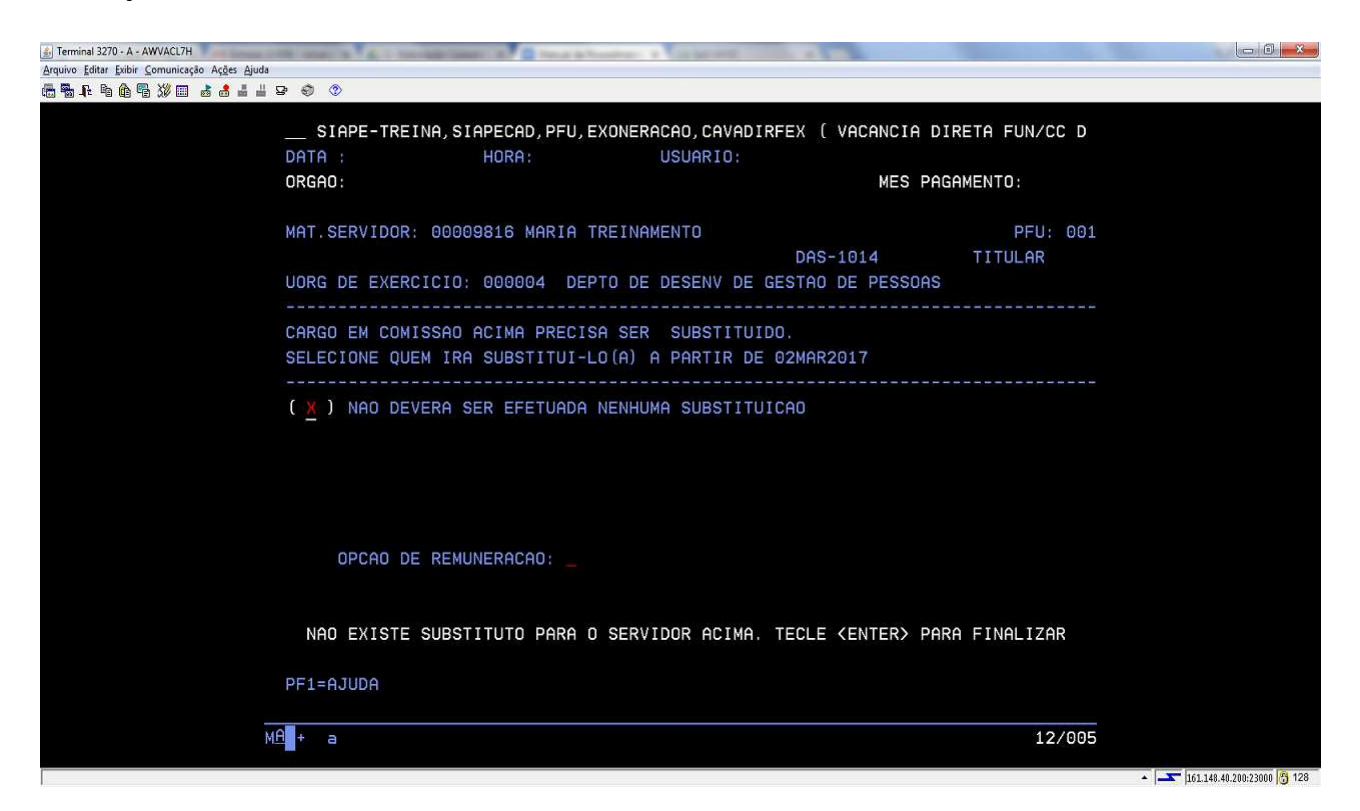

Como não será efetuada a substituição automática, tecle ENTER para finalizar.

**7.4 Procedimentos a serem realizados para o Cadastramento do desligamento/dispensa de cargo de natureza especial – CNE:** 

7.4.1.Acesse a transação **>CAVACNE (**SIAPE, SIAPECAD, PFU, EXONERACAO, CAVACNE - VACANCIA CNE);

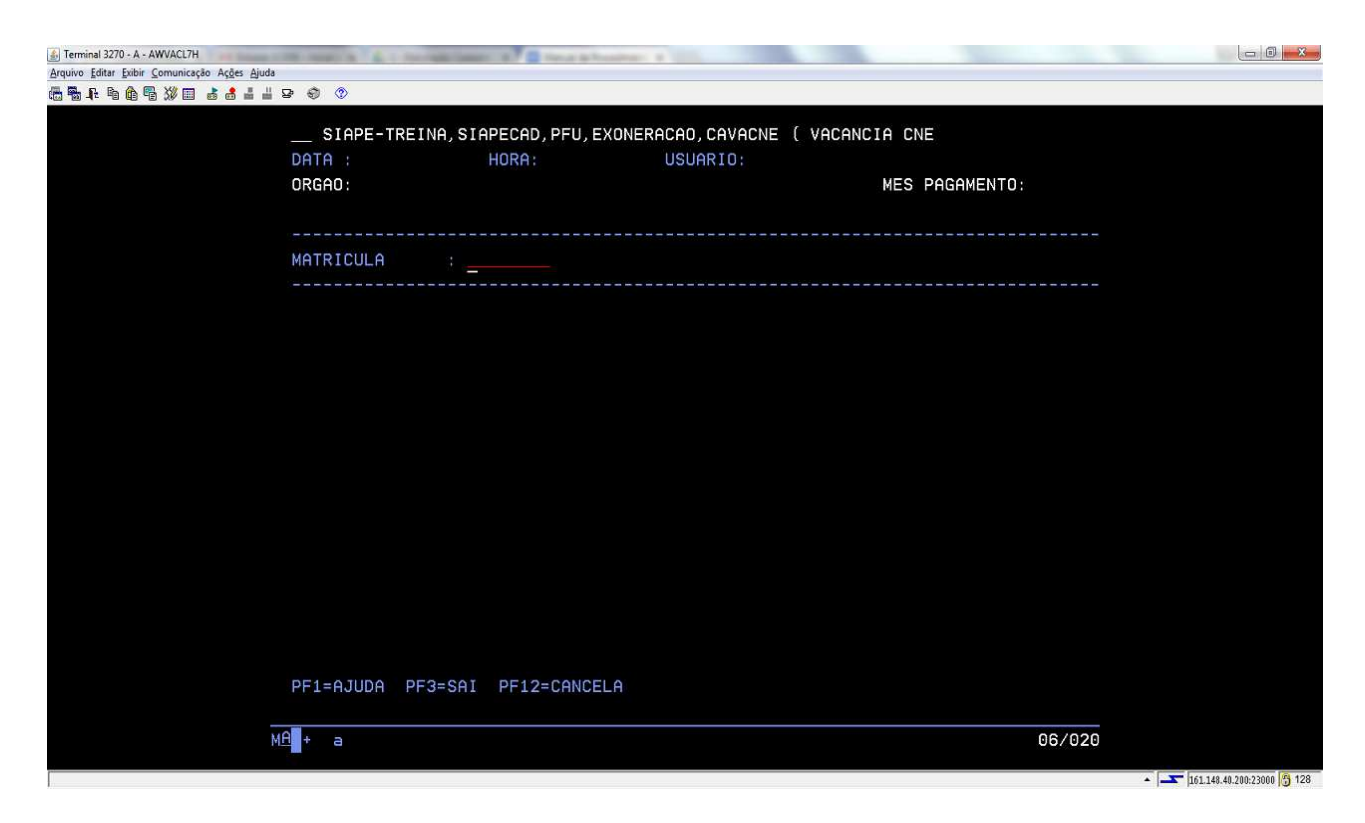

Informe a matrícula do servidor, caso seja necessário, utilize a tecla de ajuda PF1;

7.4.2. Após informar a matrícula do servidor a ser desligado/dispensado do cargo de natureza especial, o SIAPE exibirá os dados do provimento de função do servidor:

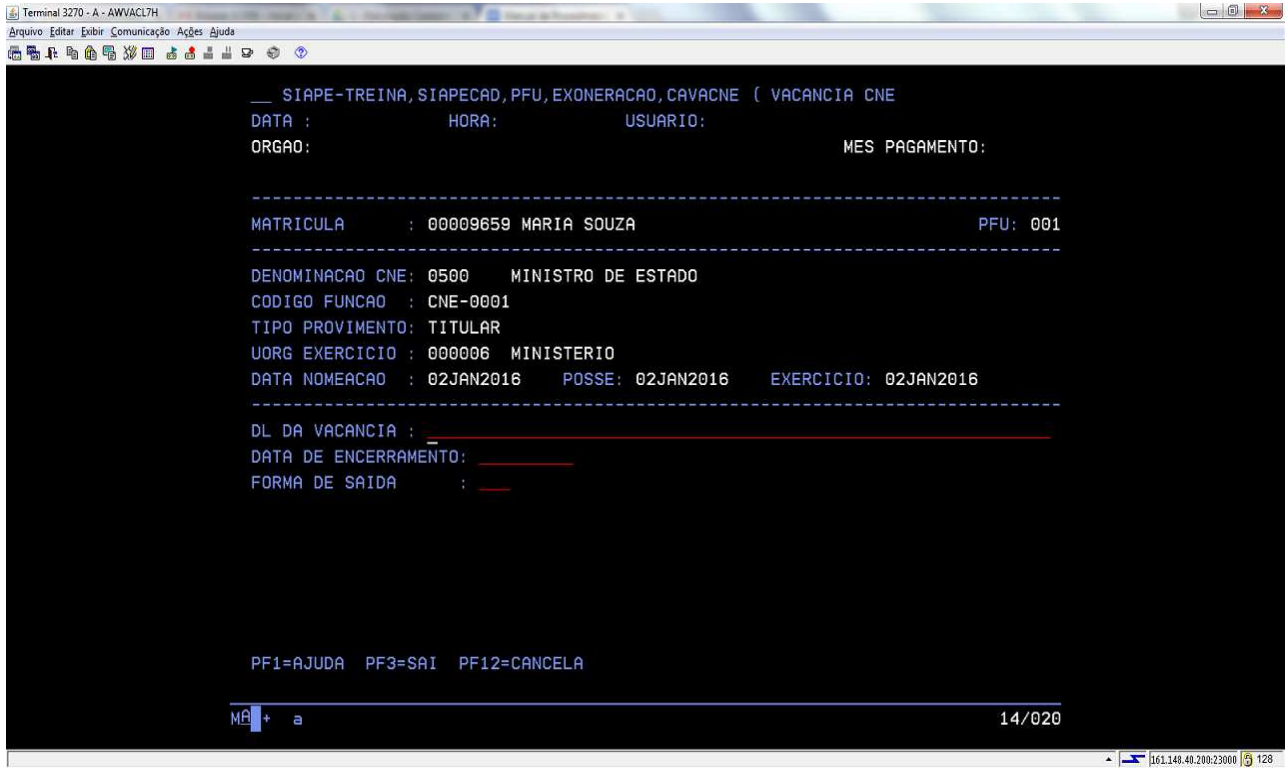

Preencha os campos com as informações solicitadas:

- a) **DL da Vacância:** informar o ato de desligamento/dispensa da função;
- b) **Data de Encerramento:** informar a data de desligamento/dispensa da função;
- c) **Forma de Saída:** informar a data de saída da função. Utilize a tecla de ajuda PF1 para consultar qual a forma de saída atende à sua situação.
- 7.4.3 Após preencher as informações, o SIAPE abrirá o campo de observações.

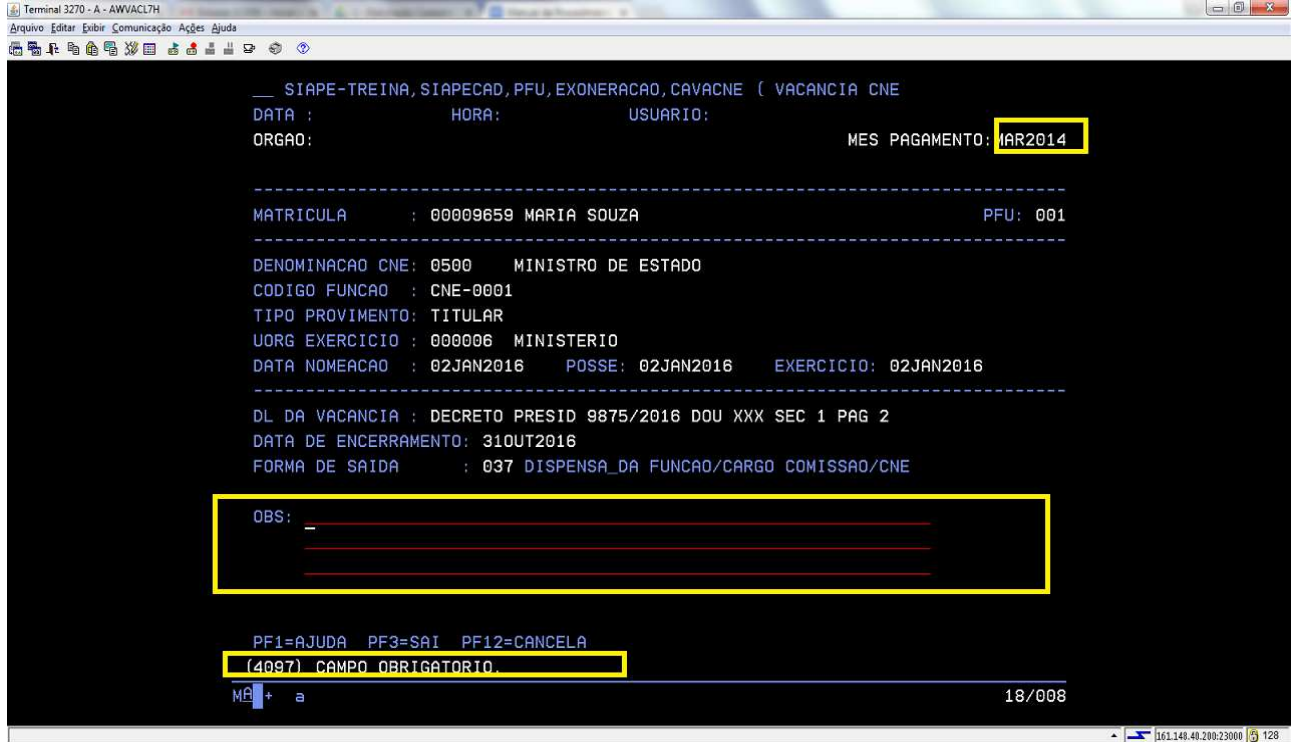

Preencha o campo com dados da dispensa do CNE.

**Observação**: Nesta transação é obrigatório preencher o campo observações.

7.4.4. A seguir, o SIAPE questionará se o operador deseja confirmar a vacância;

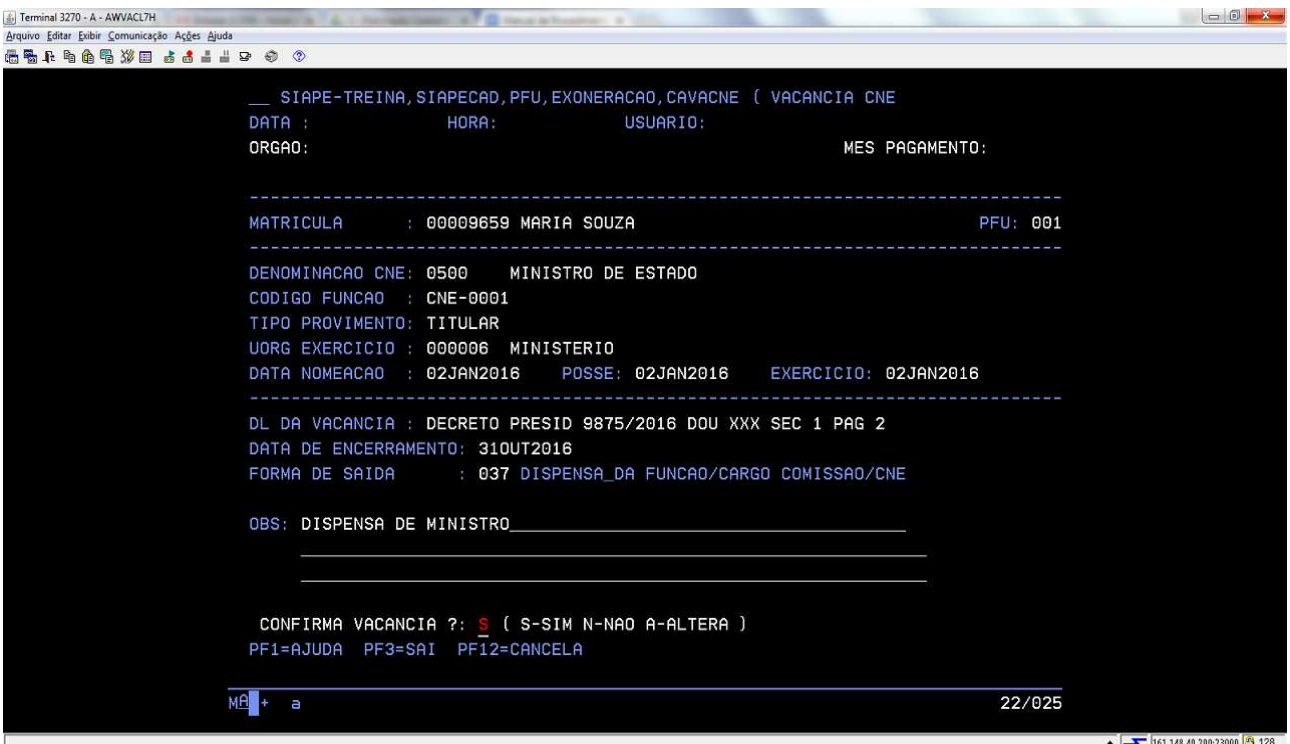

Efetue a conferência dos dados, confirme com (S) - SIM e tecle ENTER.

7.4.5 Por fim, o SIAPE exibirá a tela que a atualização foi realizada com sucesso;

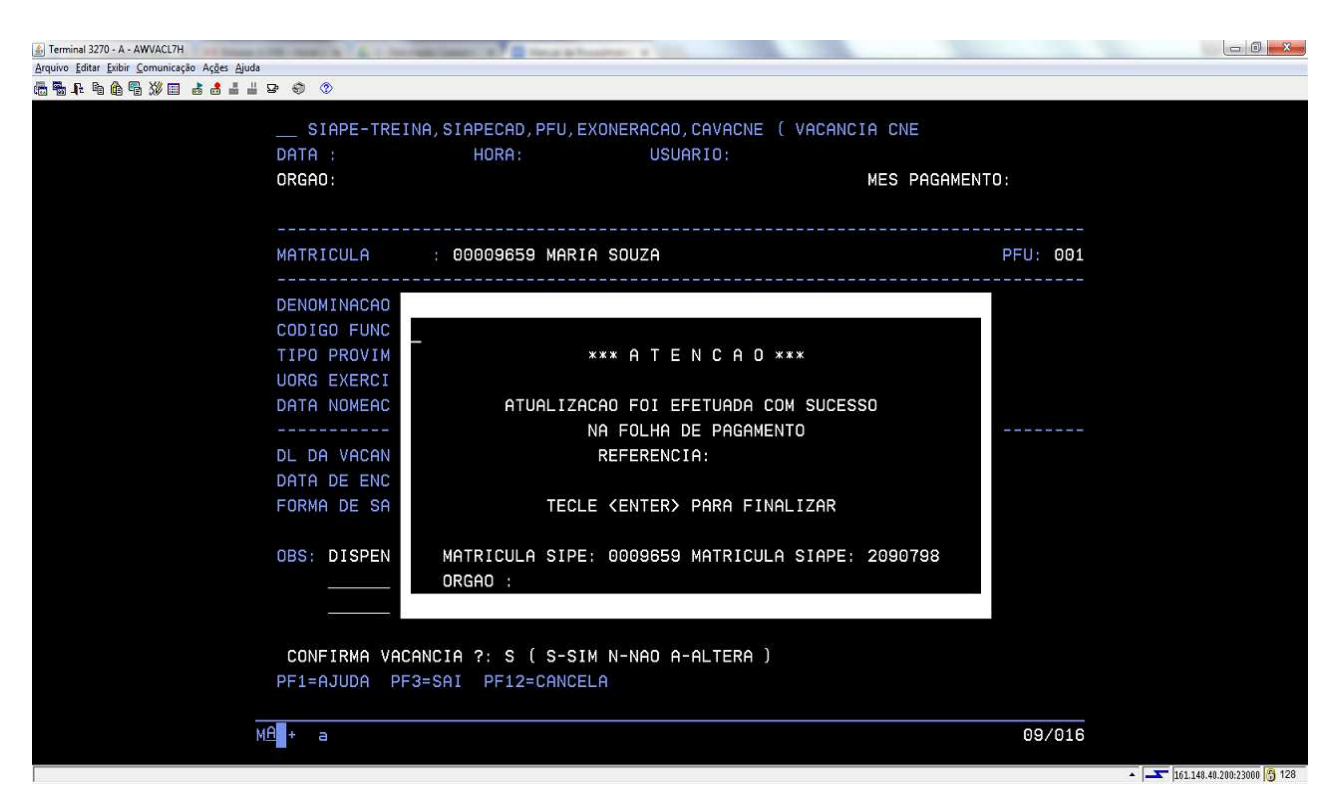

O desligamento/dispensa de Cargo de Natureza Especial foi efetivado. Tecle ENTER para seguir até finalizar a transação, passando pelas etapas a seguir.

7.4.6. O SIAPE ainda exibirá a informação se o servidor for retornar a origem, o operador deve alterar o seu exercício;

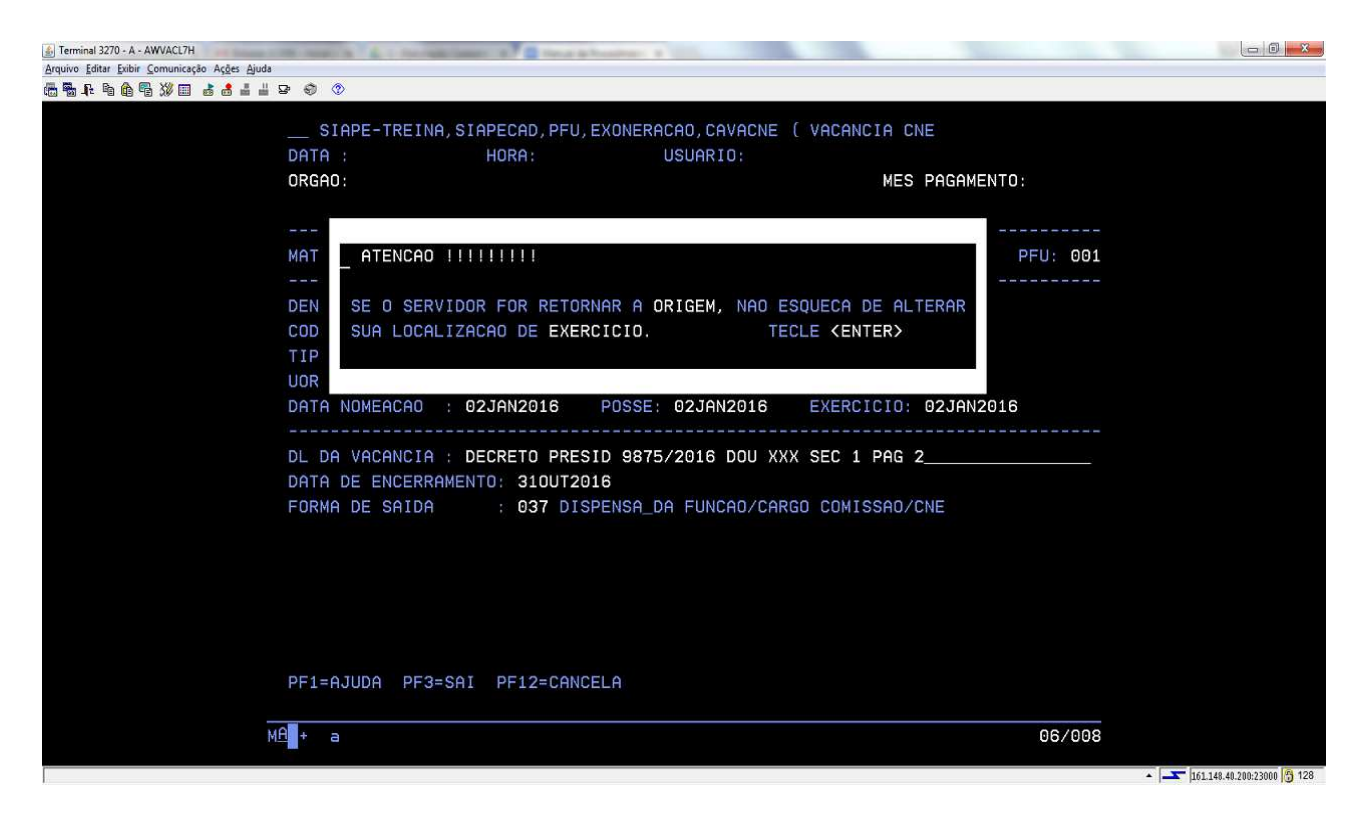

Tecle ENTER para seguir adiante.

7.4.7 O último questionamento é sobre o substituto do servidor que foi desligado/dispensado da função;

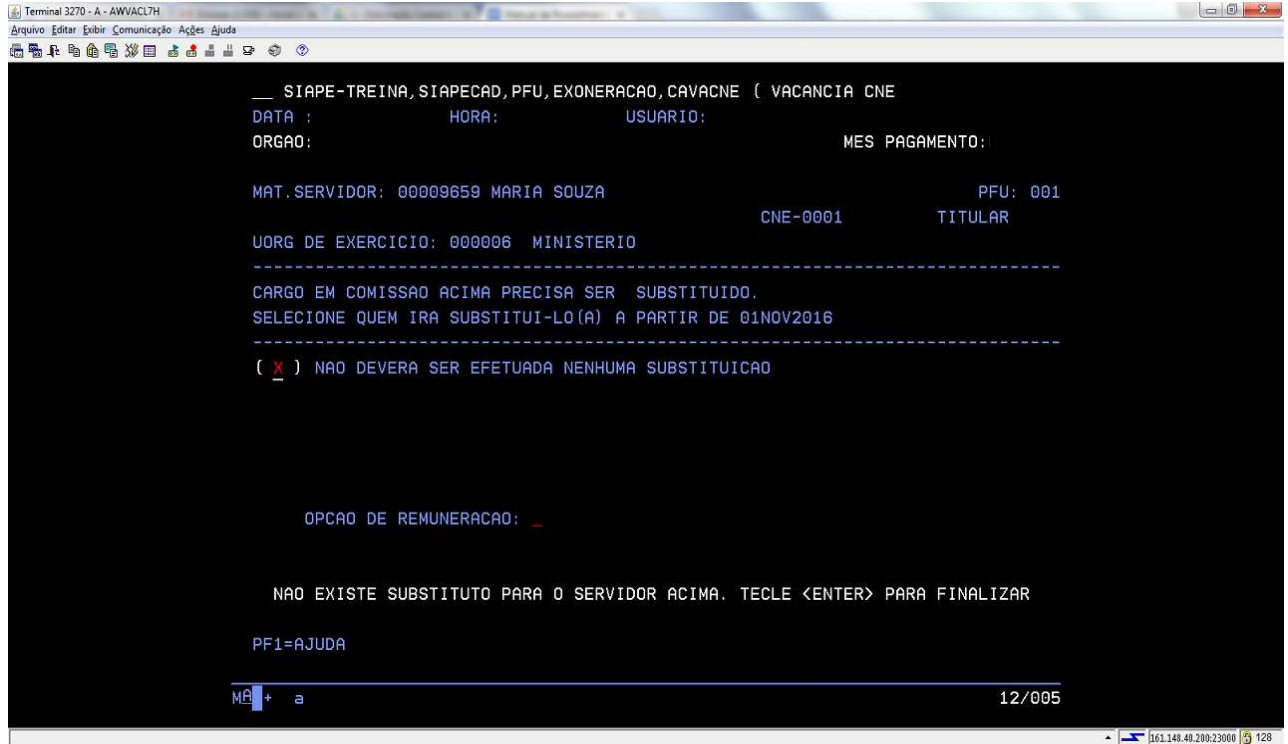
Como não será efetuada a substituição automática, tecle ENTER para finalizar.

## **7.5. Procedimentos a serem realizados para o Cancelamento do desligamento/dispensa de função:**

7.5.1. Caso ocorra um erro no desligamento/dispensa da função (data ou mesmo servidor errado) poderá proceder ao cancelamento da mesma, sendo permitido apenas no período de folha aberta do mês de seu lançamento;

**Observação:** Esta operacionalização somente poderá ser efetuada se houver vaga da função que está sendo cancelado o desligamento disponível na UORG de exercício do servidor;

7.5.2. Acesse a transação **>CACAVACPFU** (SIAPE, SIAPECAD, PFU, EXONERACAO, CACAVACPFU - CANCELA ULT.VAC.FUNCAO/CC/CNE);

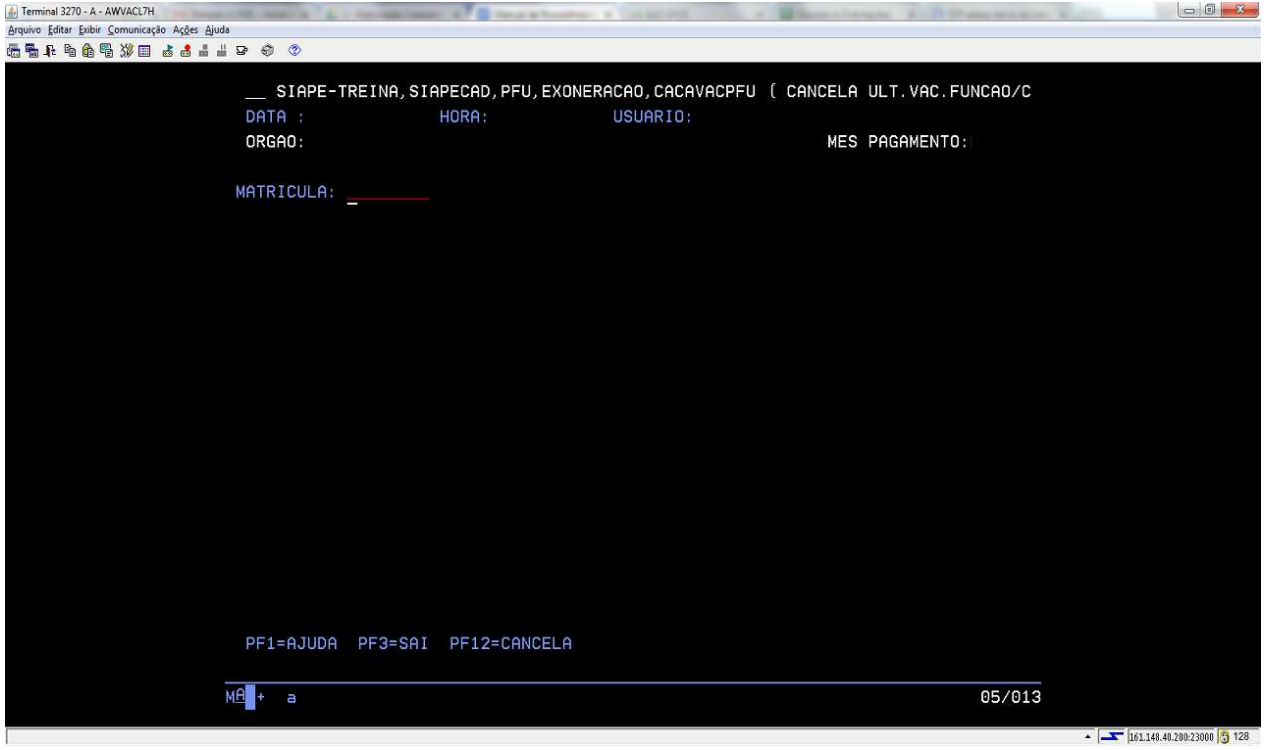

Identifique o servidor pela Matrícula ou use PF1 = Ajuda.

7.5.3. O sistema apresentará na tela os dados do registro do servidor que deseja cancelar o desligamento;

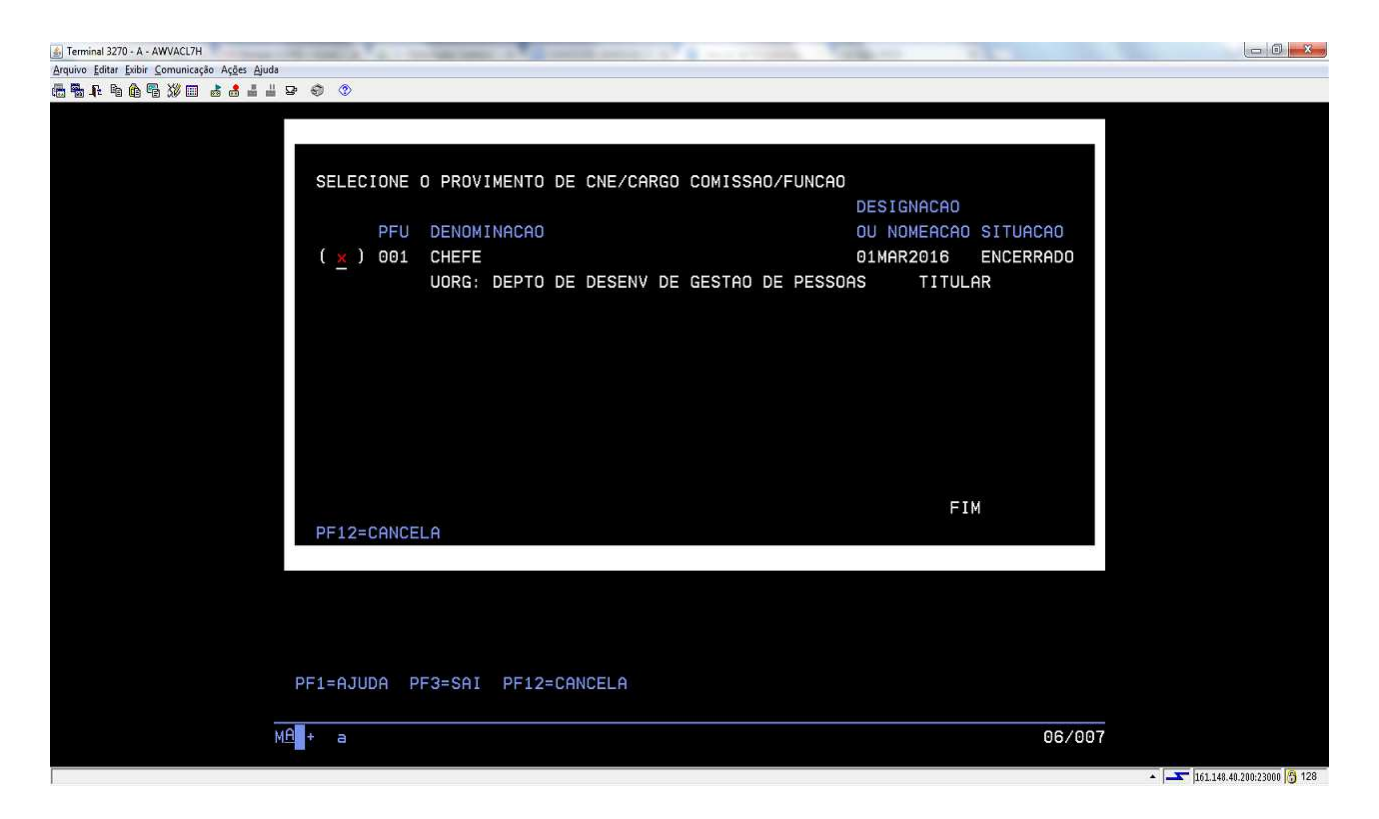

Assinale o provimento que deseja ter o encerramento cancelado com X e tecle ENTER para avançar.

7.5.4. O SIAPE exibirá os dados do cadastro do servidor e questionará se o operador deseja confirmar o cancelamento;

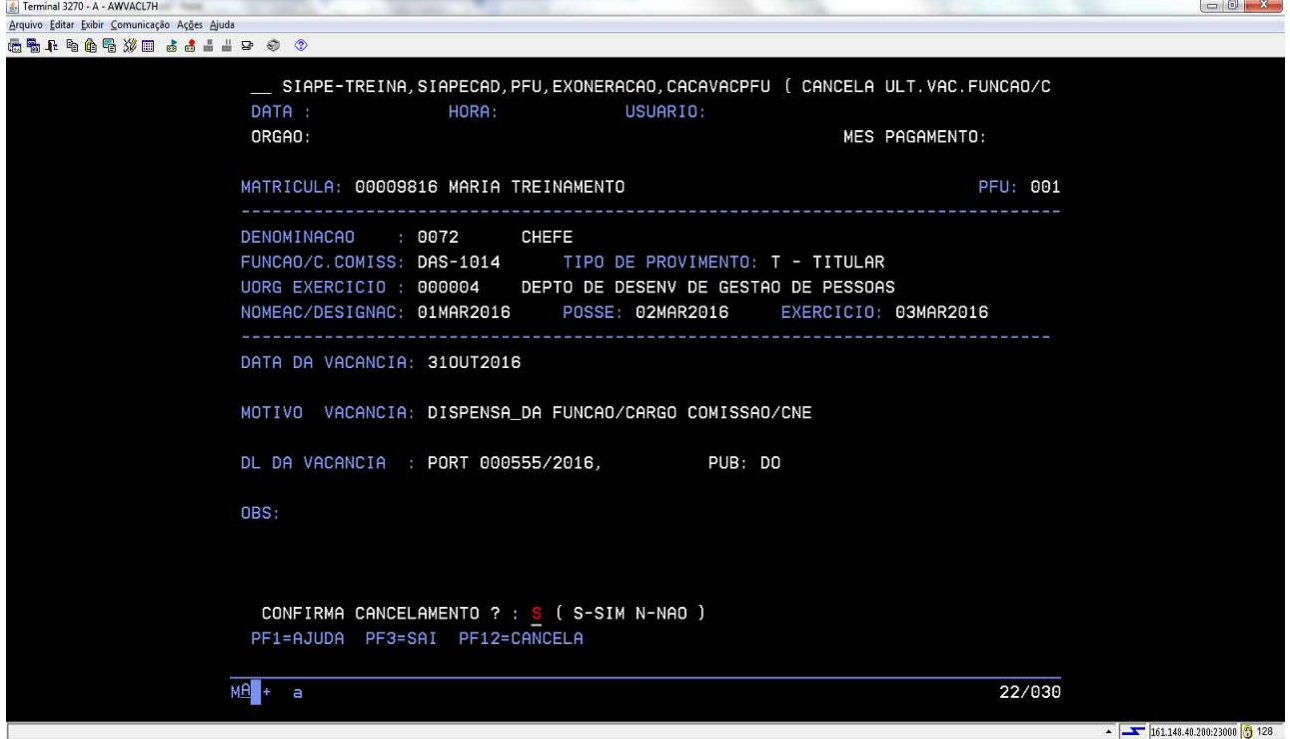

Efetue a conferência dos dados, preencha com (S) - Sim e tecle ENTER.

7.5.5. O sistema informará que a atualização foi efetuada com sucesso na folha de pagamento, conforme tela que segue:

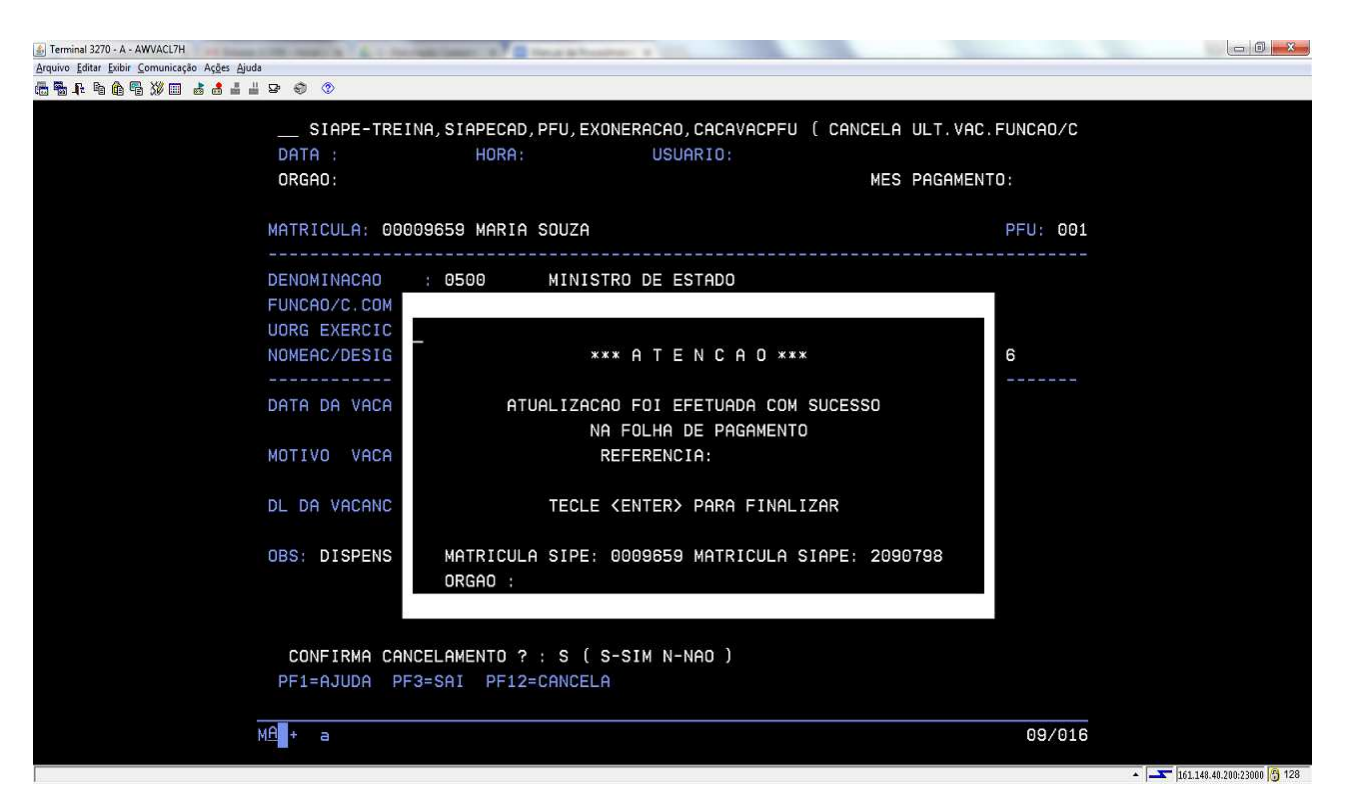

Foi efetivado o cancelamento da dispensa/desligamento da função. O servidor voltou a ocupar o cargo comissionado que havia sido dispensado e volta a receber os valores da função no contracheque.

## **7.6. Procedimentos a serem realizados para consultas após o desligamento/dispensa do cargo comissionado no sistema SIAPECAD:**

7.6.1 Acesse a transação >CACODETPFU (SIAPE, SIAPECAD, PFU,CONPFU,CACODETPFU - DETALHE DE PROV.FUNCAO/CC/CNE);

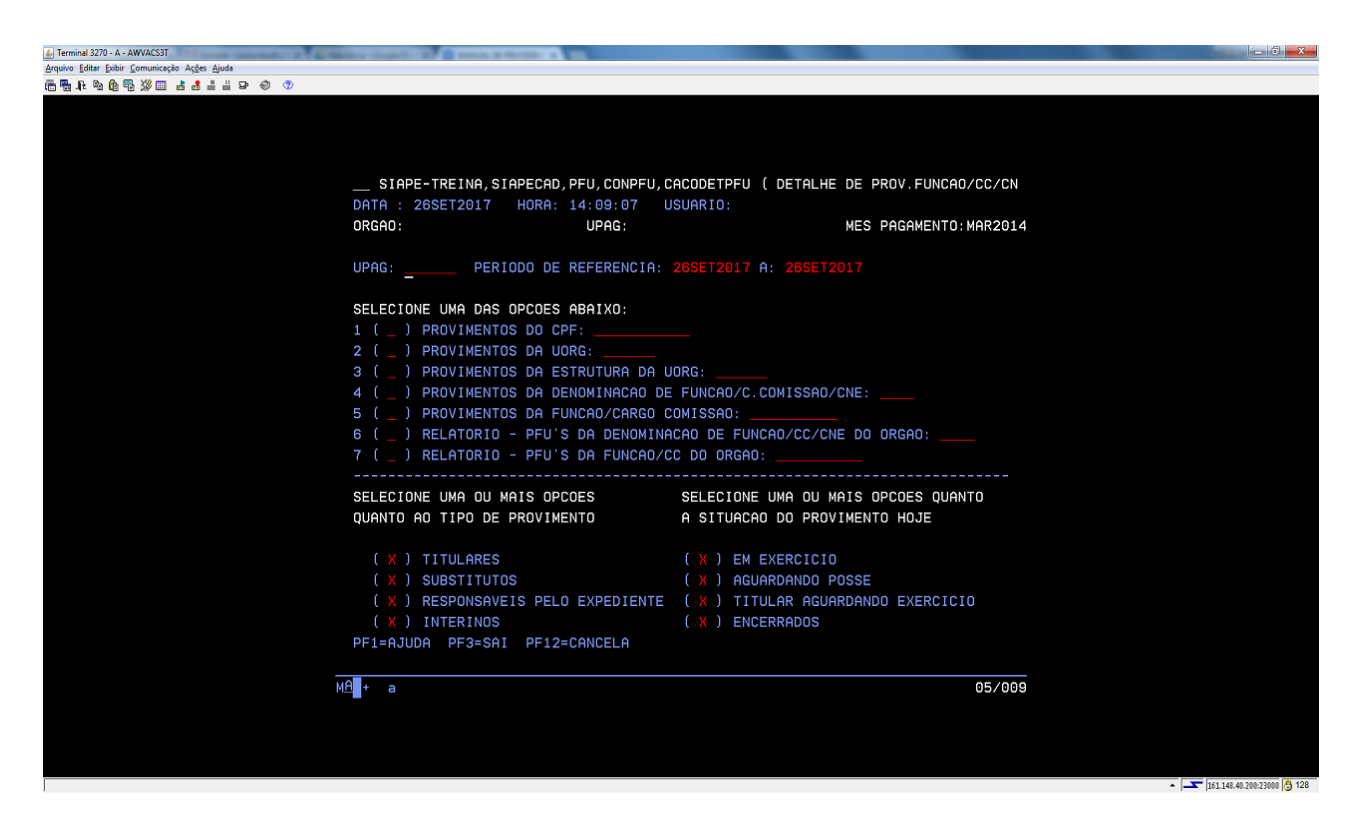

Selecione a opção de consulta e inclua os parâmetros que melhor atendem os critérios desejados e tecle ENTER.

## **7.7. Procedimentos a serem realizados para consultas após o desligamento/dispensa do cargo comissionado no sistema SIAPE:**

7.7.1. Acesse a transação >CDCOINDFUN (SIAPE,CADSIAPE,CODIVCAD,CDCOINDFUN - DADOS INDIVIDUAIS FUNCIONAIS);

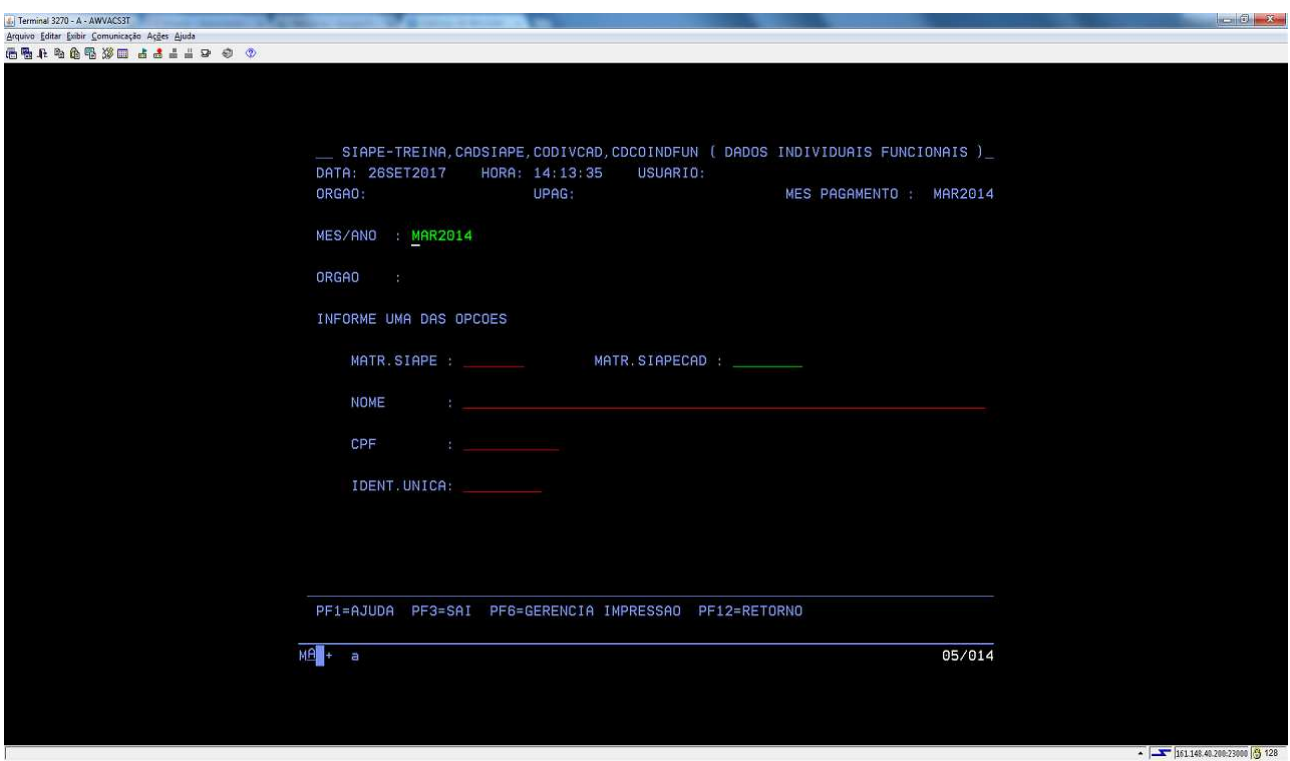

Efetue a identificação do servidor a ser consultado.

7.7.2. A seguinte tela será exibida:

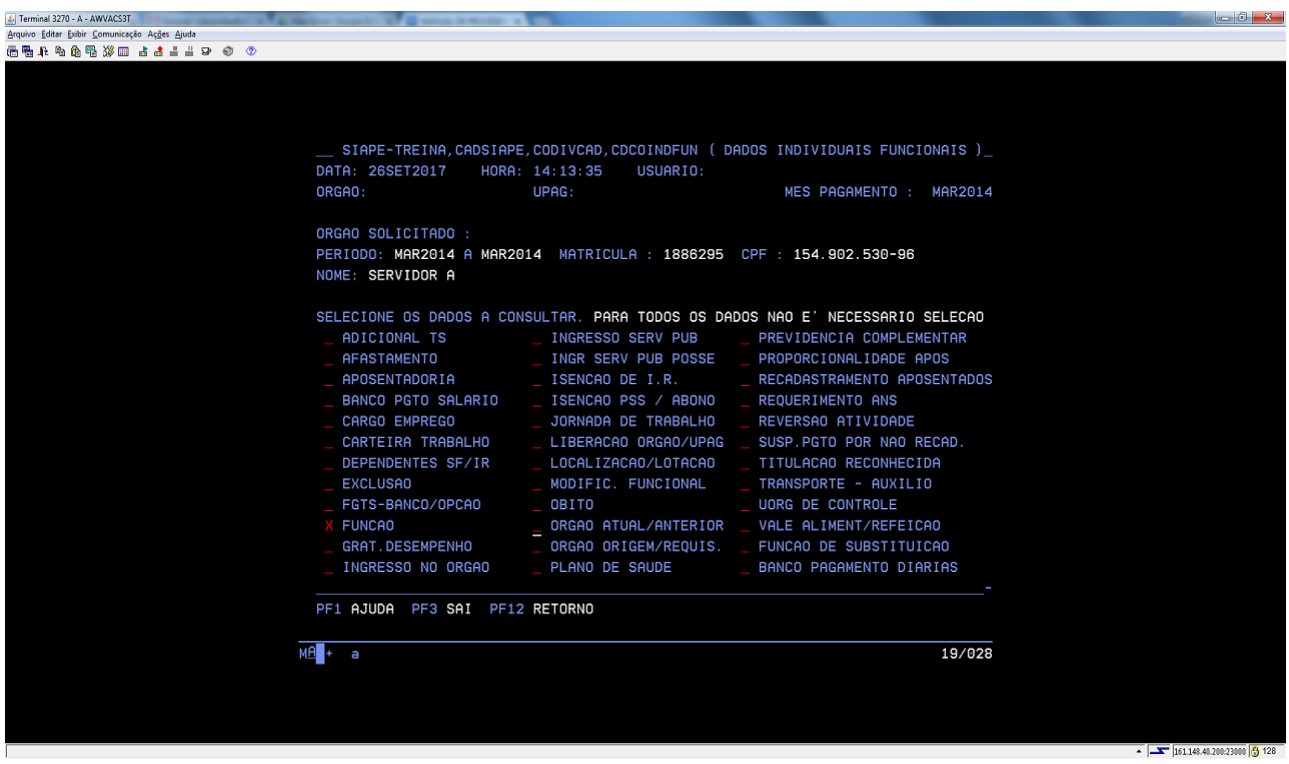

Selecione com um (X) o campo "FUNCAO".

7.7.3. O sistema exibirá as informações do provimento de função conforme tela que segue:

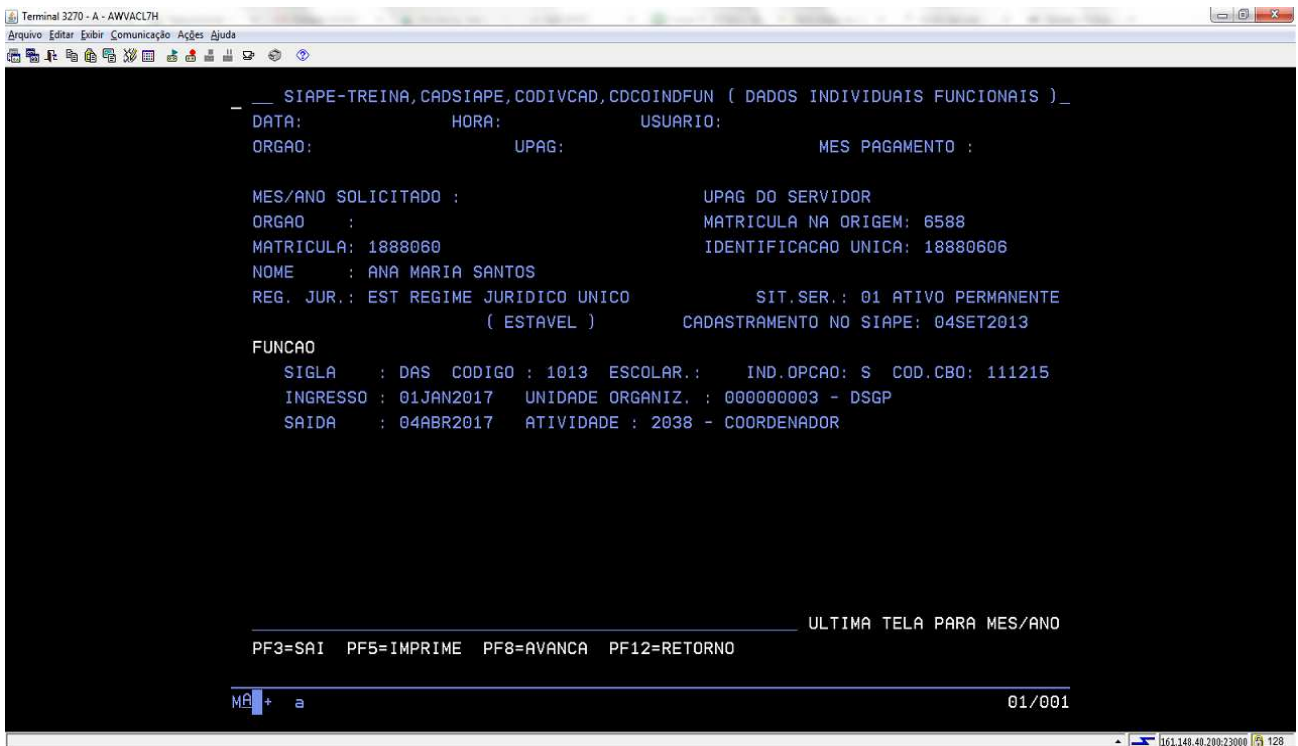

**7.8. Procedimentos a serem realizados para acertos financeiros decorrentes do desligamento/dispensa de função do servidor do órgão/ servidor requisitado/ servidor sem vínculo:** 

7.8.1 Servidor exonerado/dispensado do cargo em comissão ou função em data diferente do dia 1º do mês vigente da folha de pagamento normal do mês e que tenha o registro do desligamento efetivado no SIAPE na mesma folha de pagamento, o sistema proporcionalizará de forma automática o pagamento;

7.8.1.1 Após execute um cálculo da matrícula para conferência final, no seguinte caminho: na transação: **> FPCLPAGTO;** 

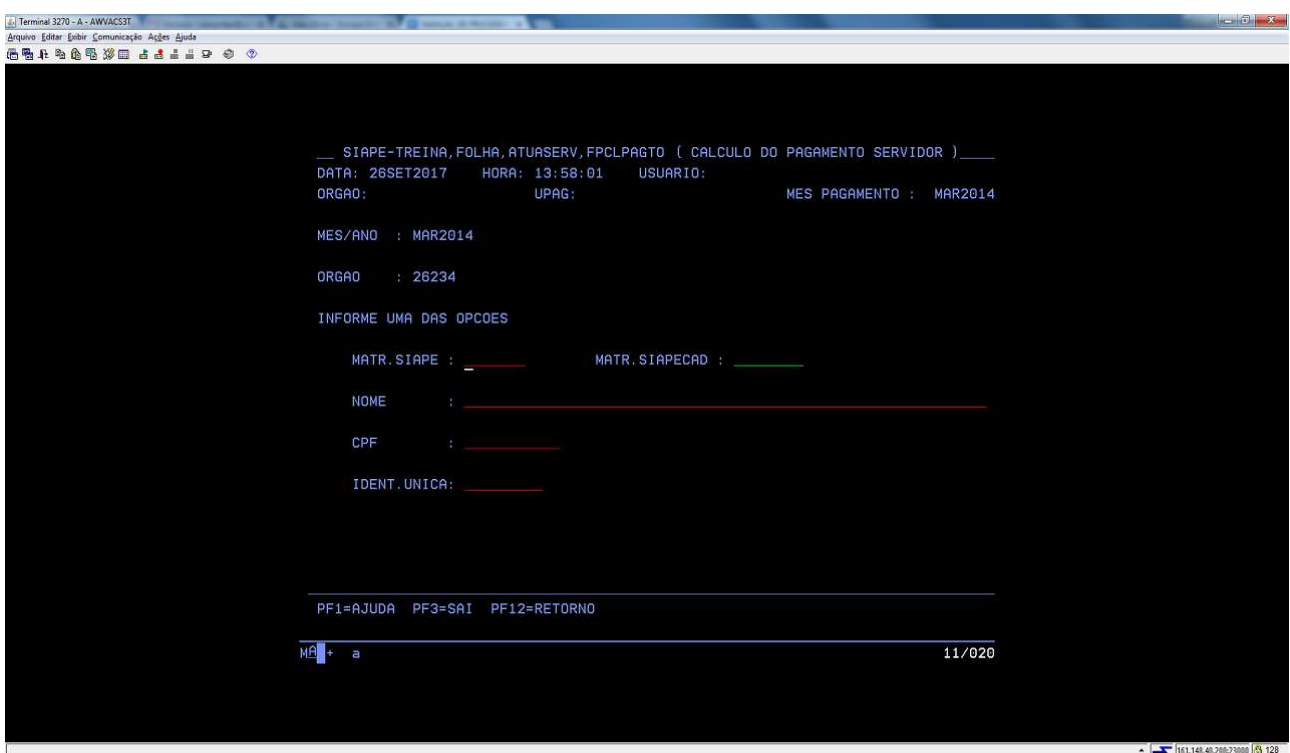

7.8.2 Servidor exonerado em data igual a 1º do mês e data anterior ao do mês vigente da folha de pagamento normal o sistema não efetuará qualquer cálculo. Nesta situação, os acertos financeiros, rendimentos e descontos, inclusive os compulsórios, devem ser calculados e incluídos no sistema pelo usuário na folha suplementar interna, através da seguinte opção: SIAPE, FOLHA, ATUASUPLIN,**>FPMOVSUPIN,** tela a seguir:

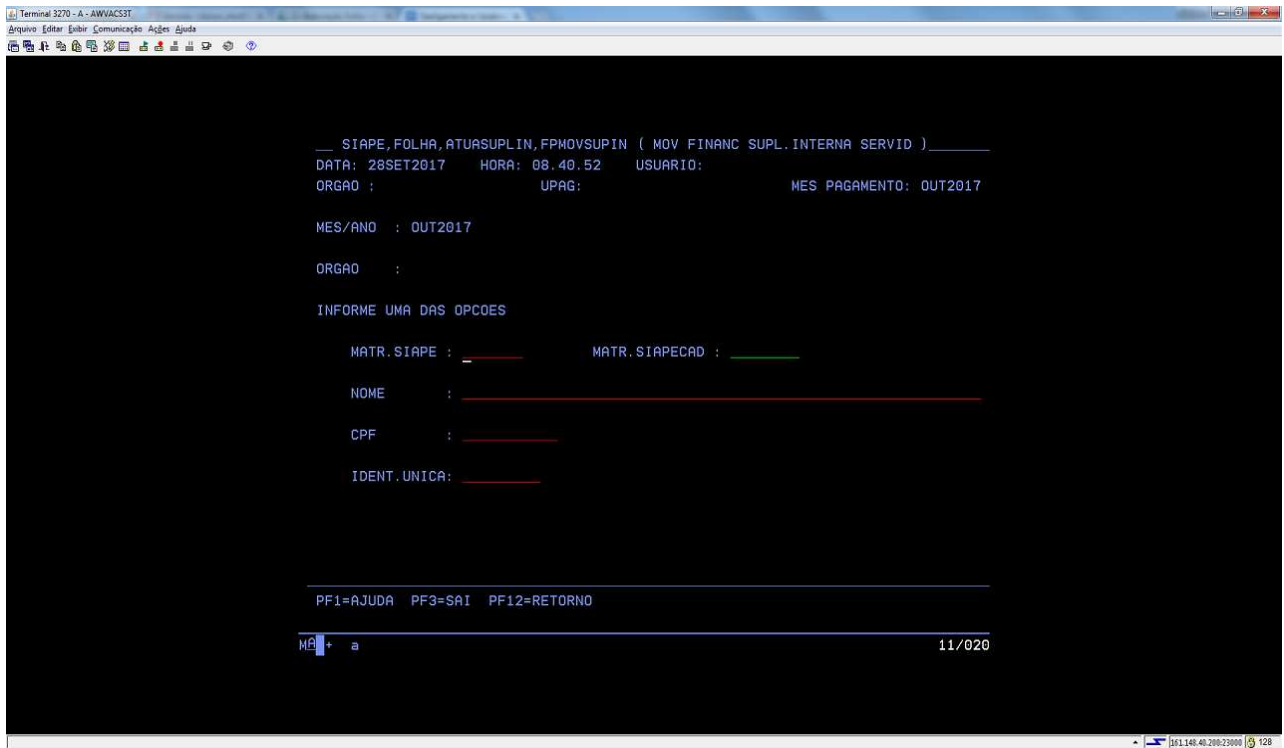

7.8.2.1 Após realizar todos os acertos financeiros para esta situação, execute um cálculo da matrícula para conferência final, no seguinte caminho: SIAPE, FOLHA, ATUASUPLIN,**>FPCLSUPLIN,** tela a seguir:

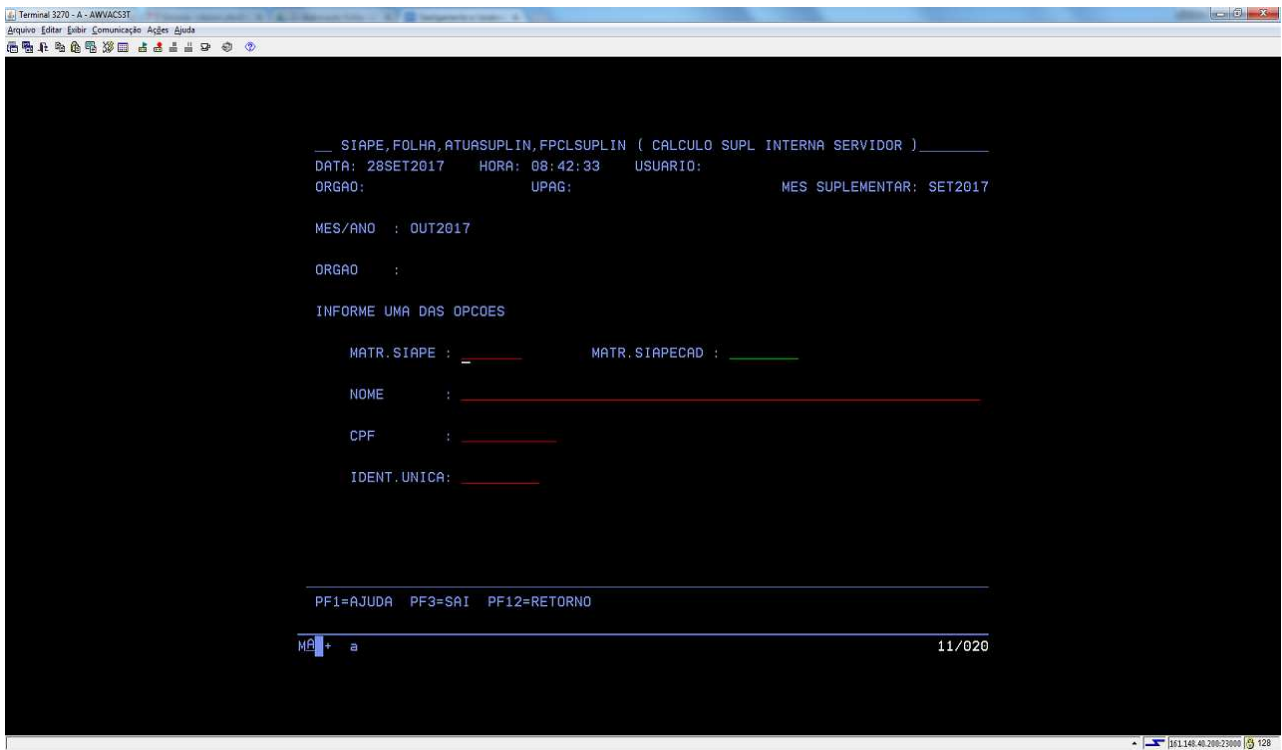

7.8.3 Os lançamentos incluídos através da folha suplementar interna são integrados à folha de pagamento normal, após a homologação e durante o seu processamento final;

7.8.4 Para acertos financeiros referentes aos benefícios, observe as características específicas de cada um deles, principalmente os que são pagos de forma antecipada. Para isso, consulte os procedimentos previstos no manual de auxílios e benefícios;

7.8.5 Na exoneração, são indenizadas as férias ainda não gozadas (observadas as regras previstas na ON SRH nº 2, de 23 de fevereiro de 2011) e a Gratificação Natalina relativa ao exercício atual;

7.8.6 Em caso de valores negativos nos cálculos da indenização, deverá ser instruído processo de cobrança com emissão de Guia de Recolhimento da União - GRU e, após o pagamento da dívida, efetuados os ajustes na ficha financeira de meses anteriores do servidor (por meio da transação **>FPATSPMOFI**) , a fim de que os registros no SIAPE fiquem devidamente atualizados e o comprovante de rendimentos anual para fins do imposto de renda seja gerado corretamente.

## **REFERÊNCIAS**

BRASIL. Ministério do Planejamento, Desenvolvimento e Gestão. Guia para Elaboração de Manuais. Disponível em: < http://intranet/publicacoes/guia-para-elaboracao-de-manuais-versaofinal.pdf/view>. Acesso em: 13 jul.2016.

BRASIL. Presidência da República. *Manual de Redação da Presidência da República.* Disponível em: <http://www.planalto.gov.br/ccivil\_03/manual/manual.htm>. Acesso em: 02 fev.2016.

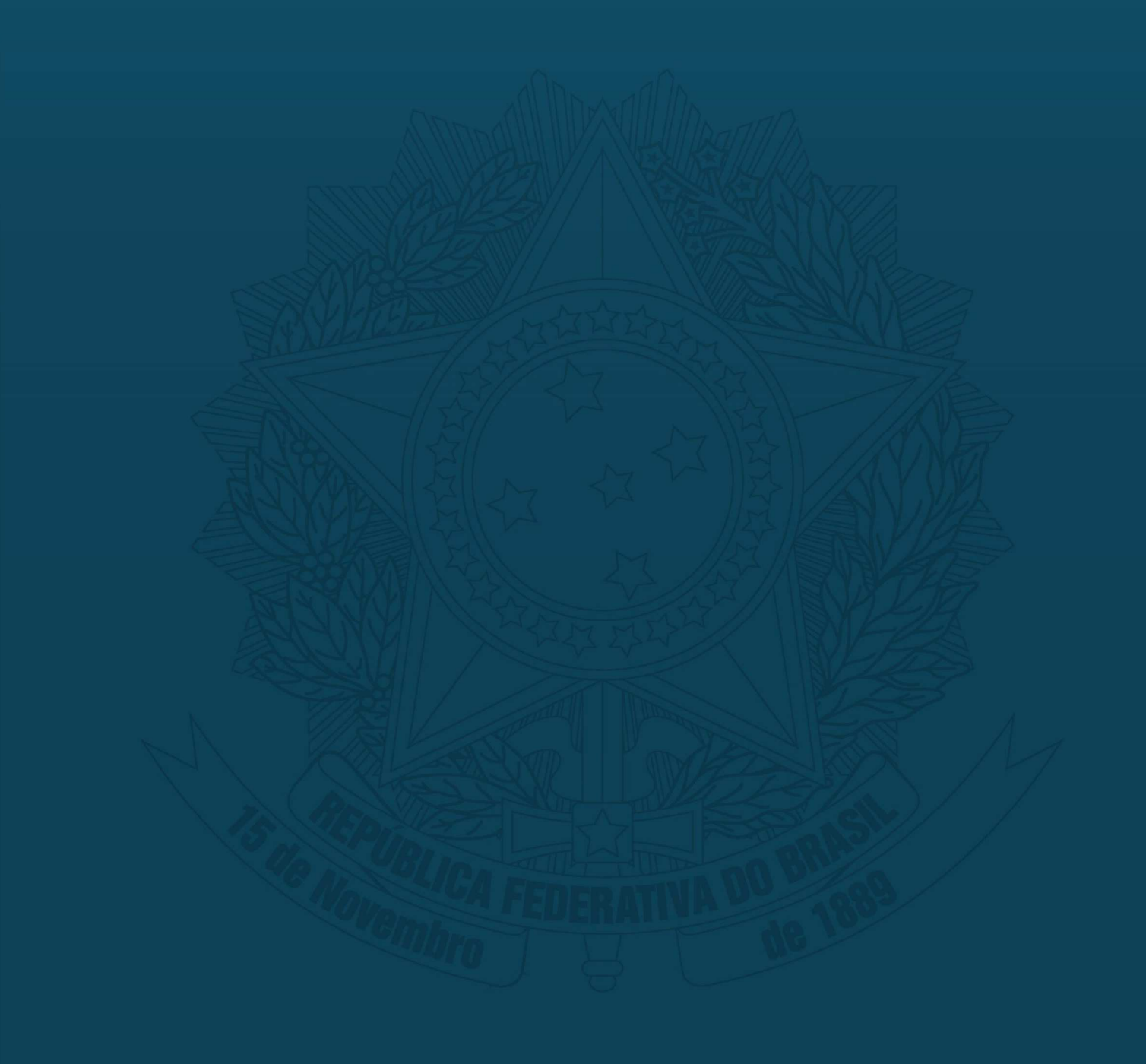